**Google** for Education

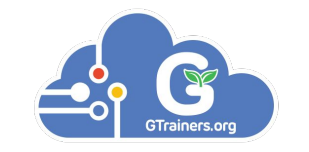

# By GTrainers.org Google行動裝置管理平 台(Chrome)初階

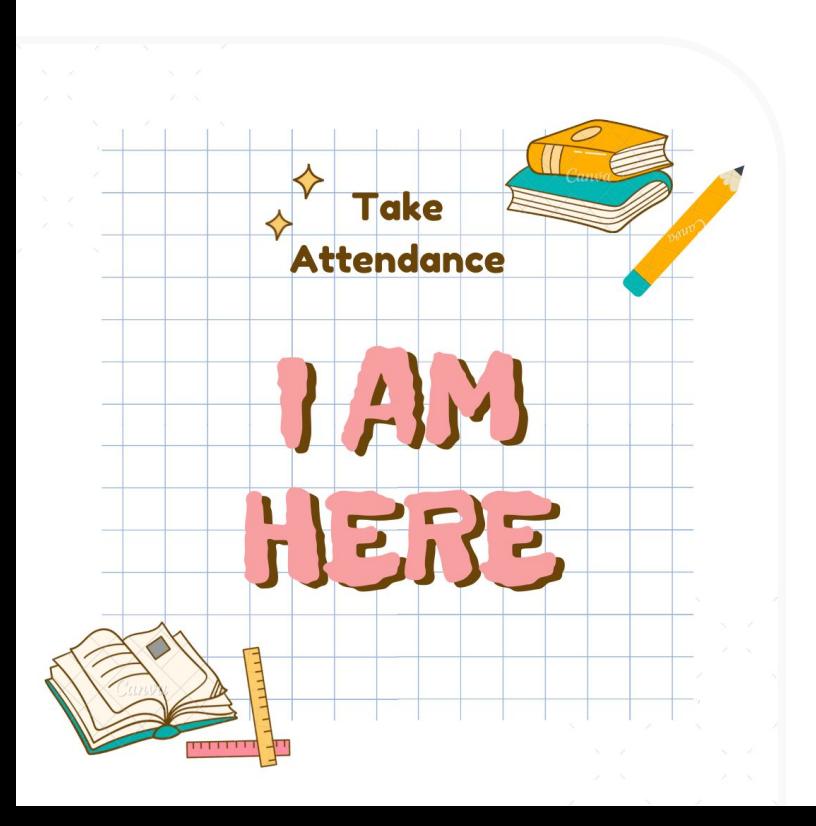

### 老師記得填寫出席單喔~

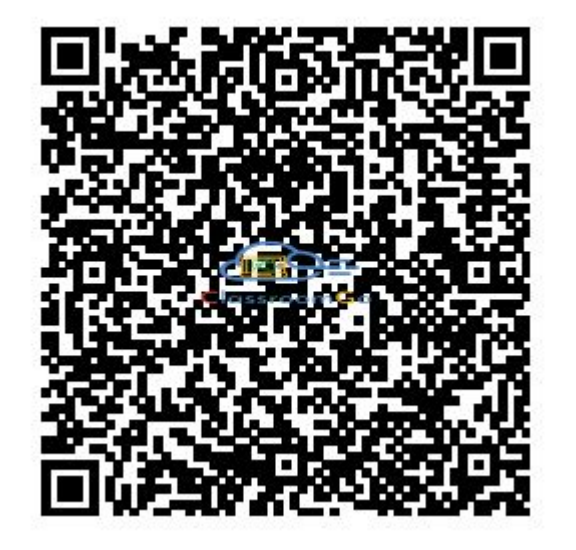

### 今天的簡報 gtogo.to/yx8C1

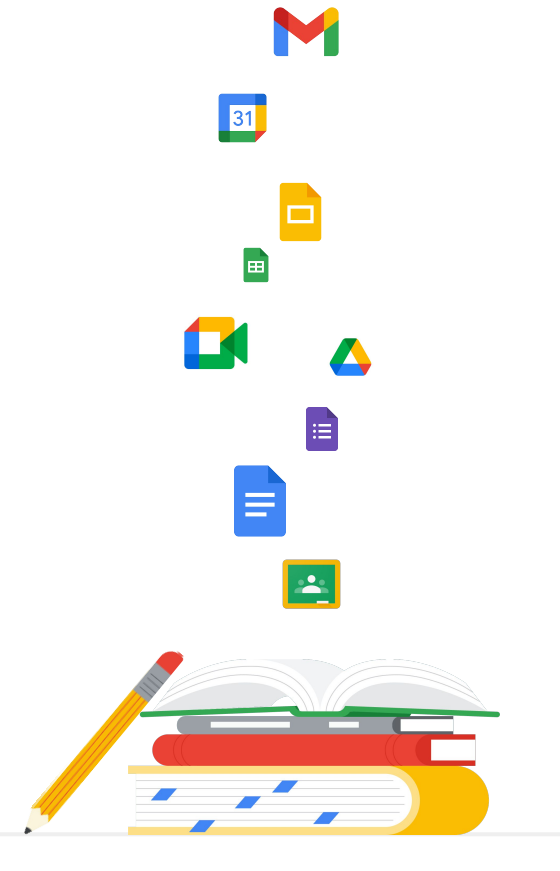

### 華人講師培訓中心簡介

#### 亞太地區首席Google培訓&規劃機構

華人講師培訓中心專門推廣Google workspace for Education 平台以及培訓Google認證講師,服務內容包括客製化行政管理 系統、專業師資培訓至協助規劃建置智慧教室等等,目前客戶 群遍及加拿大**,** 香港、澳門、上海、新加坡、印度、台灣及韓國等 亞洲地區一千三百多所學校。

#### Google官方認可專業發展夥伴

**2014**年六月,在Google的邀請下,華人講師培訓中心成為香港 及台灣兩地之Chromebook推廣合作伙伴以及指定專業培訓中 心,經過不斷地努力耕耘,Chromebook在教育市場開始有了迴 響,**2015**年我們協助了宜蘭縣教育局全面導入Google解決方案 ,讓全縣的國中小學生開始使用**Chromebook**,帶領著老師將 這個行動載具融入教學。由於在宜蘭縣推廣效果良好,Google Workspace for Education的效應也持續發酵擴散其他的縣市, 陸續開始有其他縣市的教育局願意嘗試並請我們擔任技術諮詢 並進行導入的工作,至今我們已完成了三百五十多場的**Google** 教學研習及專業培訓。

### 華人講師培訓中心簡介

#### 縣市GEG教育者社團推手

豐富政府專案導入經驗

在各個縣市巡迴的過程中,我們協助Google發掘有熱情、 願意為教育界做出改變的老師,在全台灣二十一個縣市成 **立Google Educators Group (GEG), 將教育領袖齊聚一** 堂,以虛擬以及實地的方式進行定期的聚會及互動,互相 切磋激發火花。

#### 推廣至今,我們的團隊在短時間內讓原本全球不多於十位 的**Google**講師人數躍升為八十多位,系統化的培訓課程也 引起了其他學界以及業界的夥伴關注,譬如台灣的文化大 學推廣教育部、資策會,以及香港最大的電信商香港電訊 也承諾要來加入推廣以及培訓的行列。

### 是日內容:GWfE管理員的基本技能

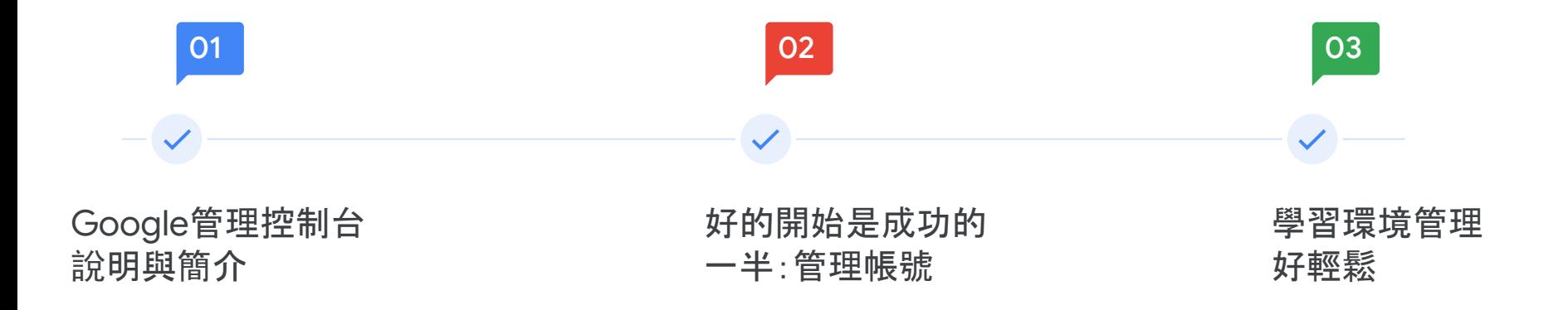

# Google管理控制台說明與簡介

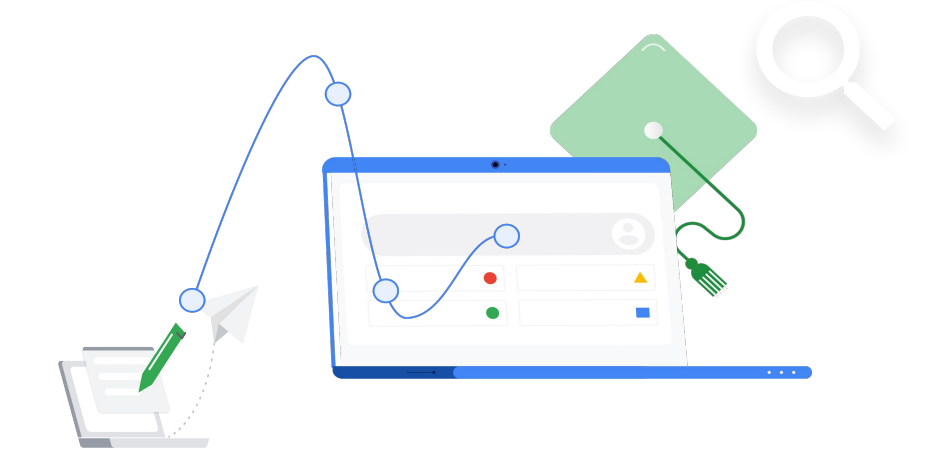

### 好的開始是成功的一半:管理帳號

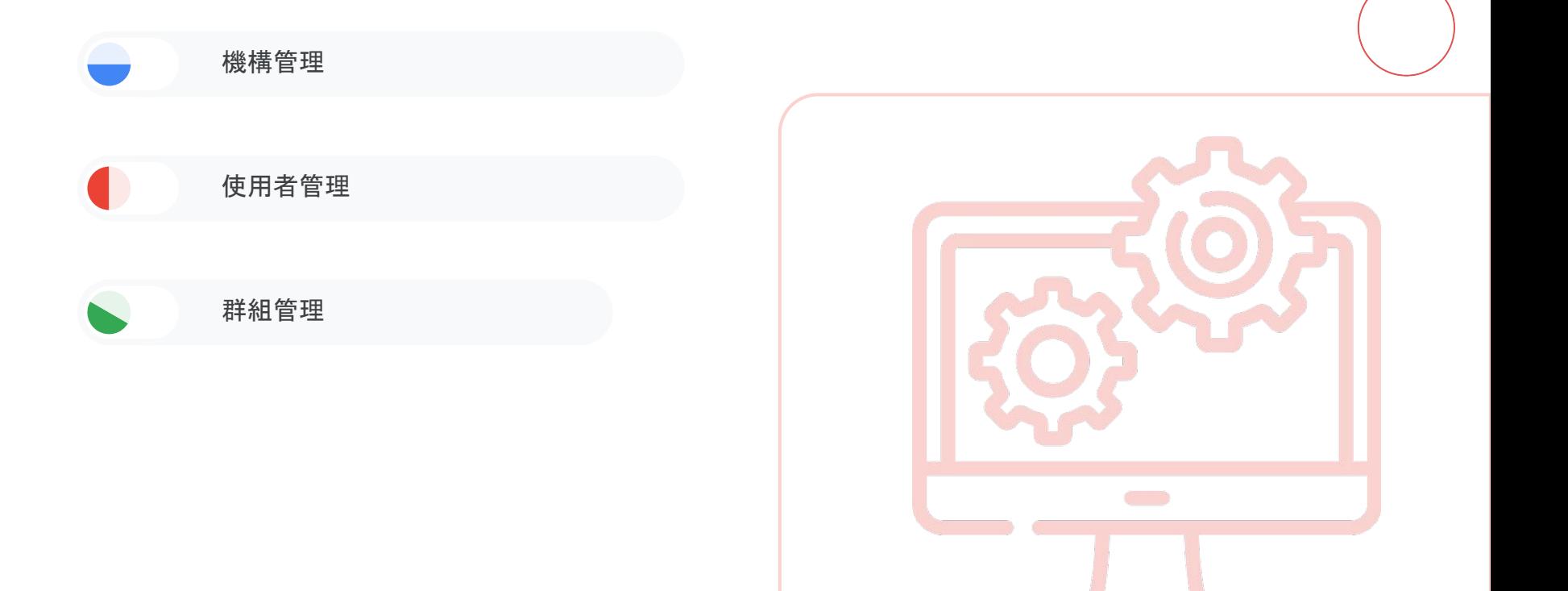

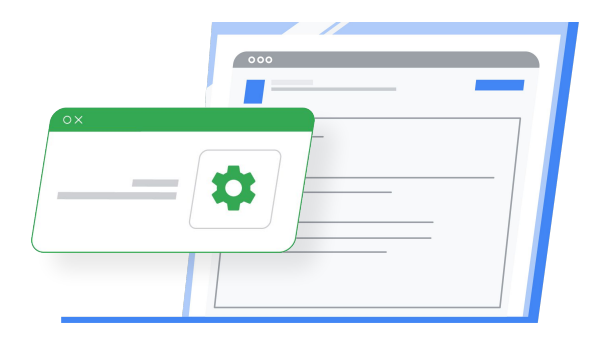

# 機構的重要性

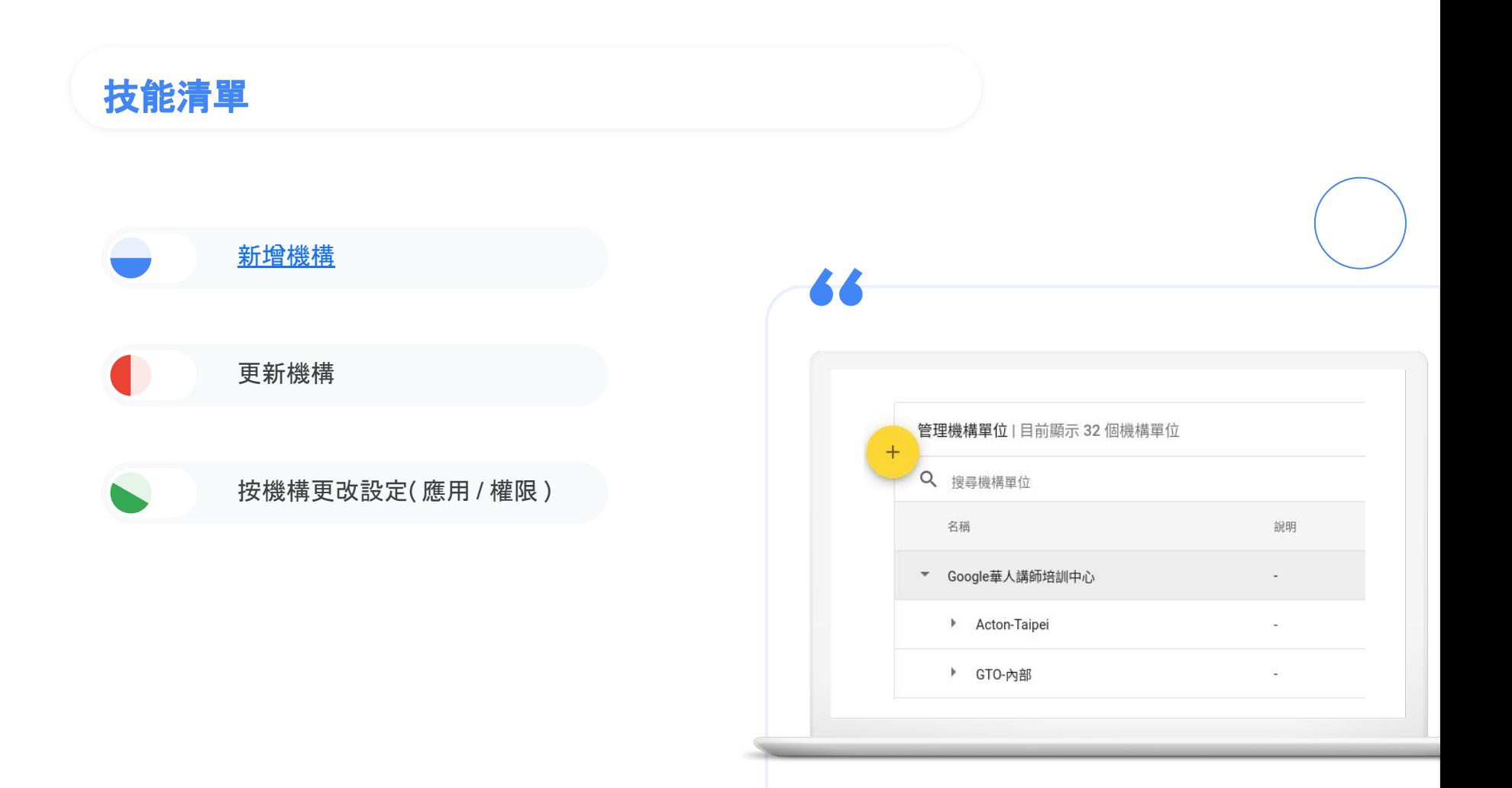

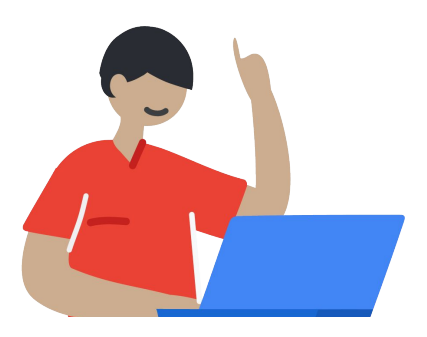

## 使用者資料建置

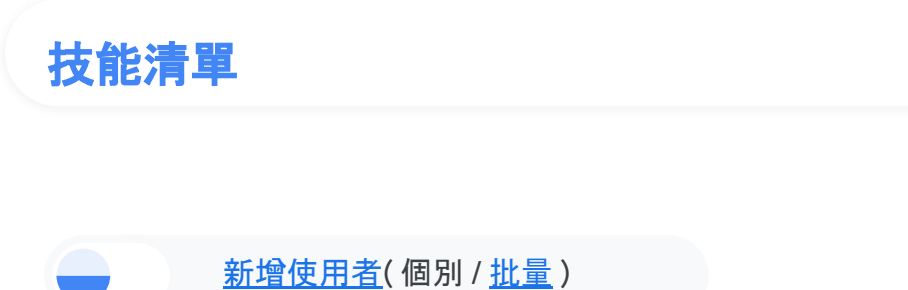

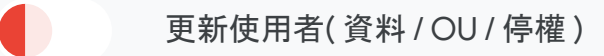

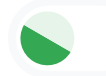

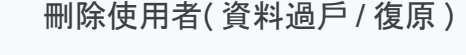

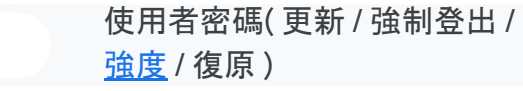

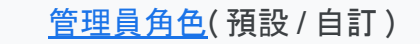

日錄設定 (共用 / 內容 / 瀏覽)

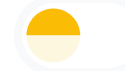

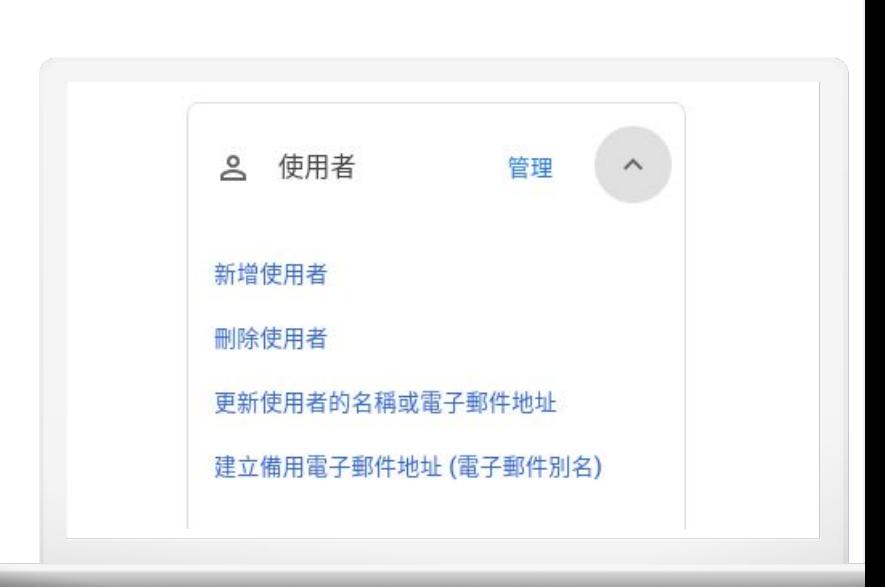

 $\blacktriangle$   $\blacktriangle$ 

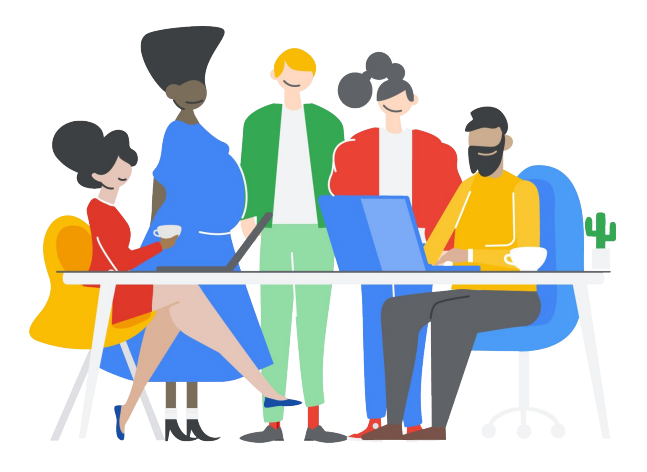

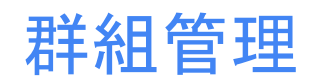

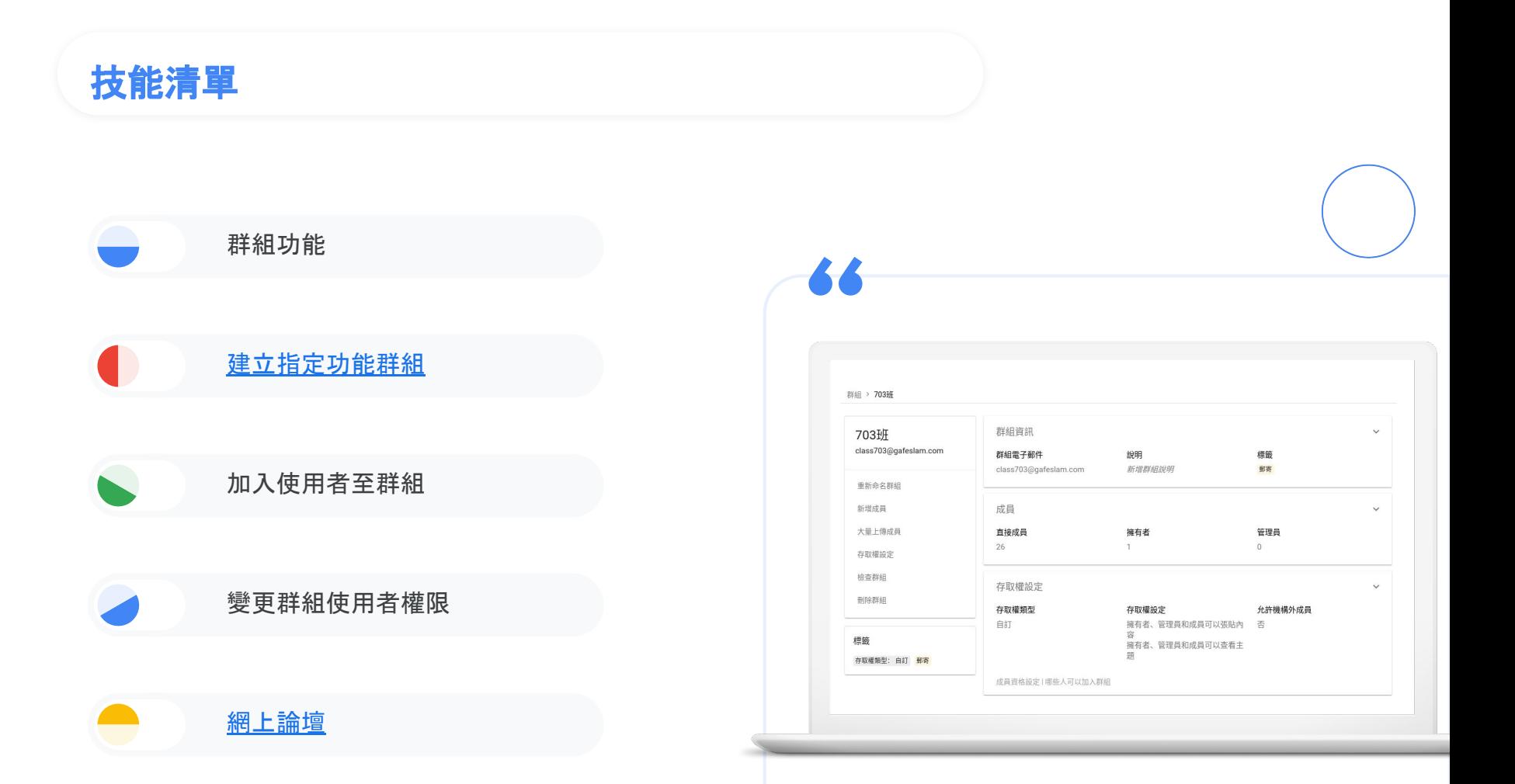

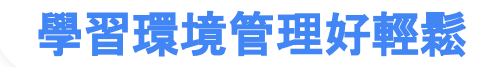

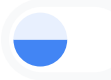

#### 無差別待遇的 Chrome 學習環境

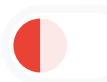

### Android?iOS?Google:我全都行

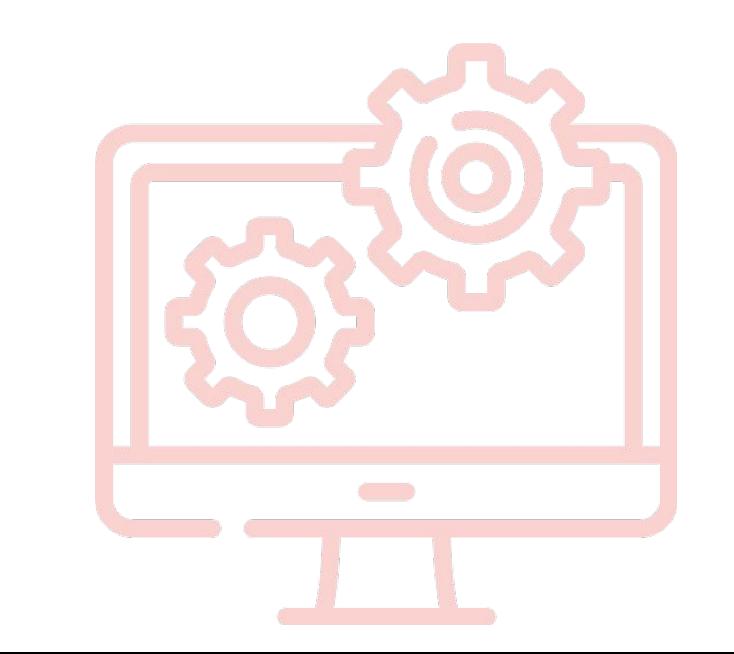

# 無差別待遇的 Chrome

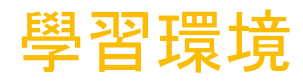

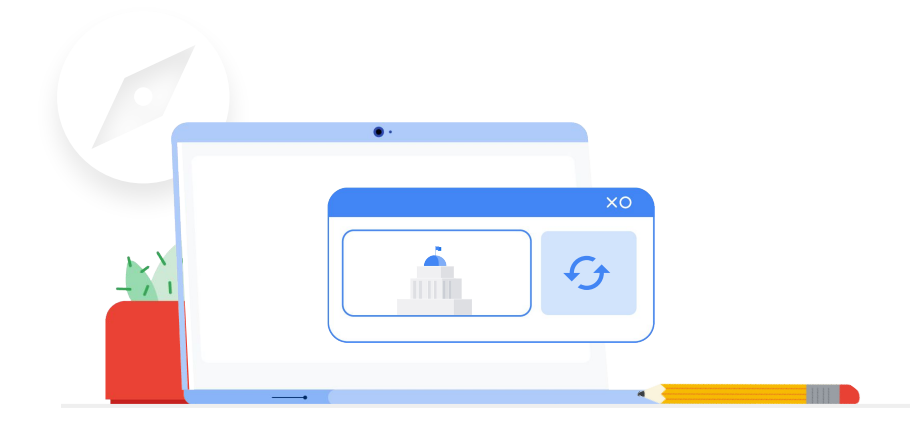

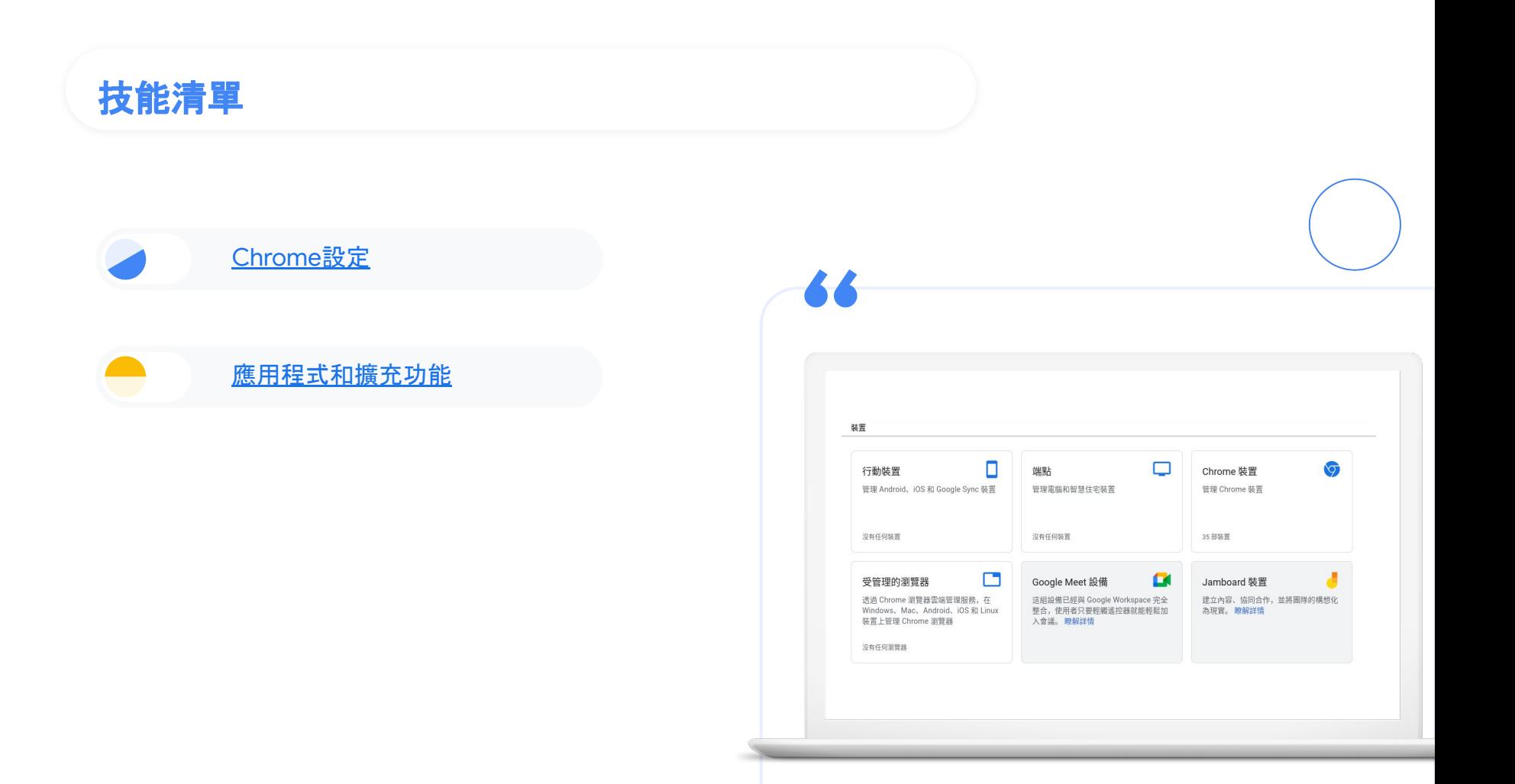

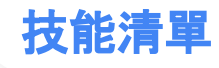

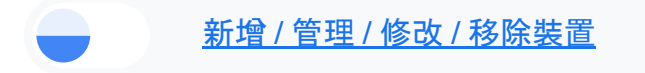

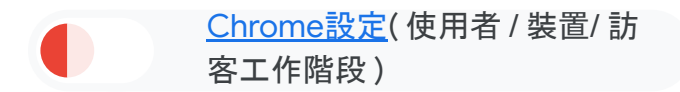

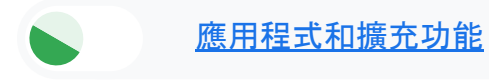

[網路](https://admin.google.com/ac/networks/)

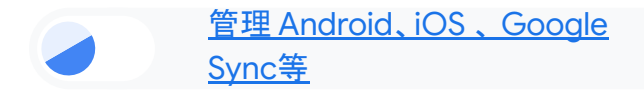

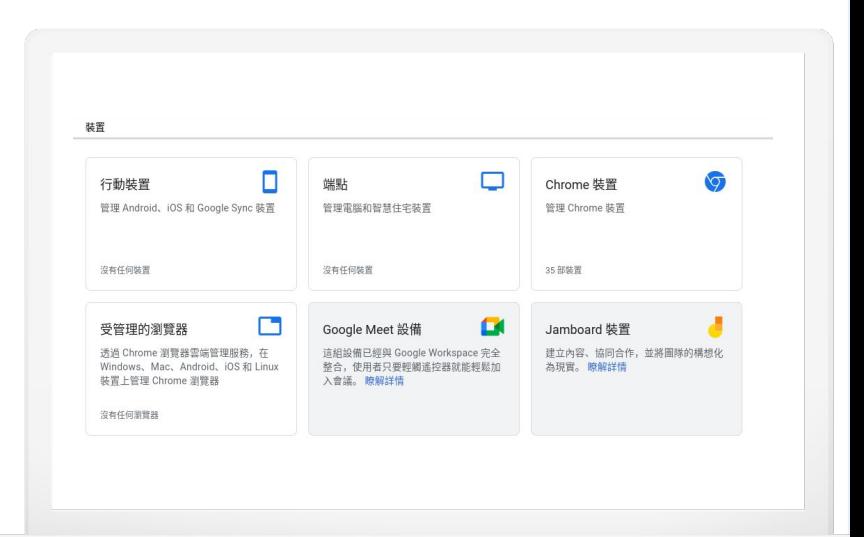

 $\blacktriangle$   $\blacktriangle$ 

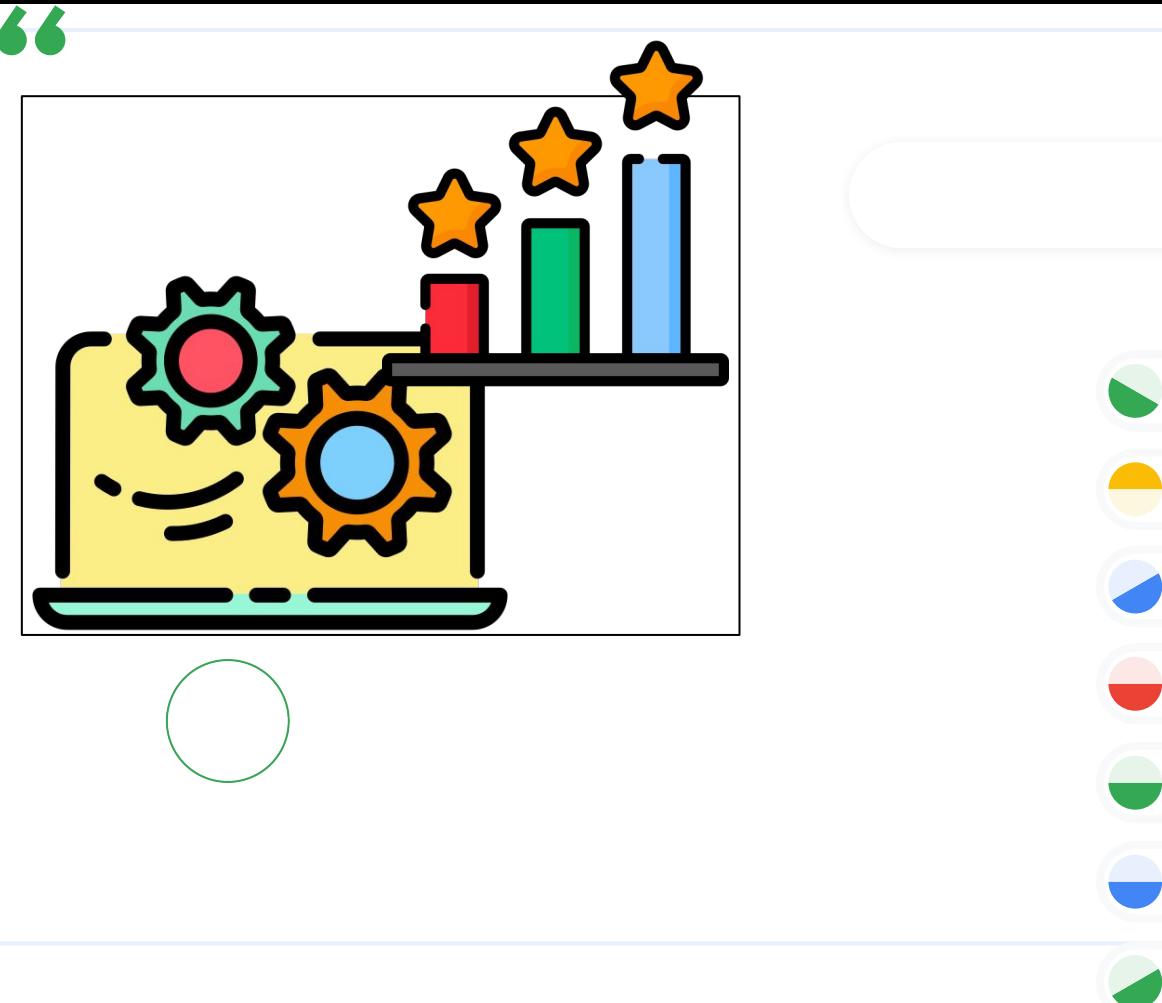

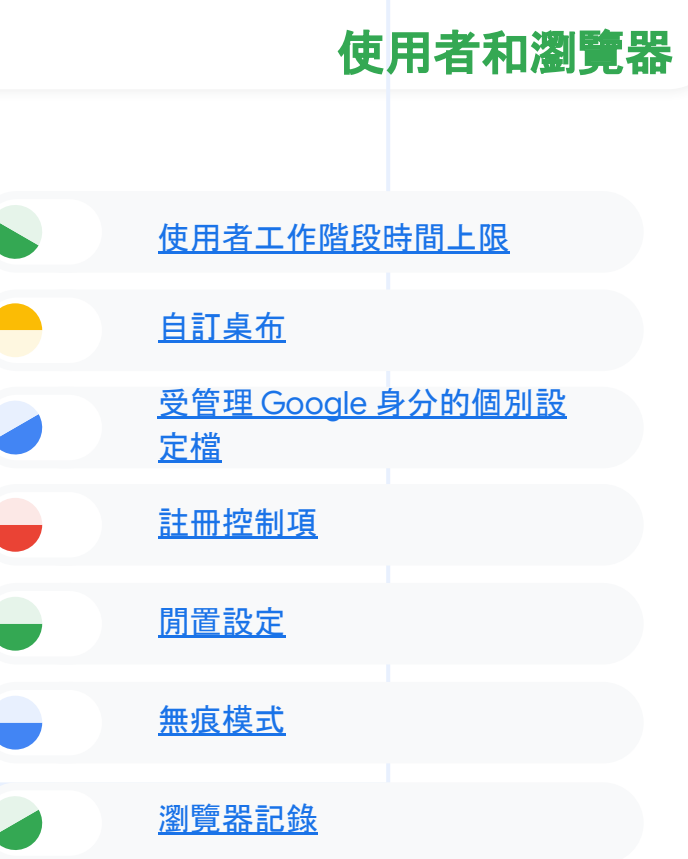

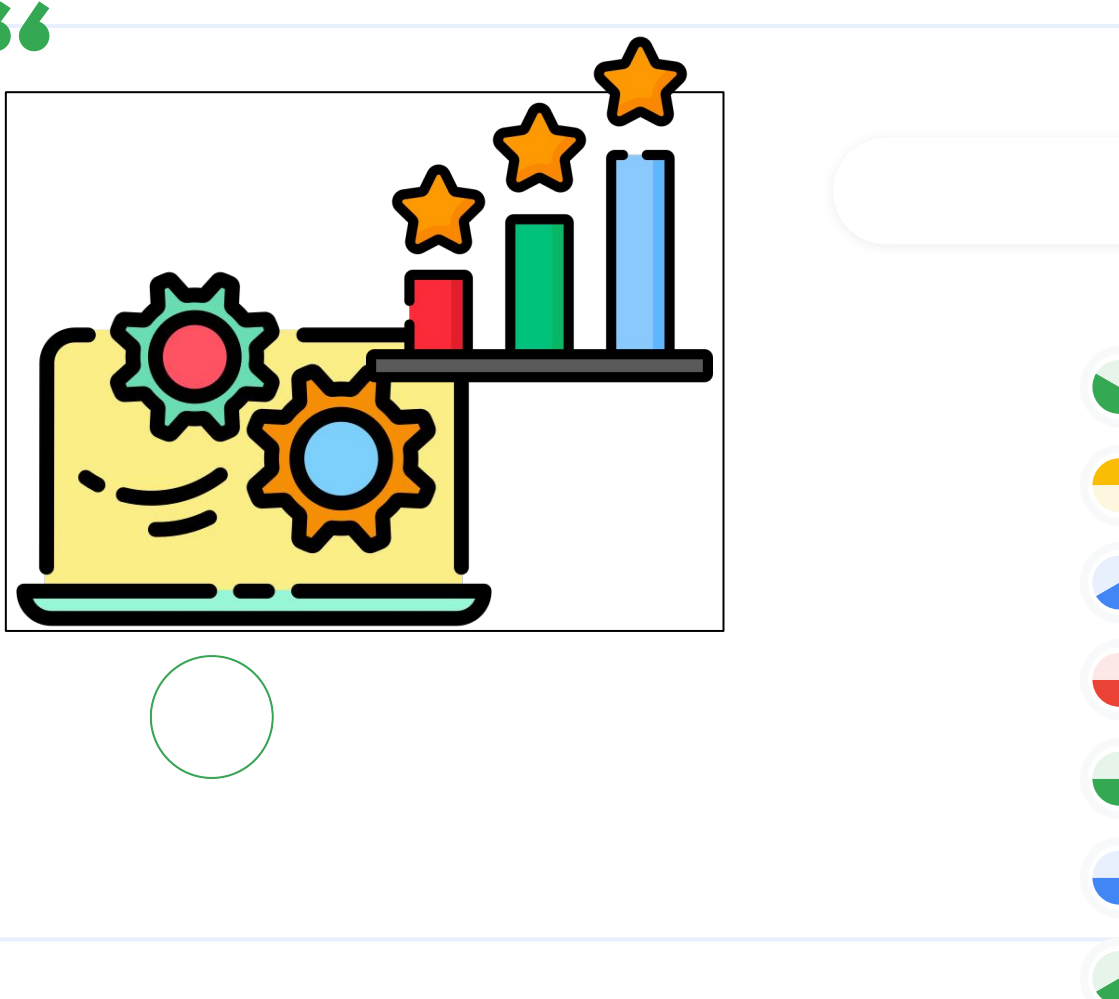

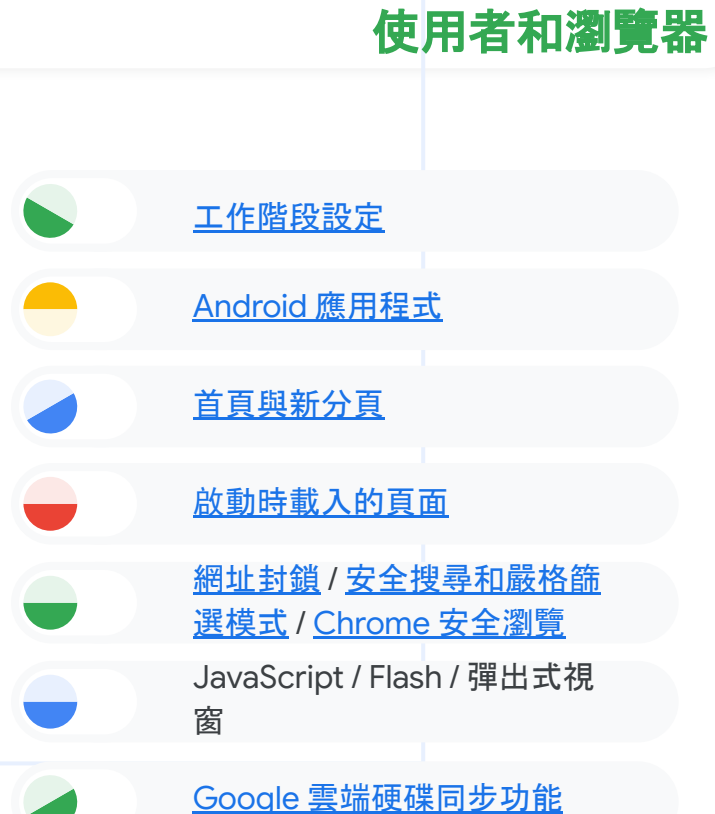

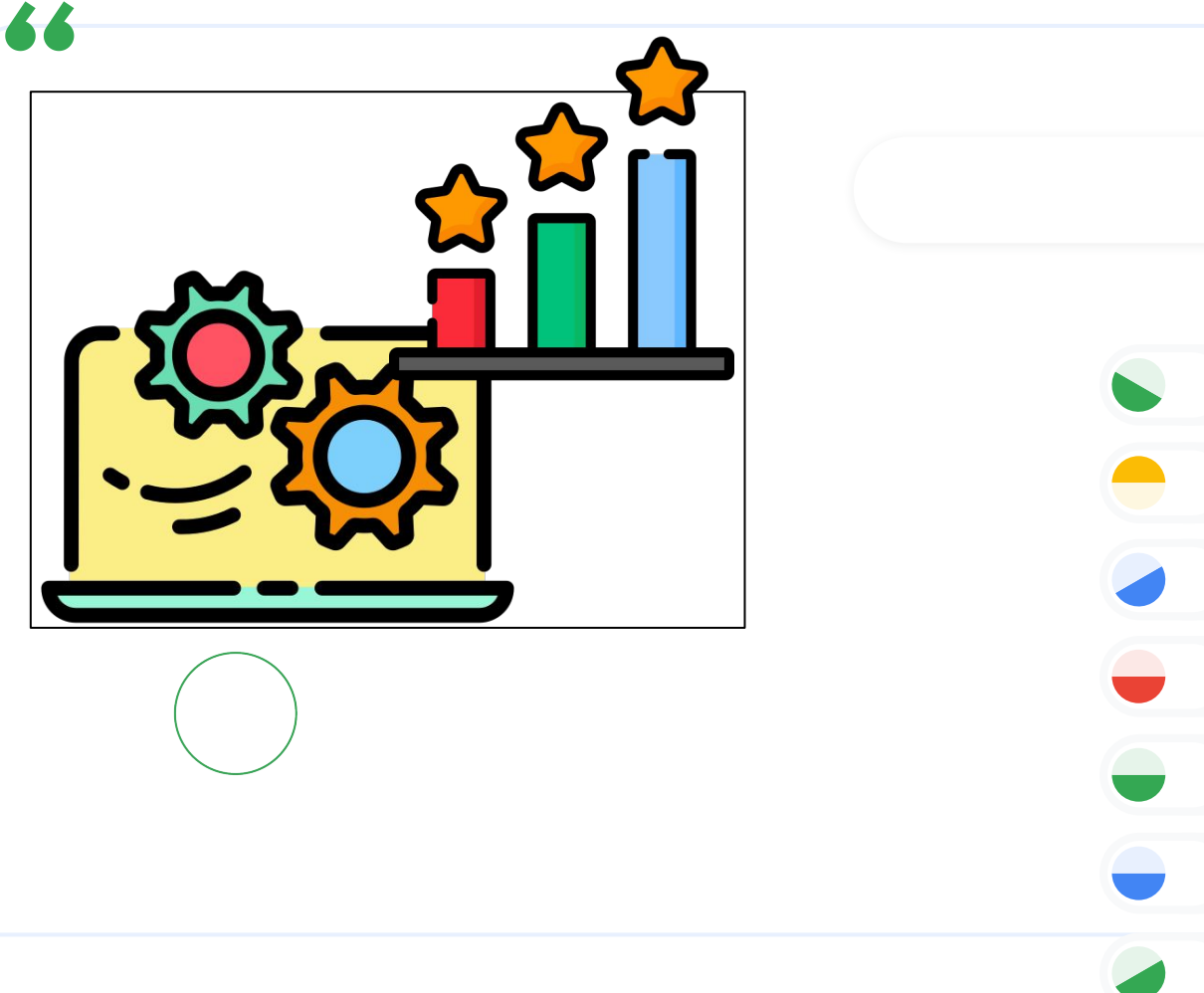

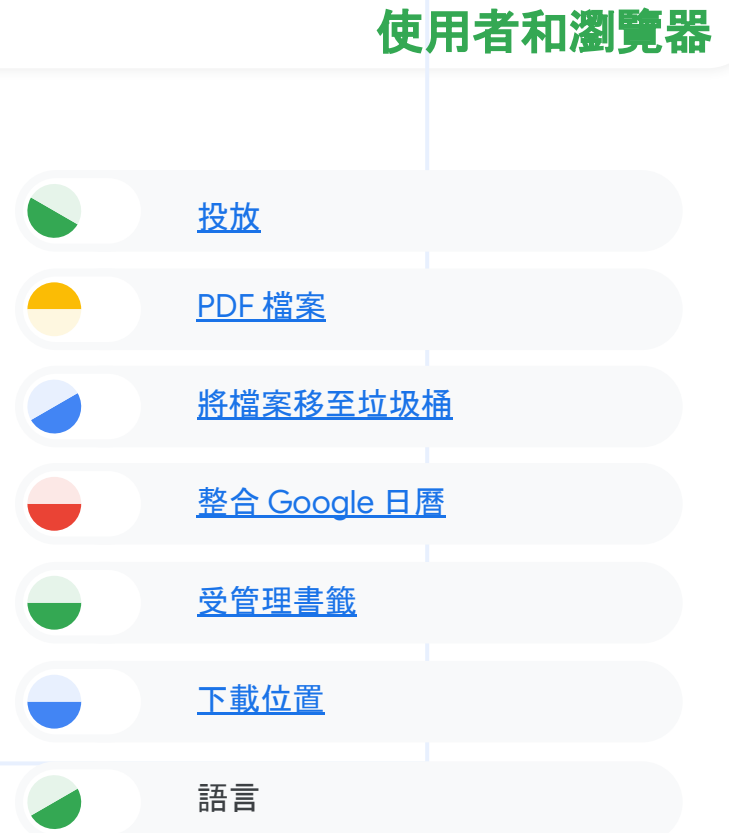

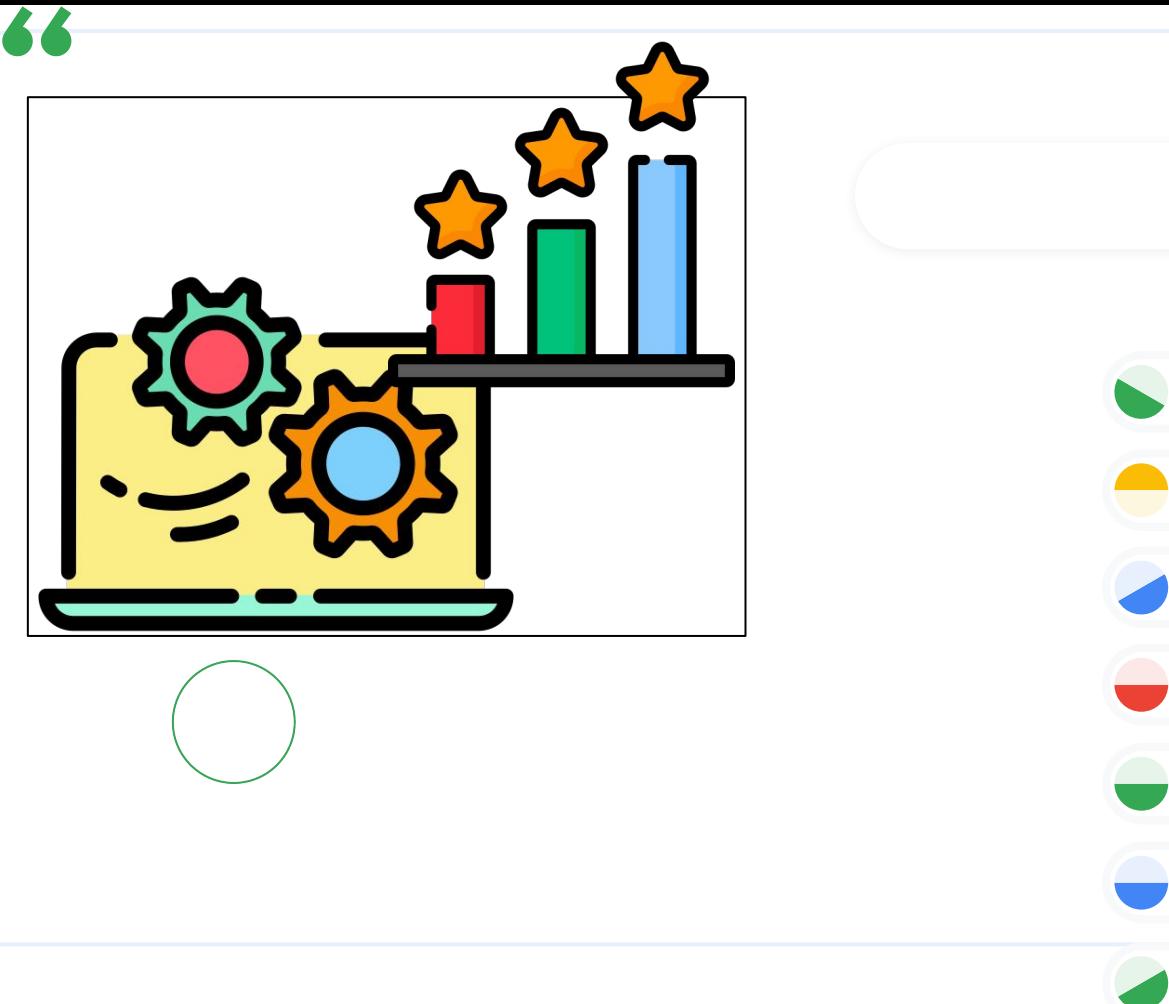

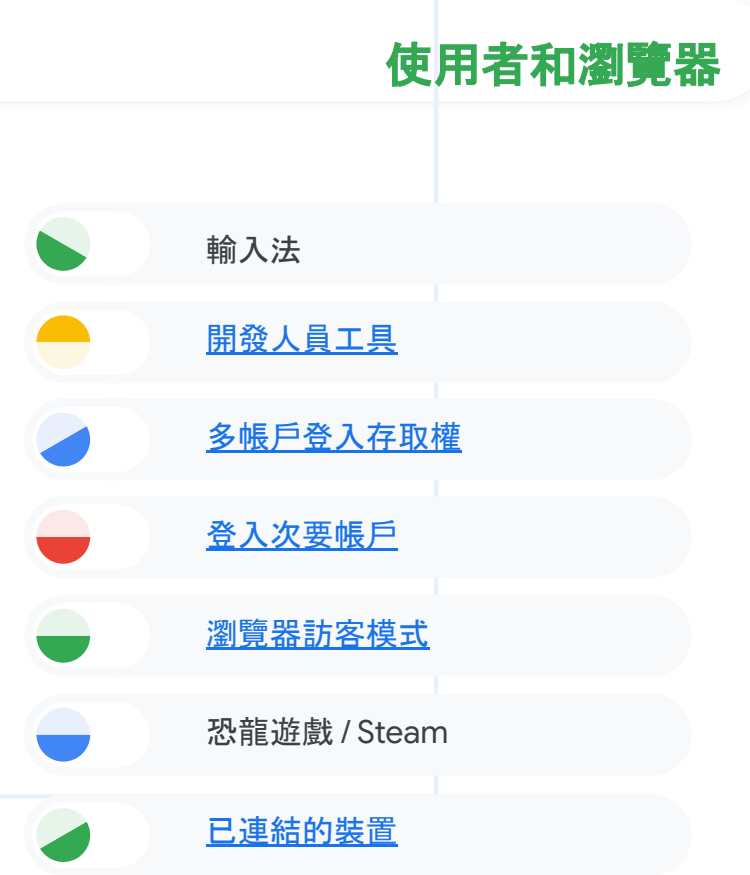

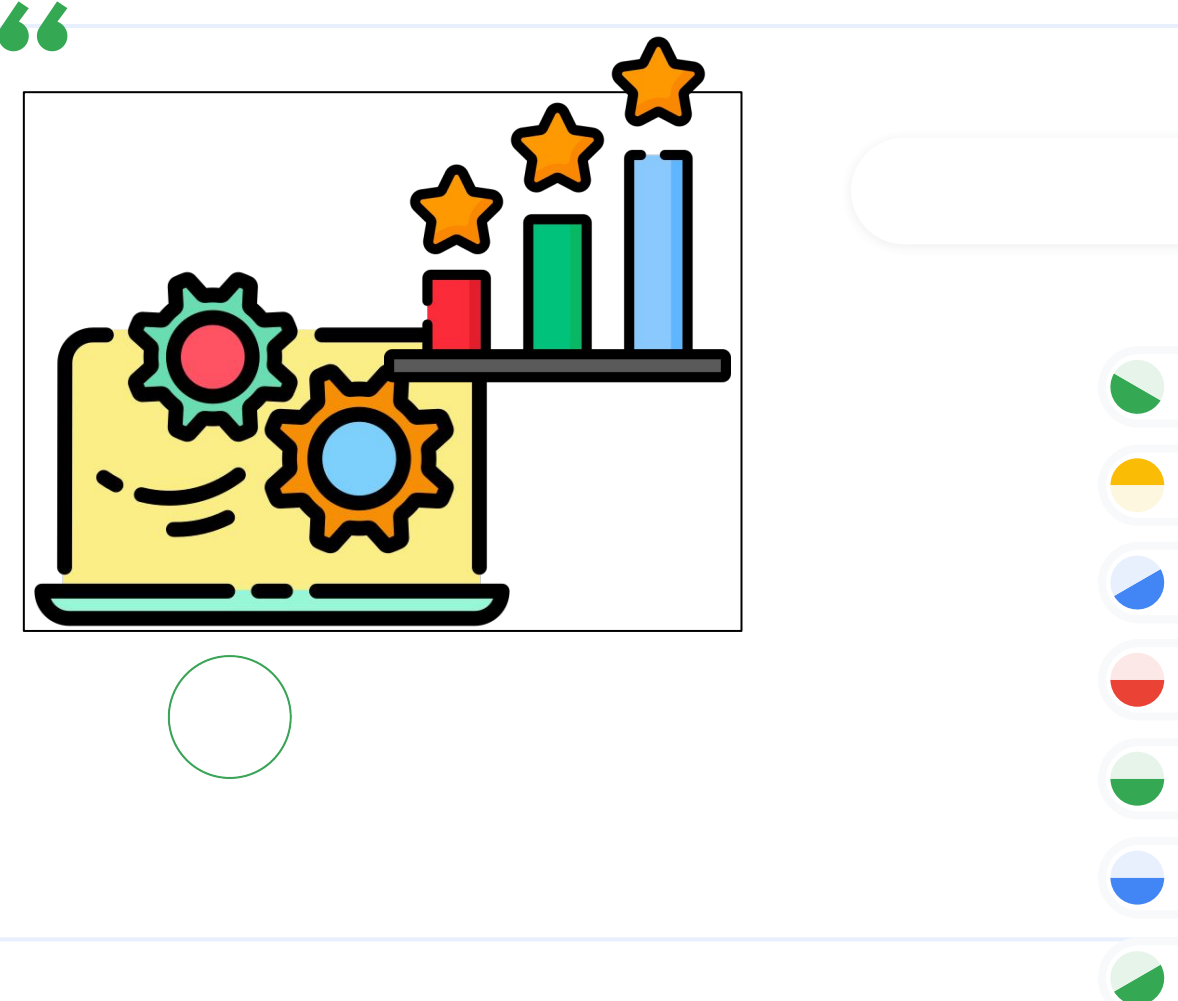

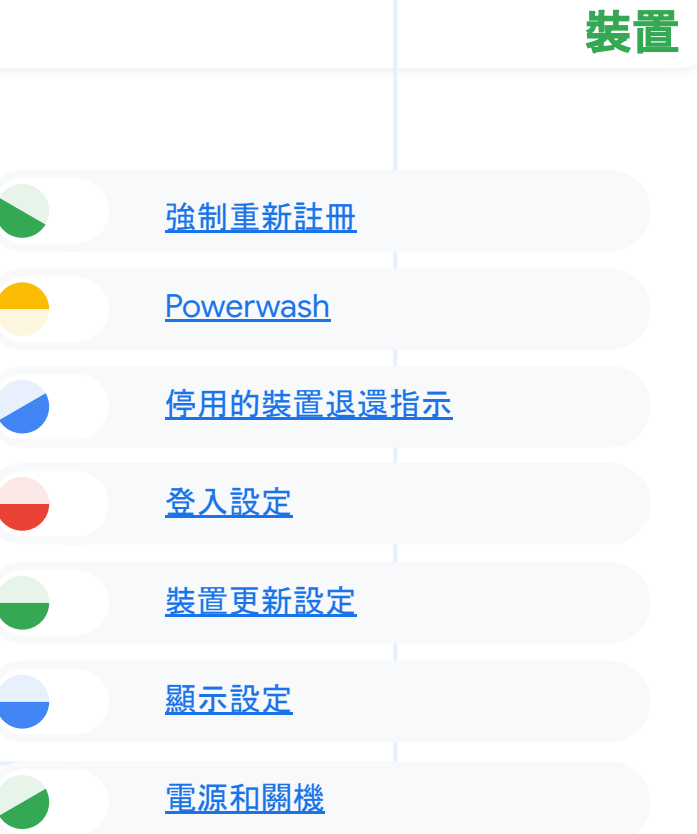

### 忘記了?有疑問? 找 [Google](https://gtogo.to/admhelp) 大神吧!

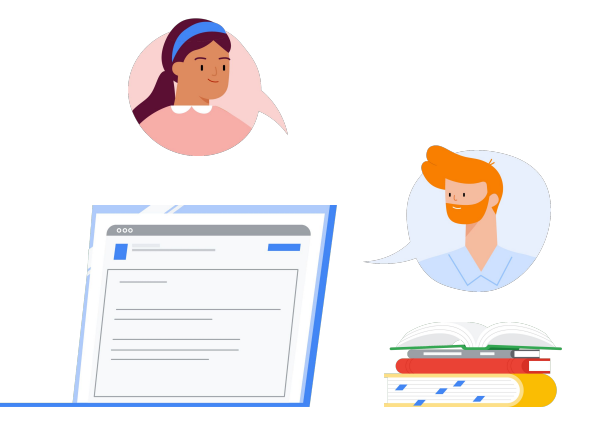

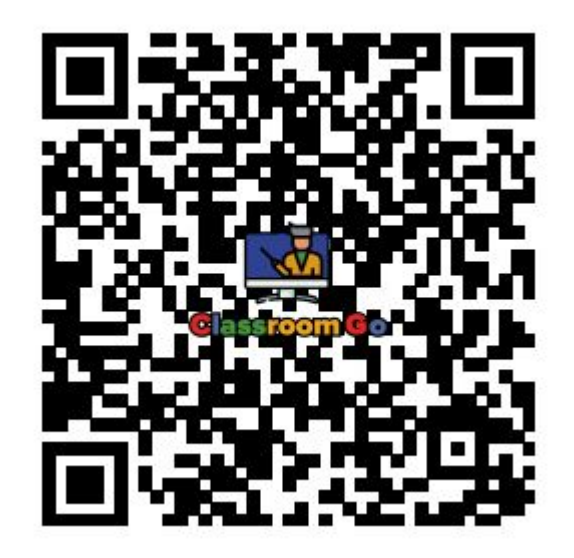

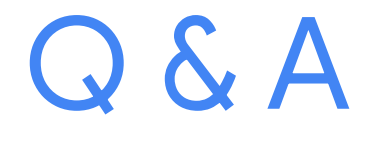

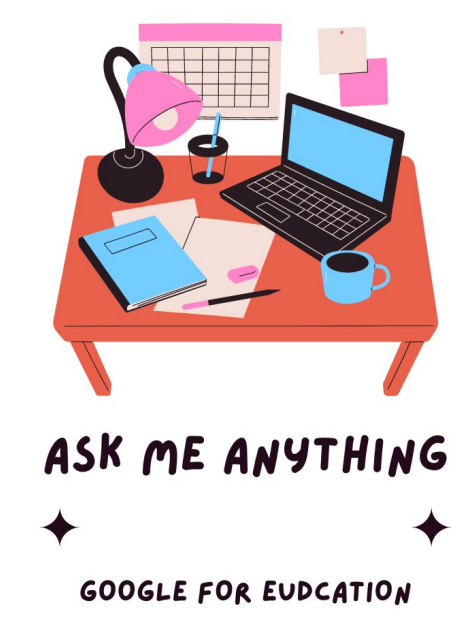

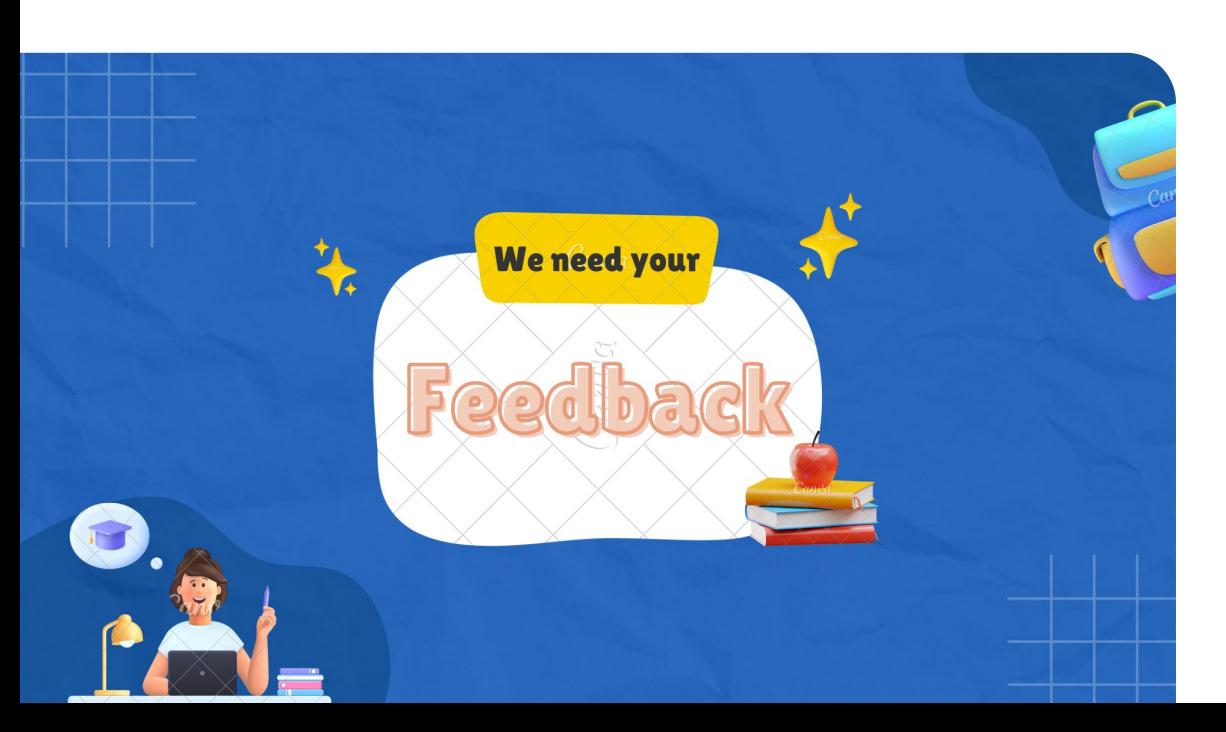

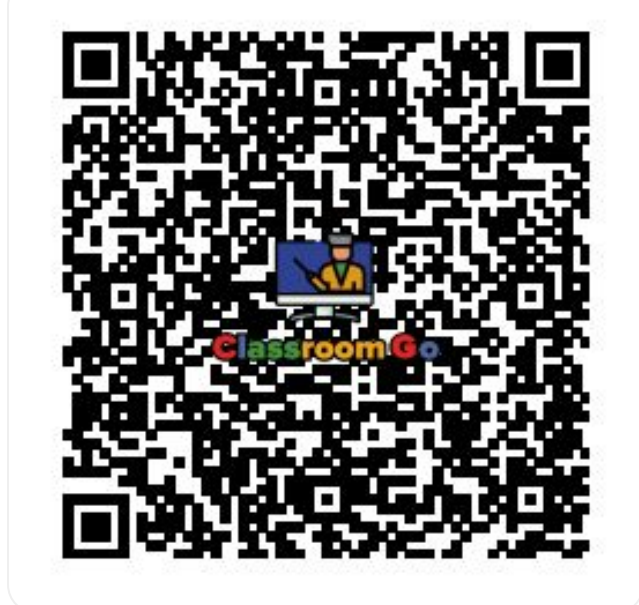

**Google** for Education

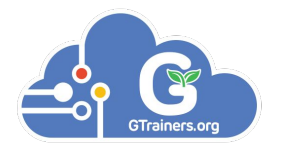

# 電郵: [support@s.gtrainers.org](mailto:support@s.gtrainers.org) Line:@ydai

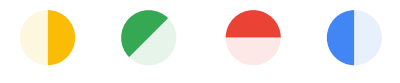

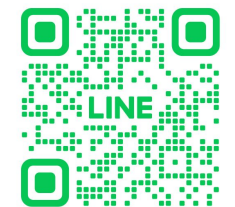

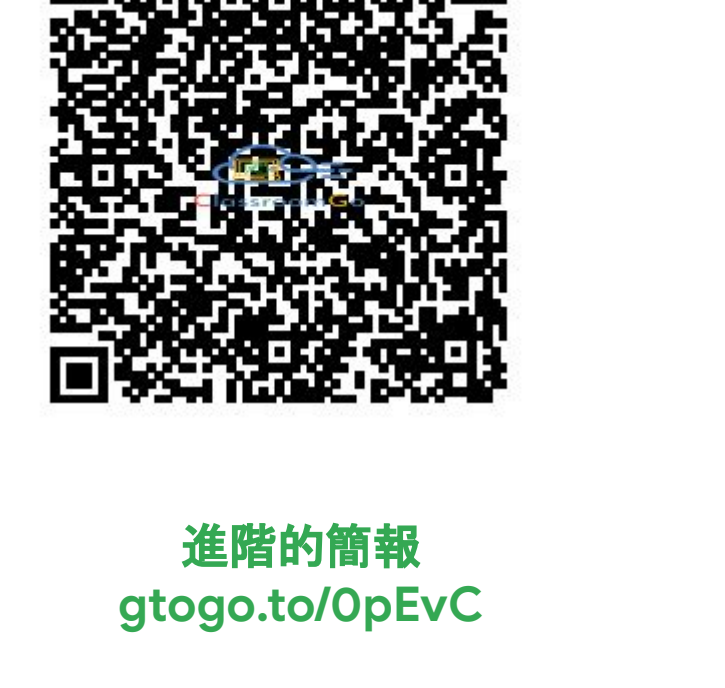

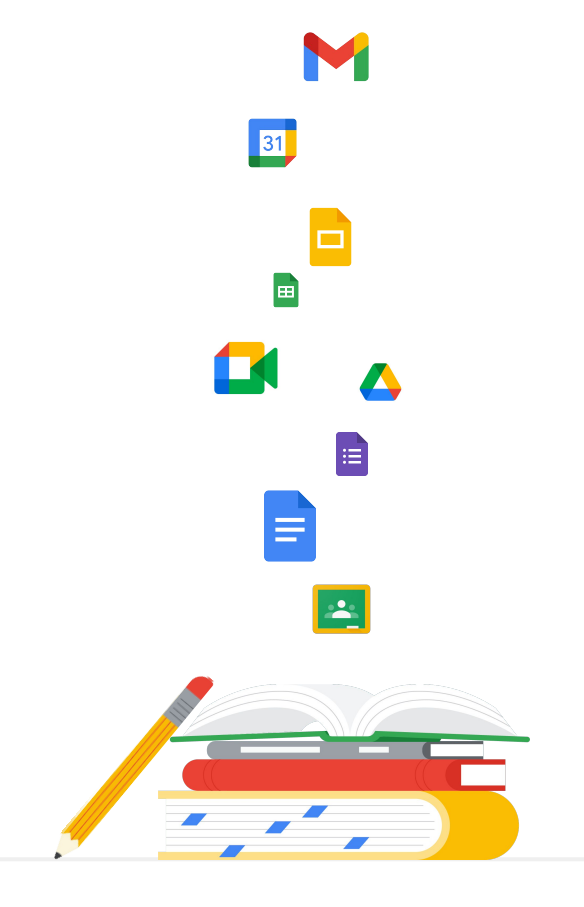

Google for Education

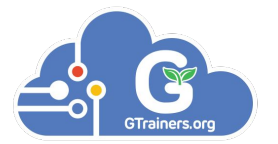

# Thanks

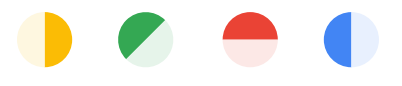

<span id="page-29-0"></span>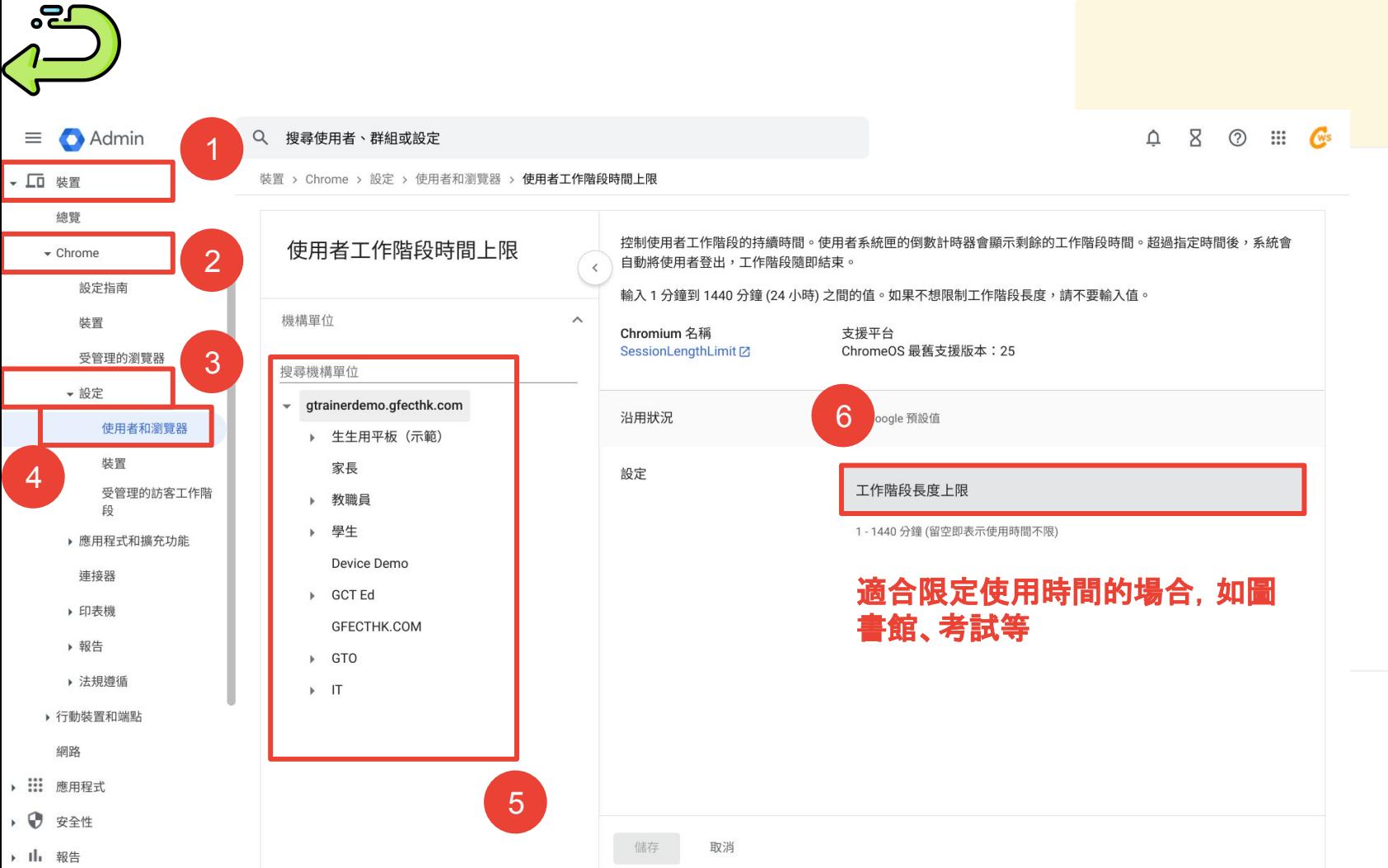

<span id="page-30-0"></span>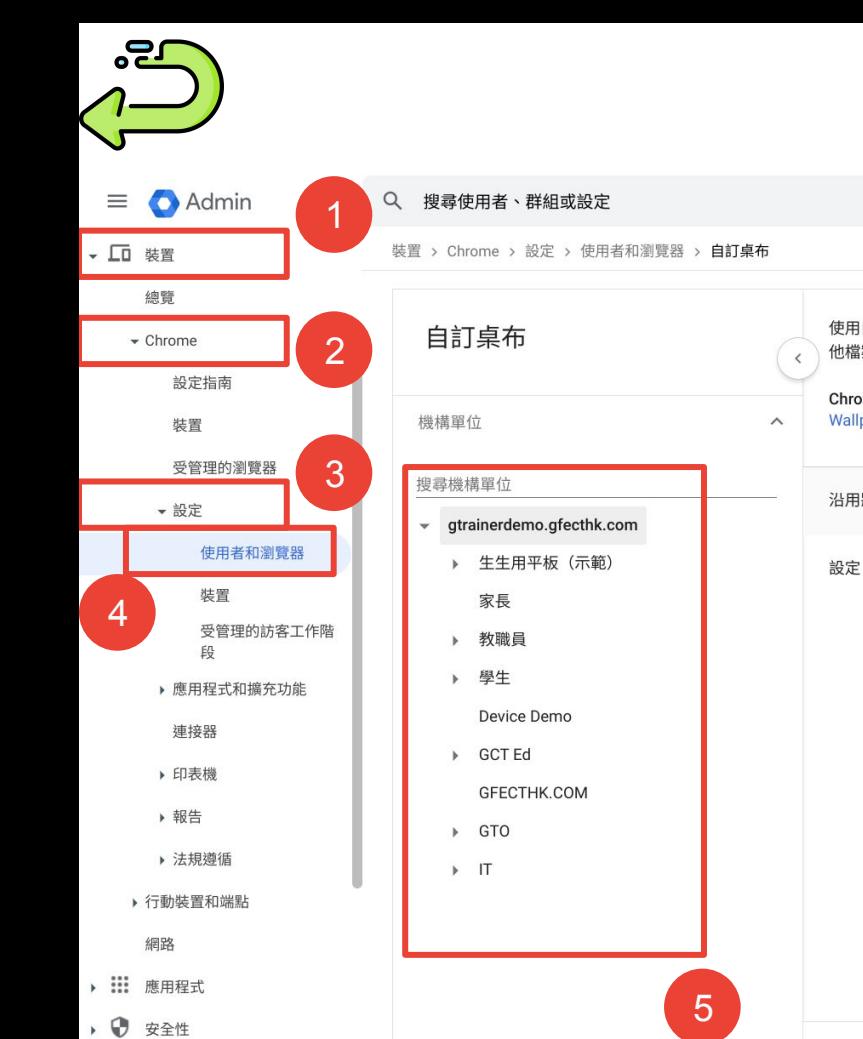

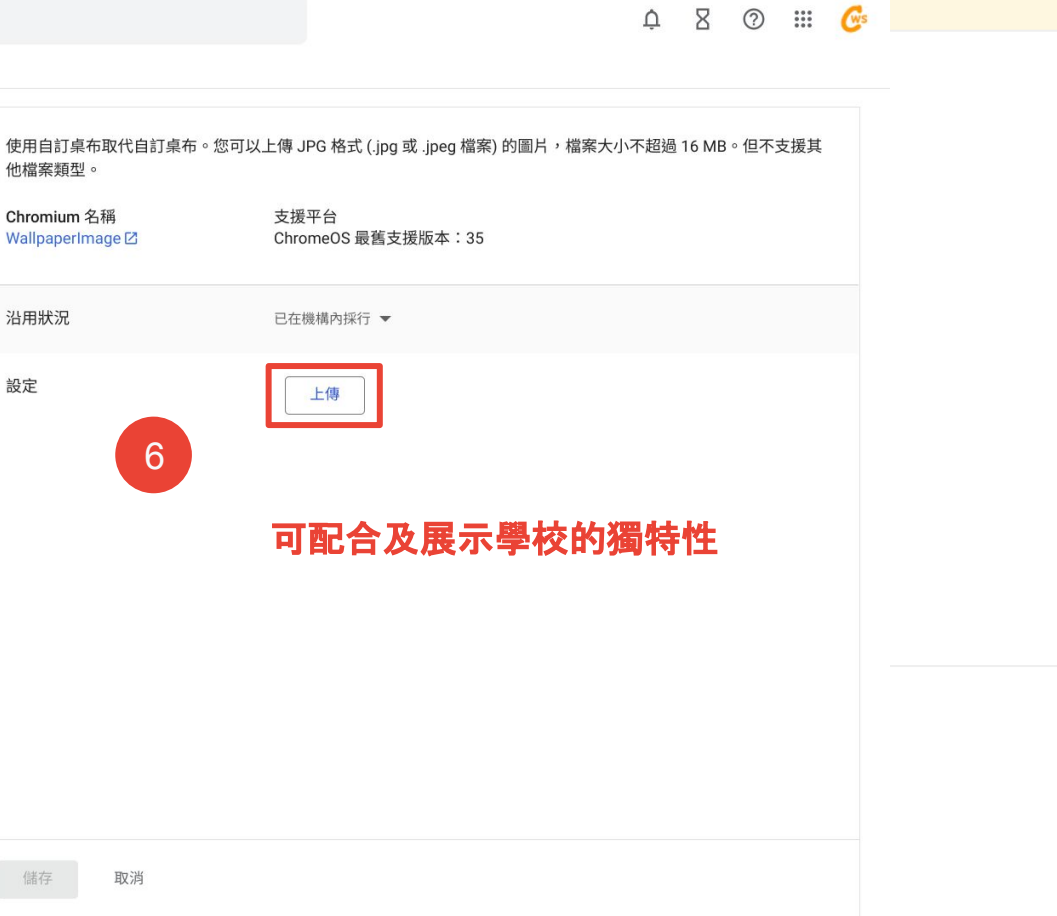

<span id="page-31-0"></span>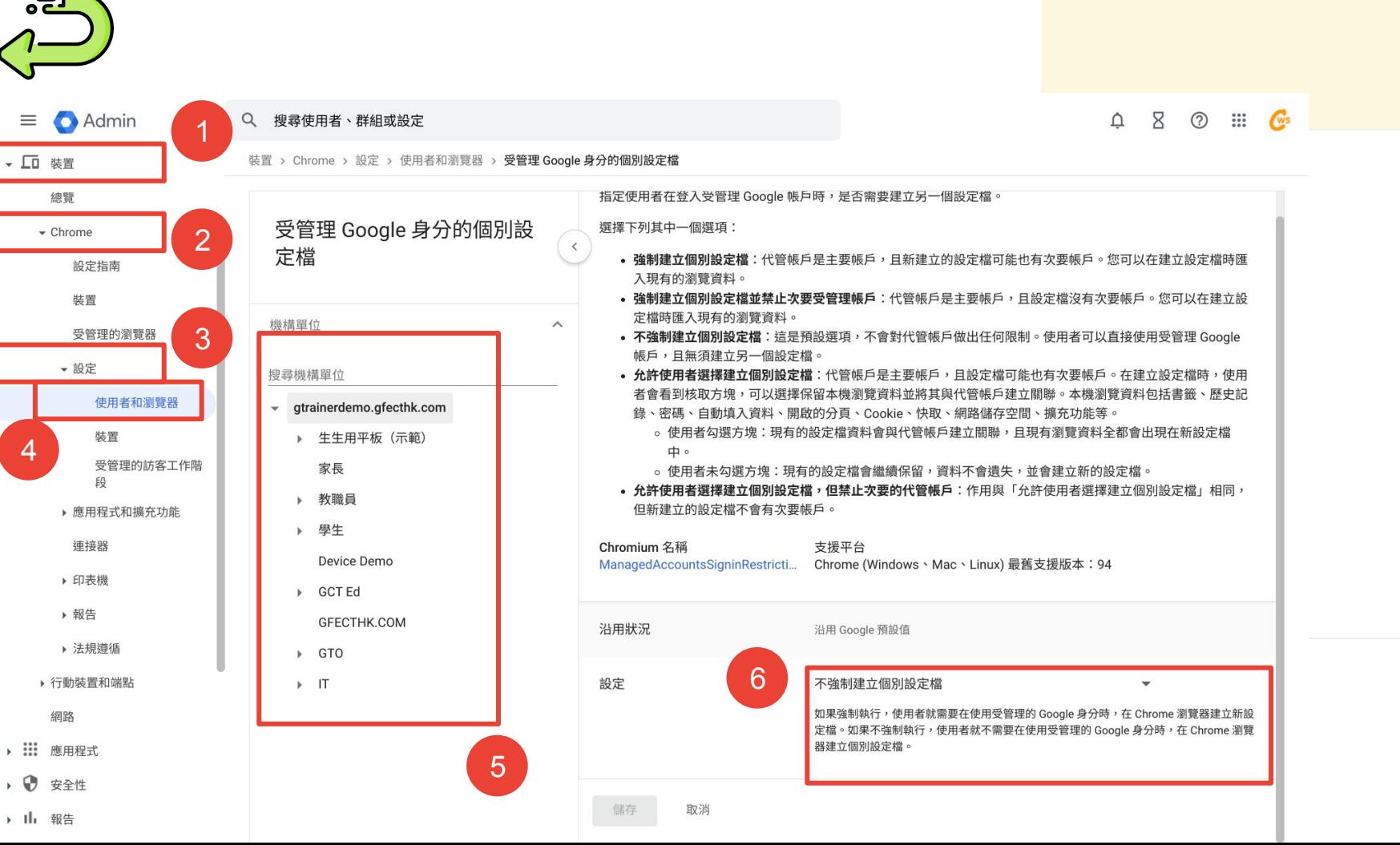

 $\blacksquare$ 

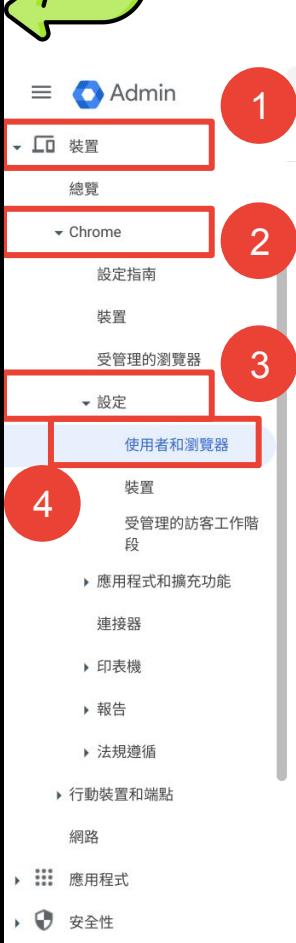

<span id="page-32-0"></span><u>ng,</u>

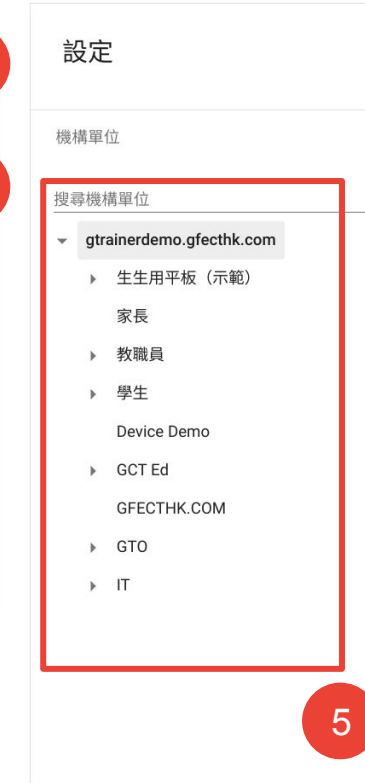

Q 搜尋使用者、群組或設定

裝置 > Chrome > 設定

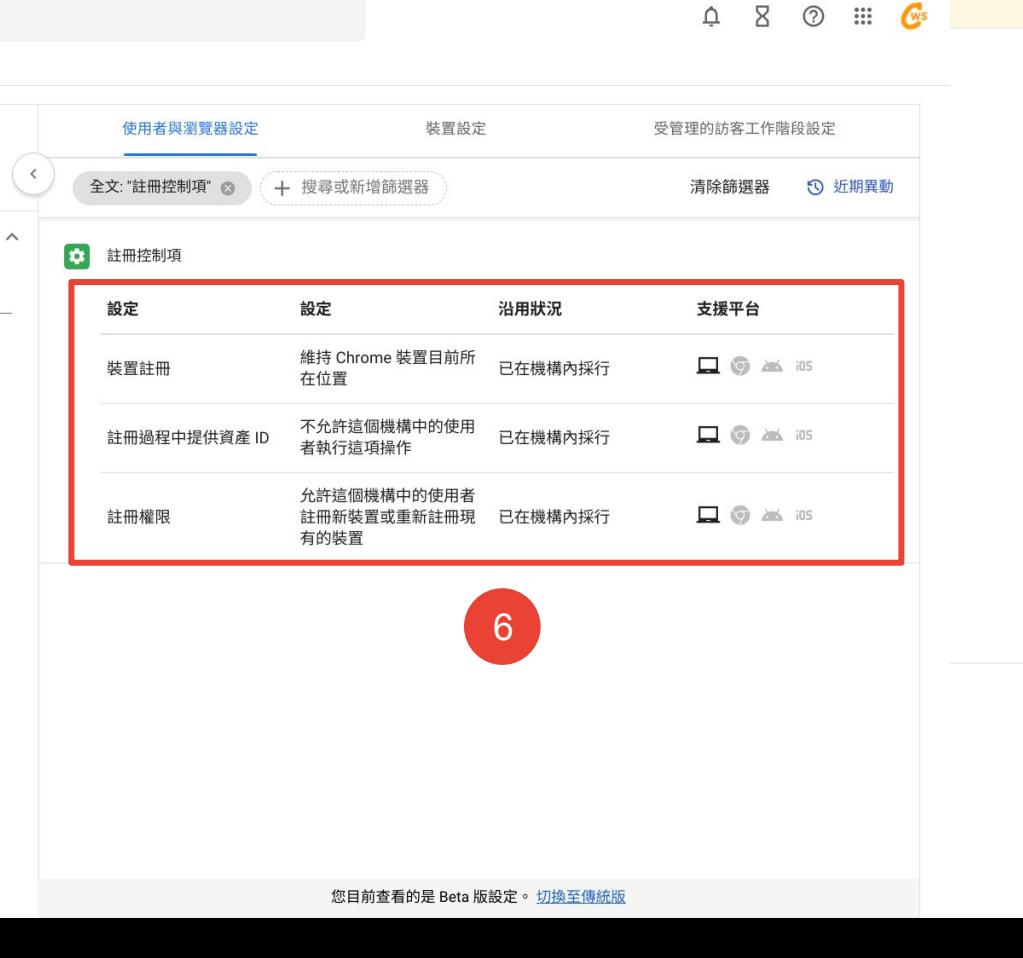

<span id="page-33-0"></span>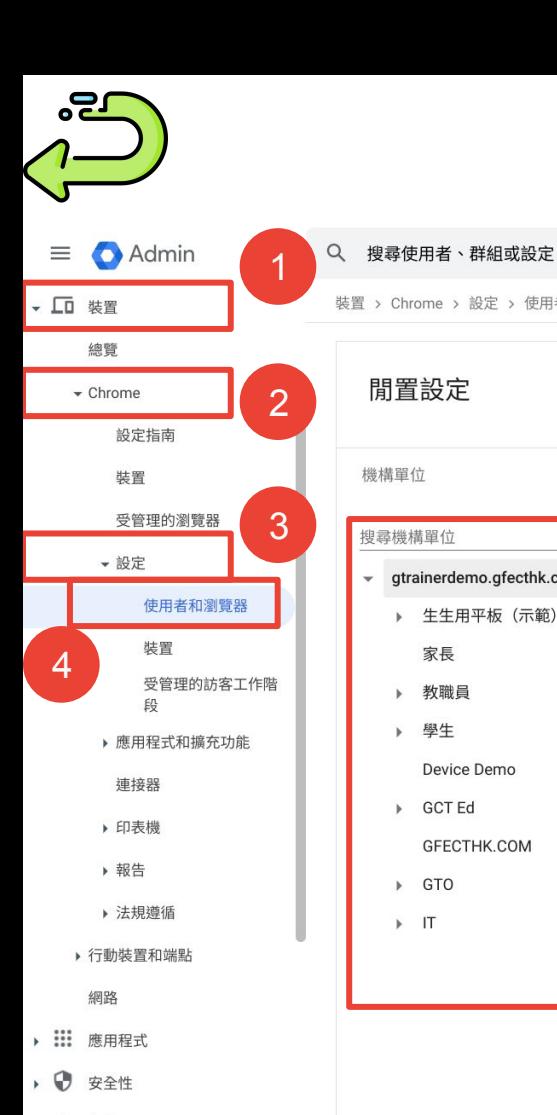

家長

▶ 教職員

▶ 學生

▶ GCT Ed

▶ GTO

 $\triangleright$  IT

 $Q \times Q \equiv Q_s$ 裝置 > Chrome > 設定 > 使用者和瀏覽器 > **閒置設定** 閒置時間 (以分鐘為單位)  $\,$   $\,$ 只要以分鐘為單位輸入時間值,即可指定裝置進入休眠模式或登出前的閒置時間長度。如要使用系統預設值 (預設值 會因裝置而異),請勿勾選這個核取方塊。  $\wedge$ 如配合課堂使用,建議閒置時間 更多 v 不要過短,避免學生重新登入 gtrainerdemo.gfecthk.com 沿用狀況 已在機構內採行 ▼ ▶ 生生用平板 (示範) 設定 閒置時間 (以分鐘為單位) 30 如要套用系統預設值,請留空。 6 Device Demo 閒置時執行的動作 螢幕鎖定 ▼ GFECTHK.COM 蓋上機蓋時執行的動作 登出 ▼ 休眠或蓋上機蓋時鎖定螢幕 允許使用者自行設定 ▼ 在 Chrome 106 之前的版本中,只有休眠會觸發鎖定功能。在 Chrome 106 以上版本中, 5休眠或蓋上機蓋都會觸發鎖定功能。 取消

<span id="page-34-0"></span>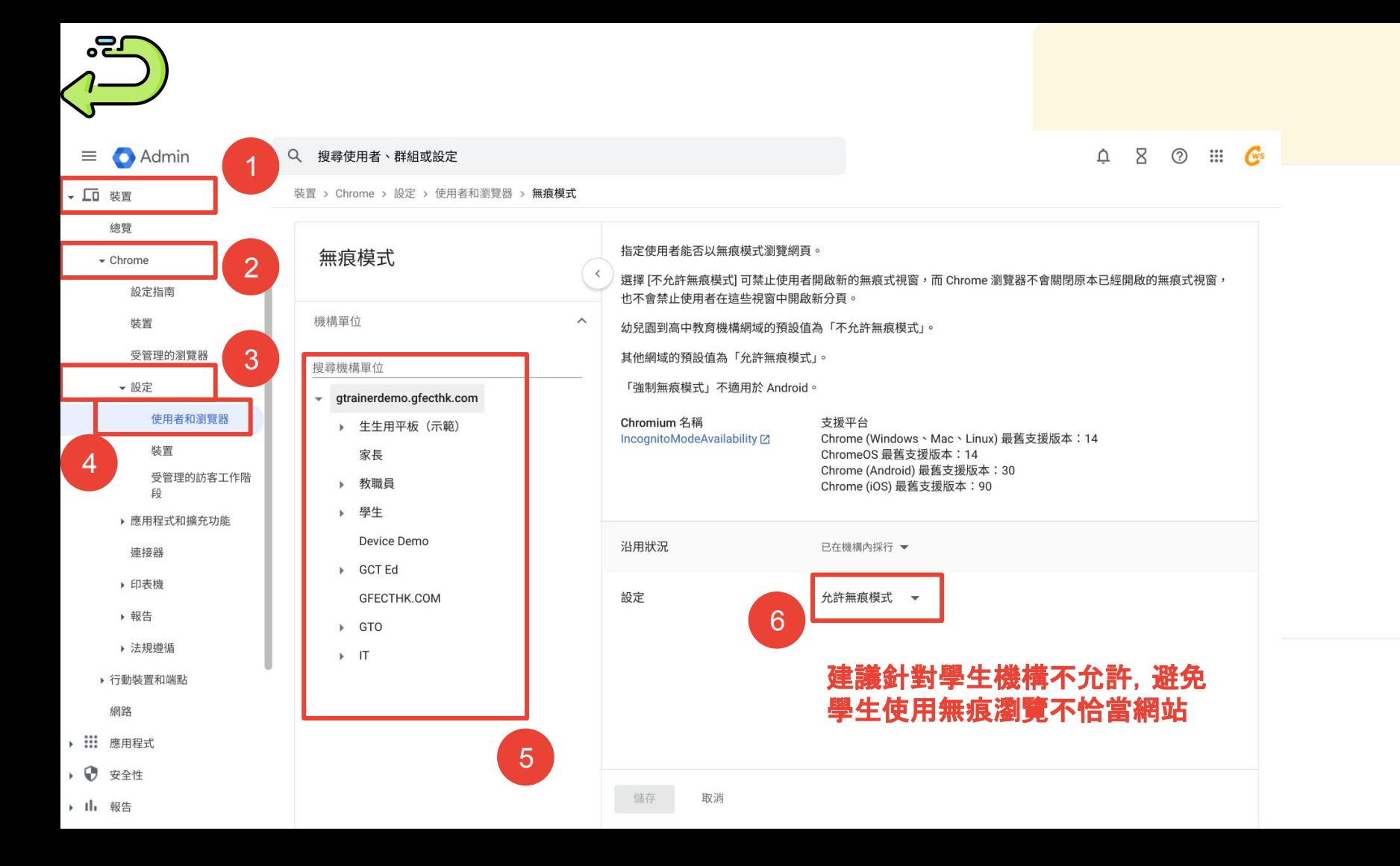

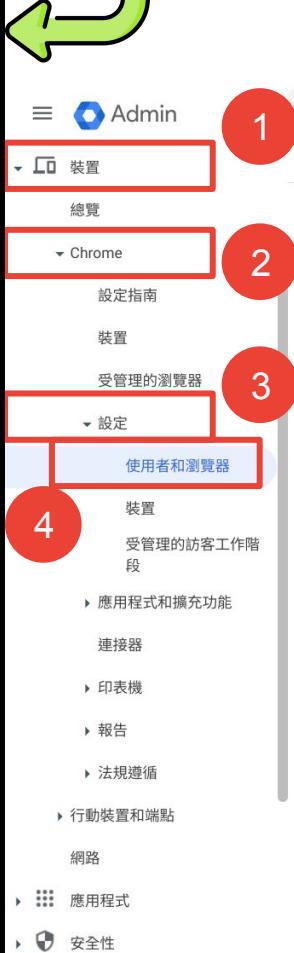

<span id="page-35-0"></span><u>neg</u>

Q 搜尋使用者、群組或設定

裝置 > Chrome > 設定

設定

機構單位

搜尋機構單位

gtrainerdemo.gfecthk.com

▶ 生生用平板 (示範)

Device Demo

GFECTHK.COM

家長

▶ 教職員

▶ 學生

▶ GCT Ed

 $\triangleright$  GTO

 $\triangleright$  IT

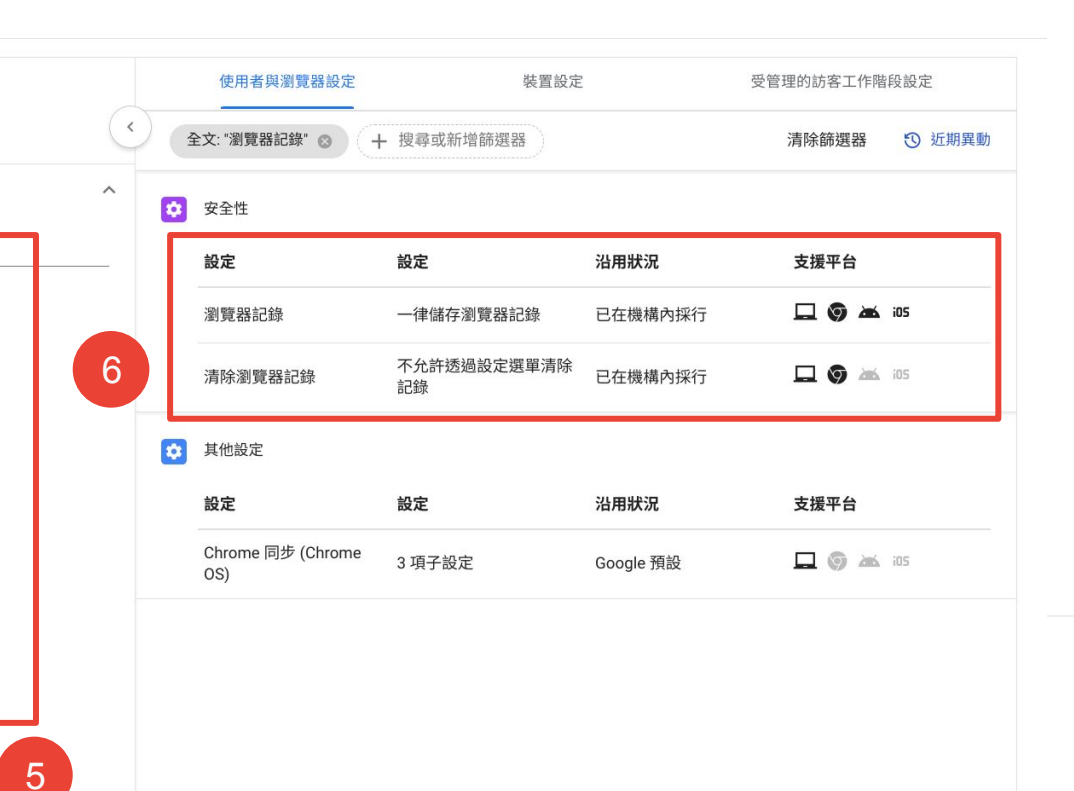

 $\begin{array}{ccc}\n\Delta & \Sigma & \odot & \cdots & \mathbf{G}^s\n\end{array}$ 

您目前查看的是 Beta 版設定。 切換至傳統版

<span id="page-36-0"></span>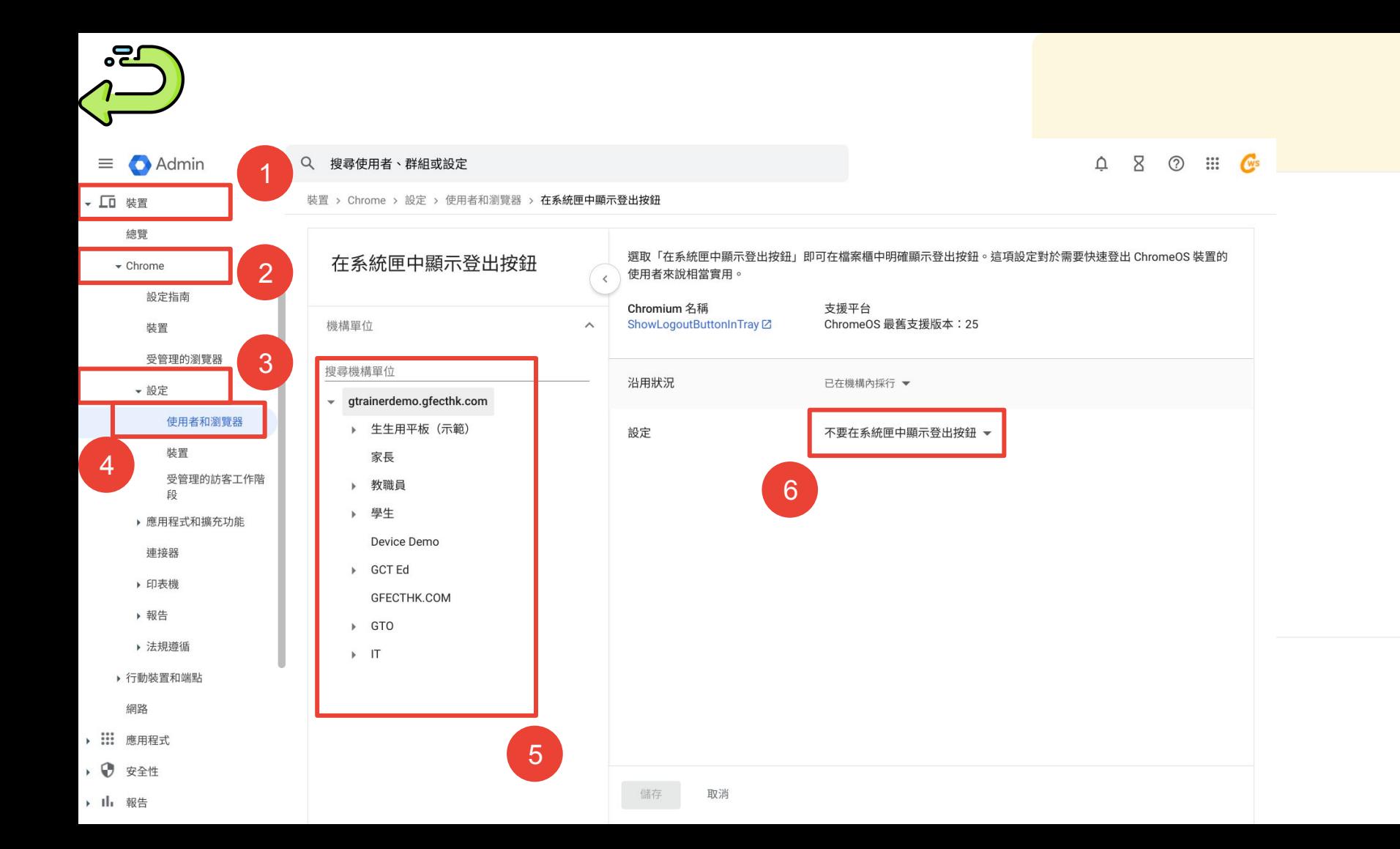

<span id="page-37-0"></span>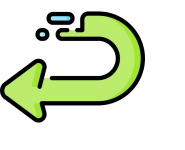

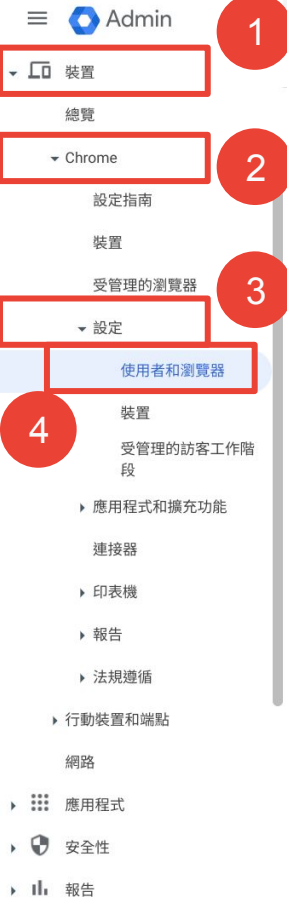

Q 搜尋使用者、群組或設定

裝置 > Chrome > 設定

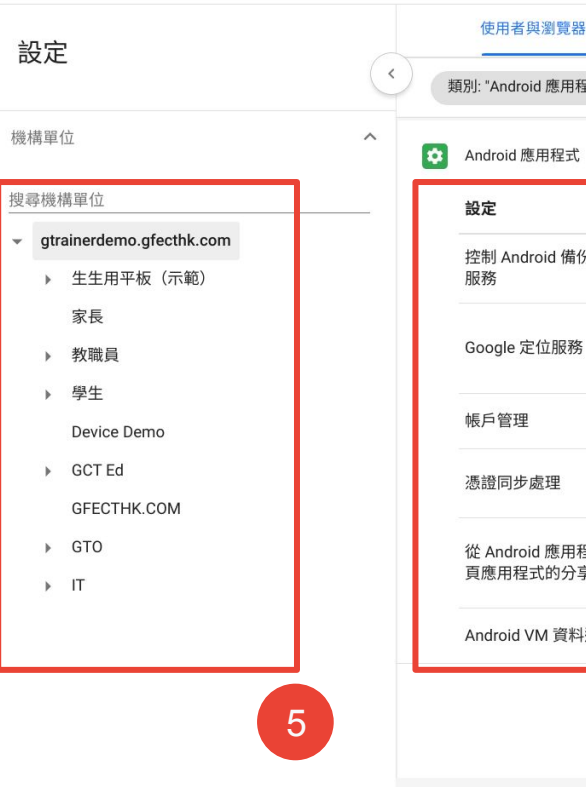

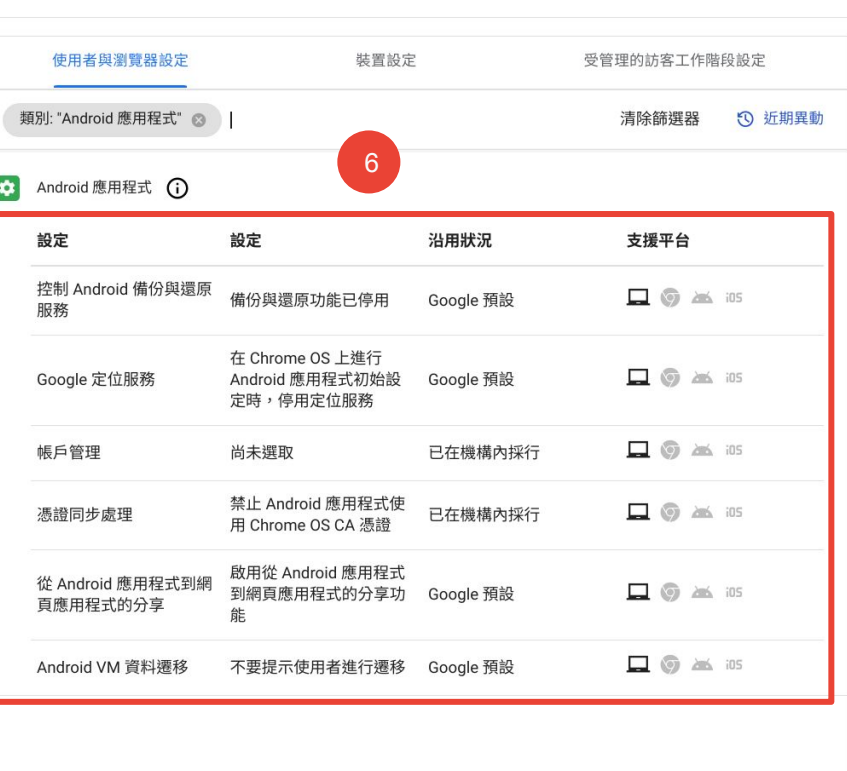

您目前查看的是 Beta 版設定。 切換至傳統版

<span id="page-38-0"></span>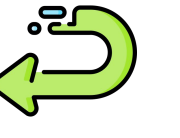

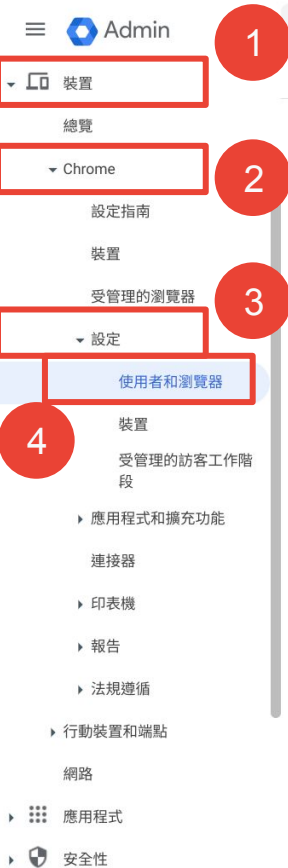

Q 搜尋使用者、群組或設定

裝置 > Chrome > 設定

設定

機構單位

搜尋機構單位

gtrainerdemo.gfecthk.com

▶ 生生用平板 (示範)

Device Demo

GFECTHK.COM

家長

▶ 教職員

▶ 學生

▶ GCT Ed

▶ GTO

 $\triangleright$  IT

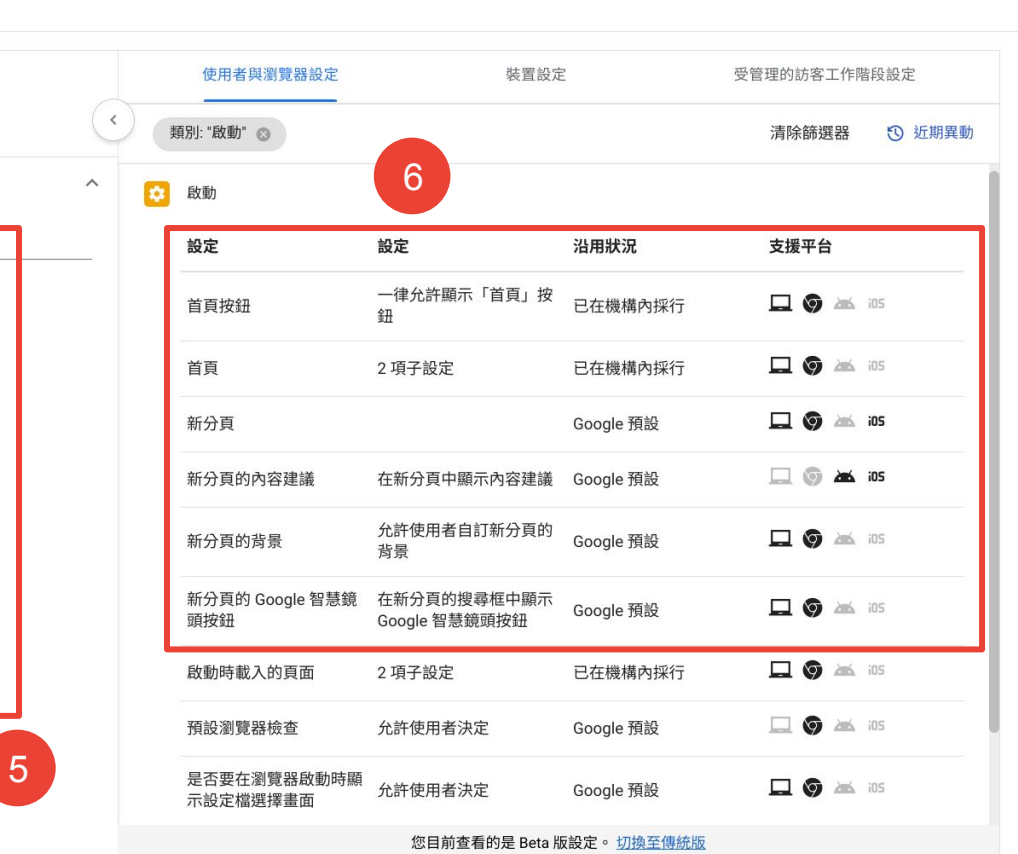

 $\begin{array}{ccc}\n\Delta & \Sigma & \mathcal{O} & \mathbb{H}\n\end{array}$ 

 $\mathbf{C}^s$ 

<span id="page-39-0"></span>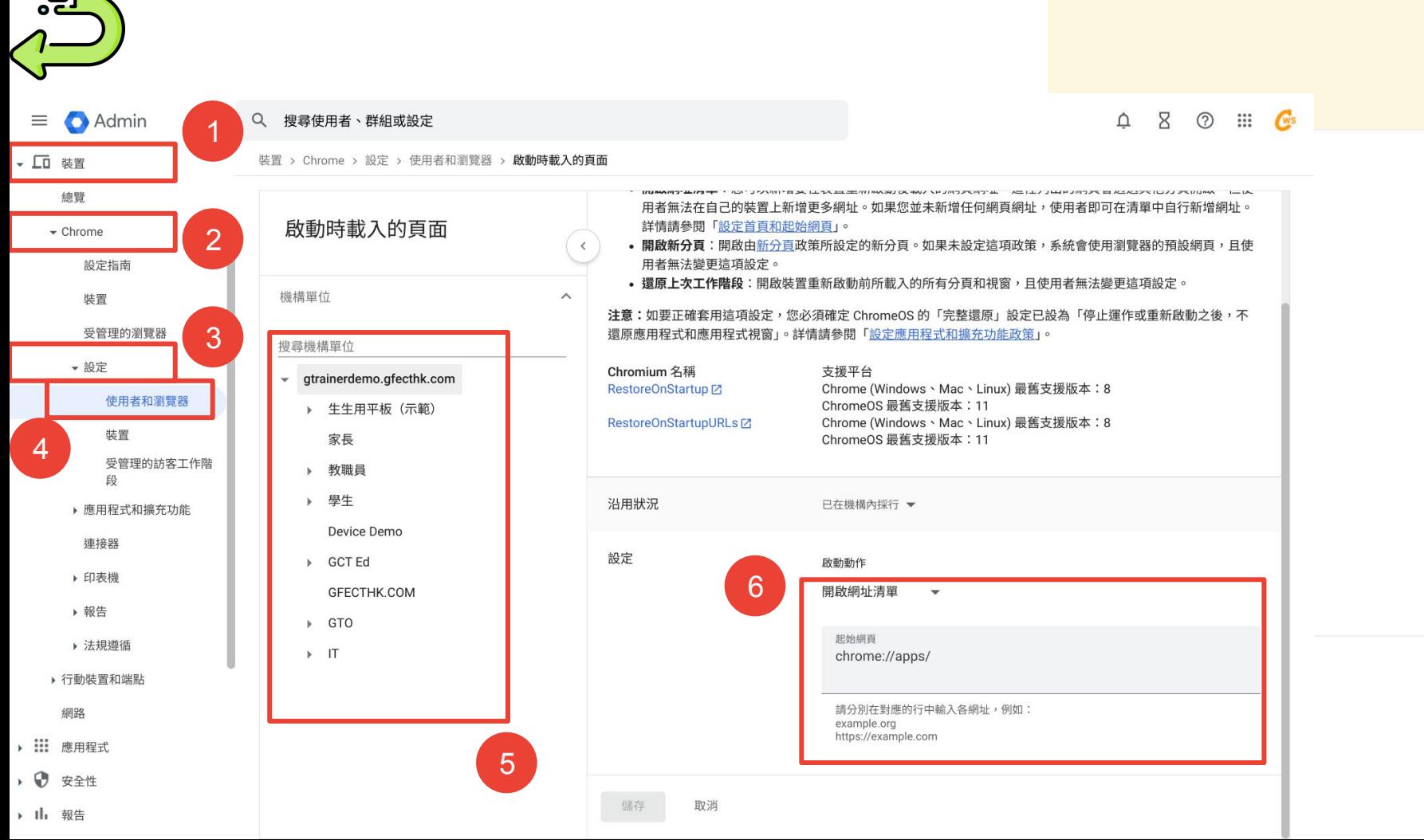

 $\blacksquare$ 

<span id="page-40-0"></span>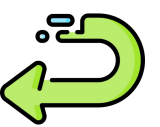

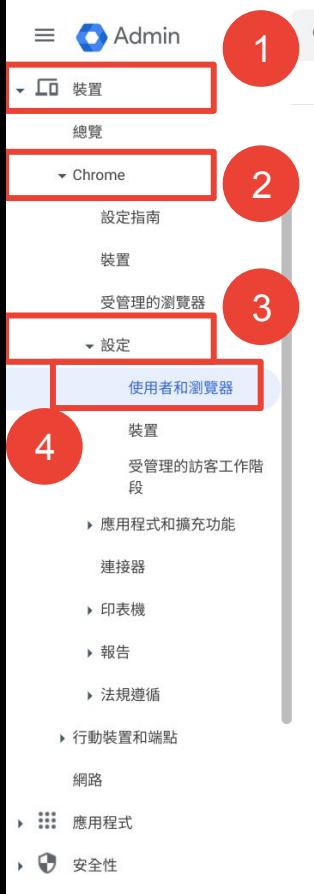

▶ 1 h 報告

#### Q 搜尋使用者、群組或設定

網址封鎖

機構單位

搜尋機構單位

家長

▶ 教職員

▶ GCT Ed

 $\triangleright$  GTO

 $\rightarrow$  IT

▶ 學生

裝置 > Chrome > 設定 > 使用者和瀏覽器 > 網址封鎖

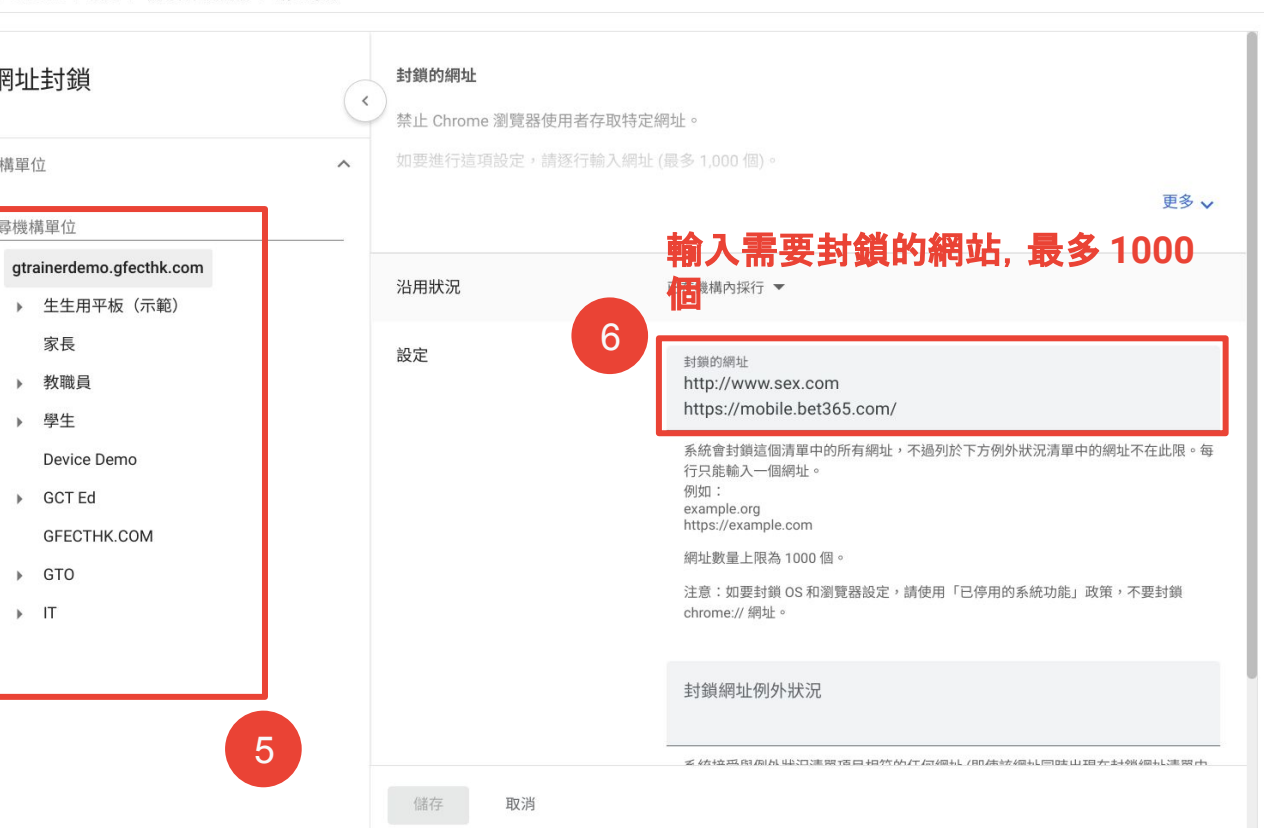

 $Q \times Q$   $\mathbb{R}$   $Q$ 

<span id="page-41-0"></span>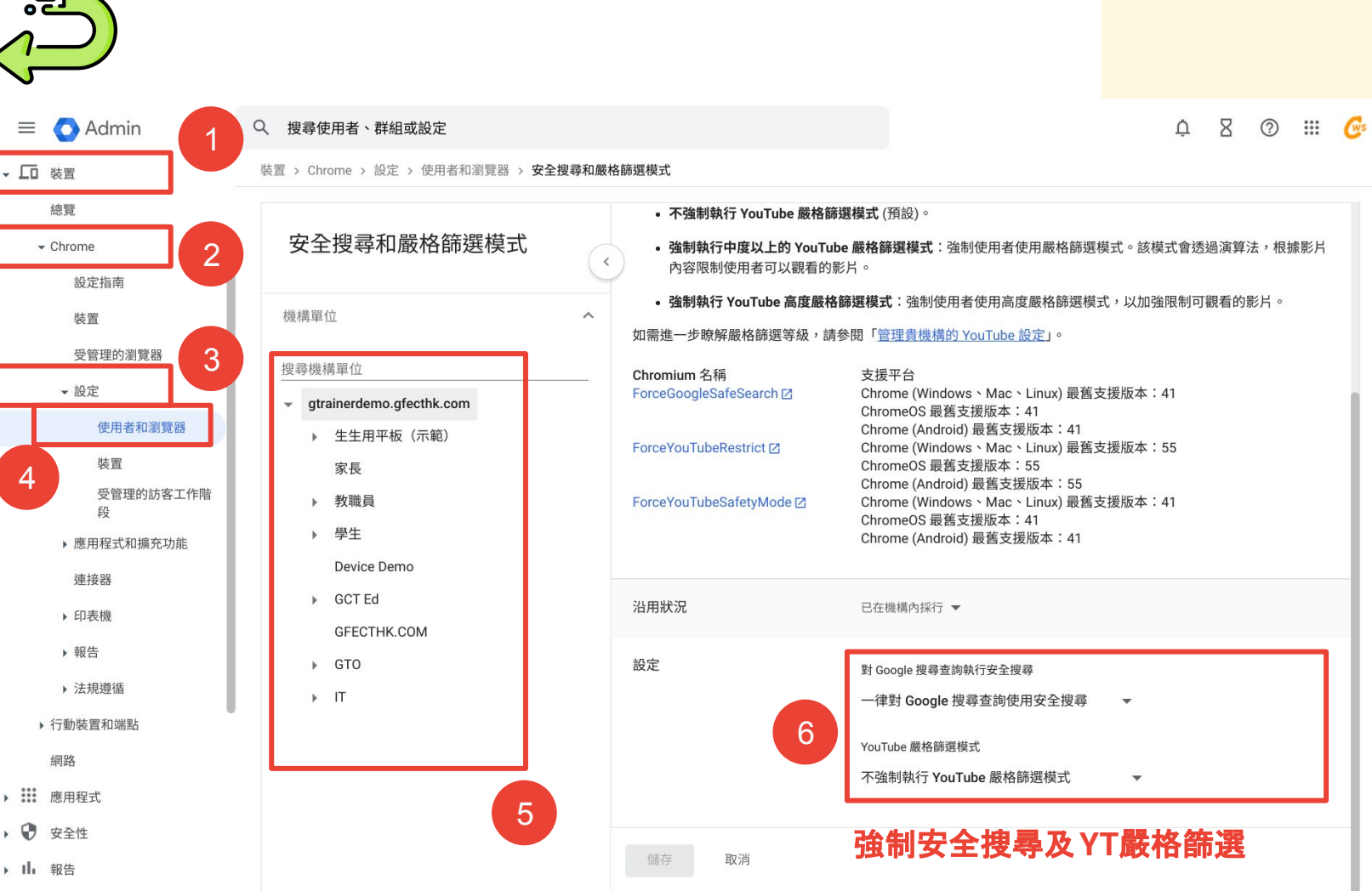

 $\blacksquare$ 

<span id="page-42-0"></span>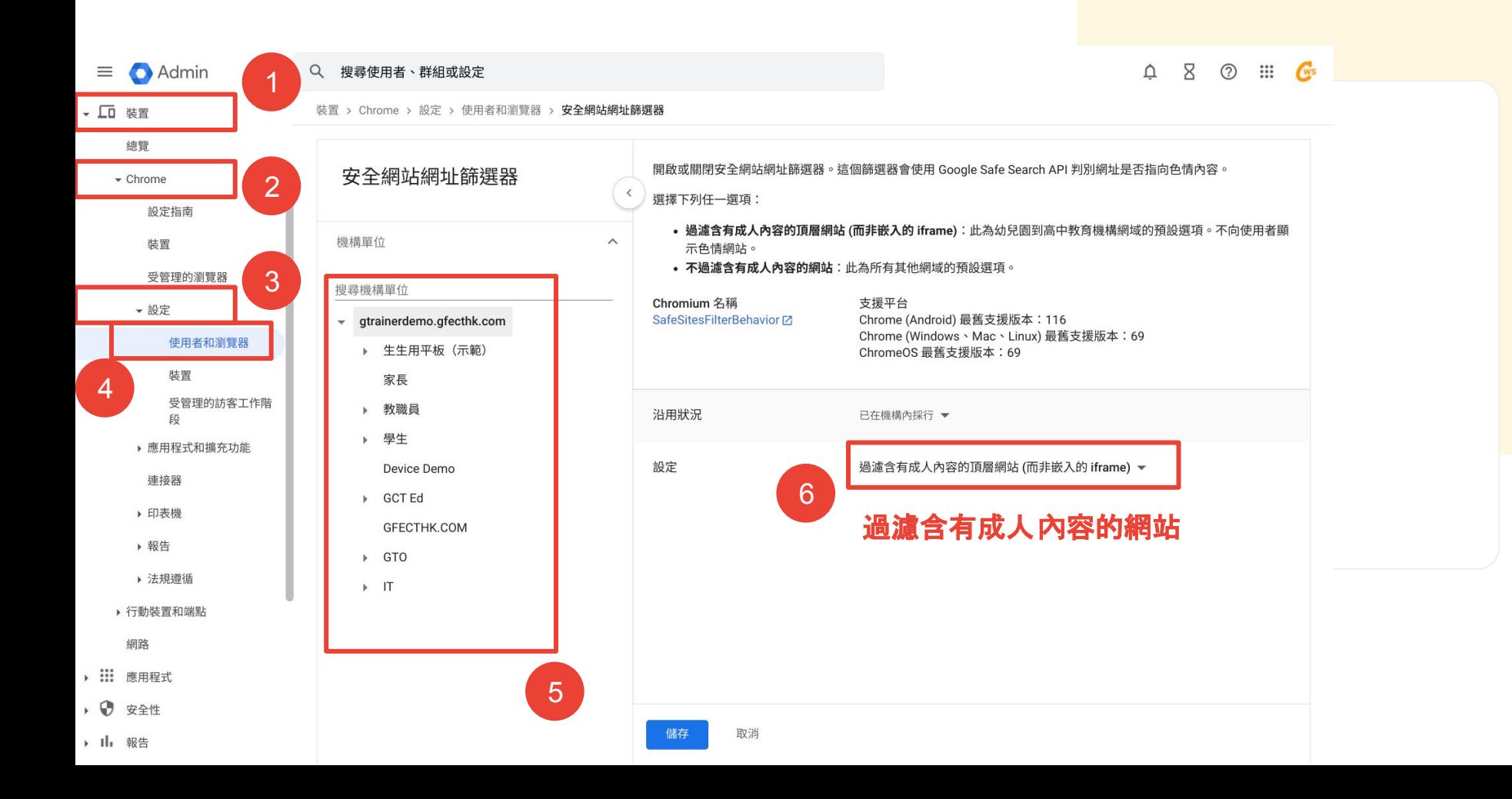

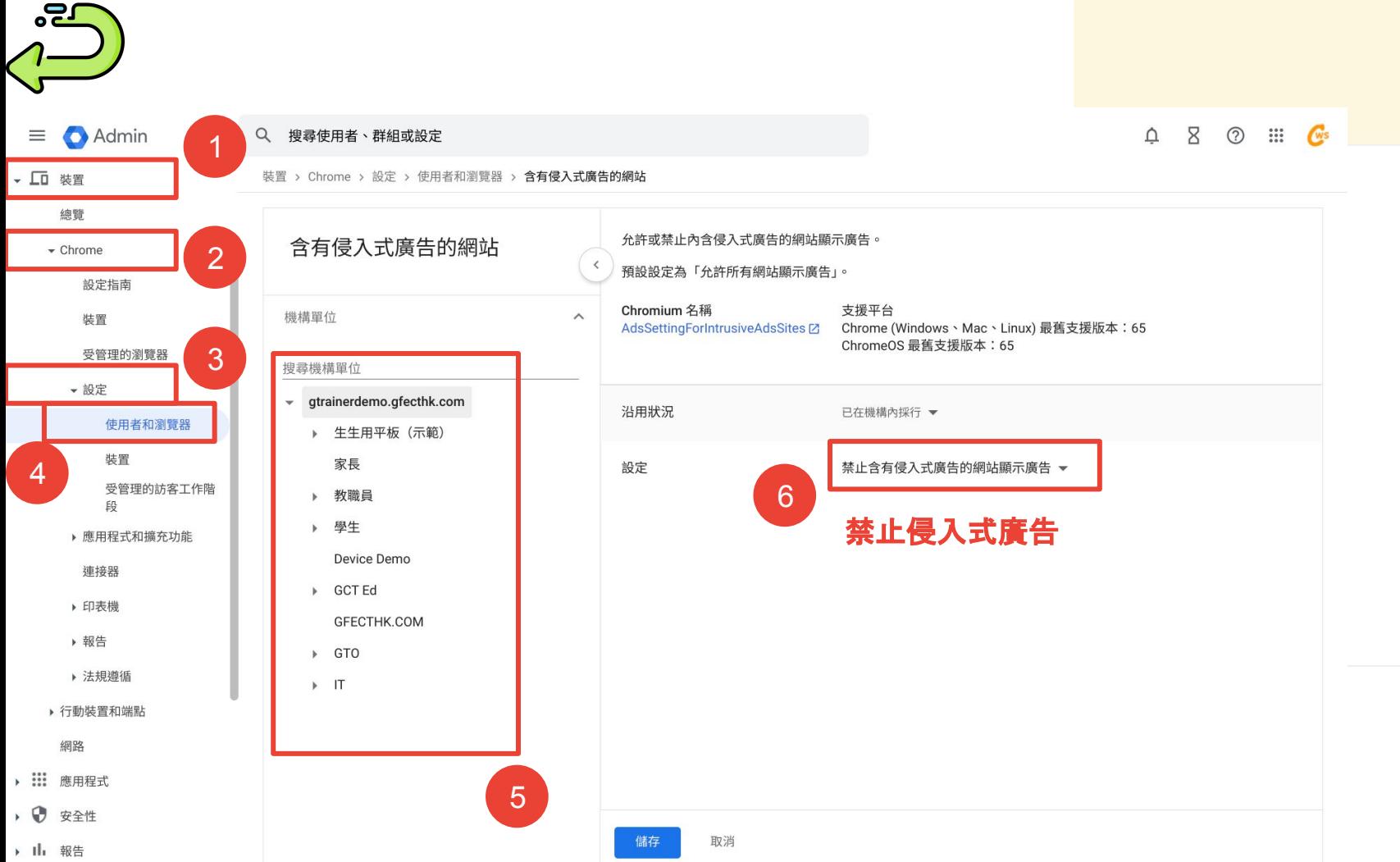

<span id="page-44-0"></span>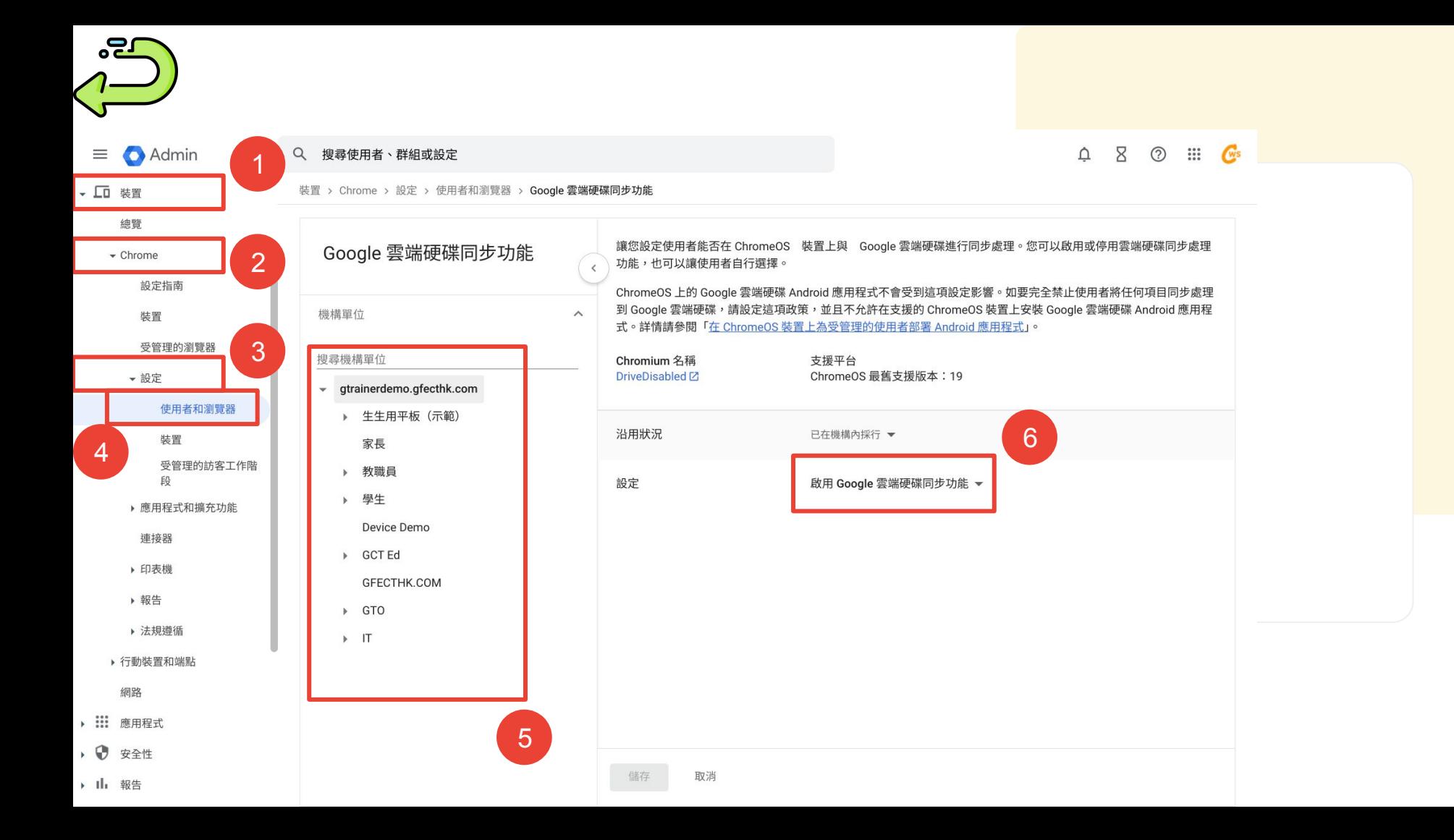

<span id="page-45-0"></span>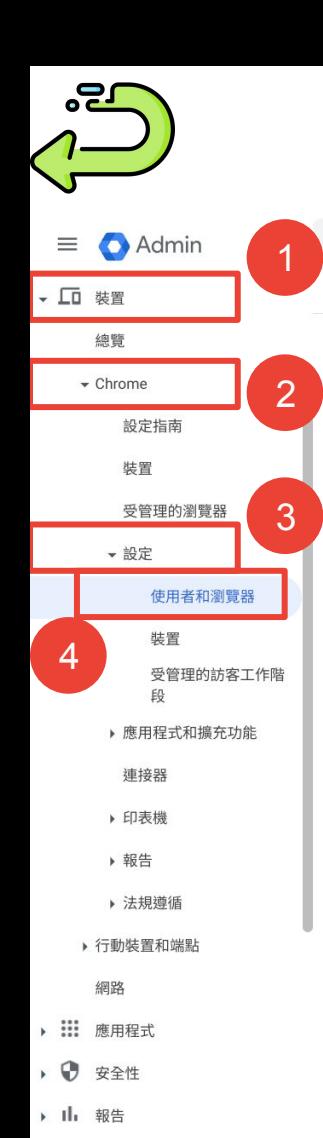

投放

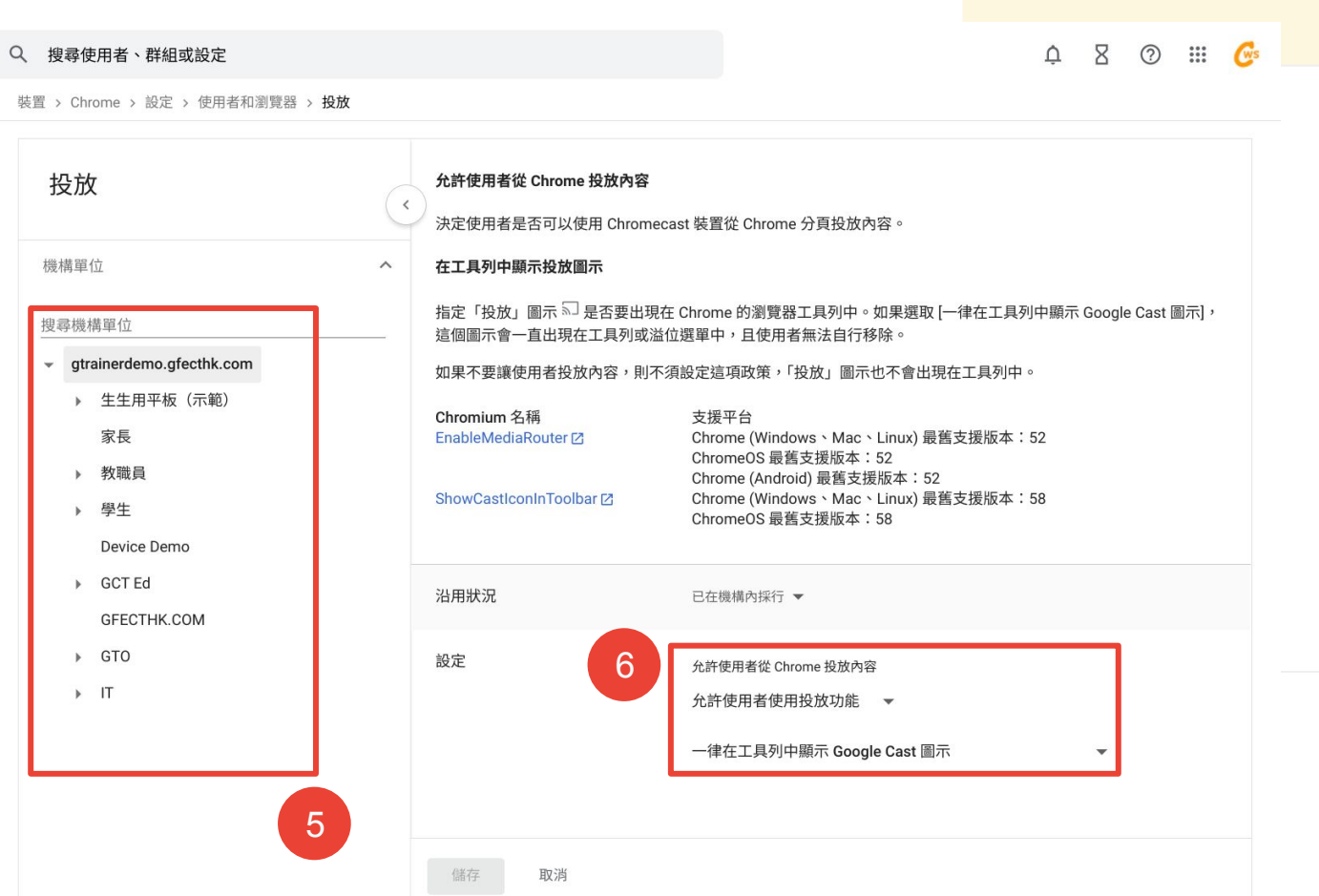

<span id="page-46-0"></span>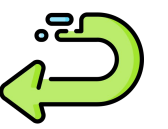

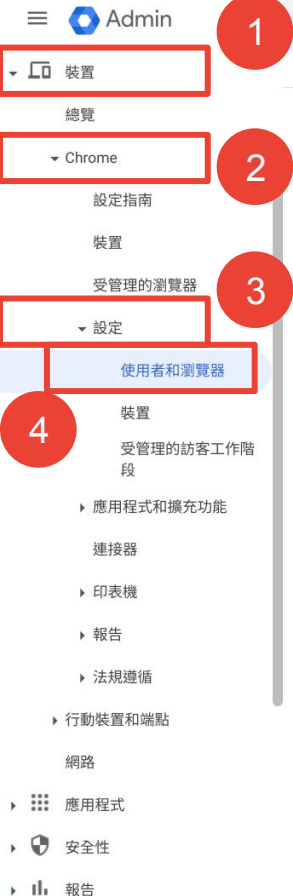

Q 搜尋使用者、群組或設定

裝置 > Chrome > 設定

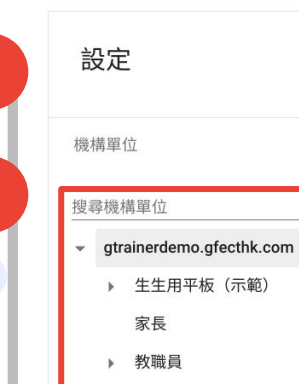

▶ 學生 Device Demo

 $\wedge$ 

 $5<sup>1</sup>$ 

GCT Ed GFECTHK.COM  $\triangleright$  GTO  $\rightarrow$  IT

使用者與瀏覽器設定 裝置設定 受管理的訪客工作階段設定  $\,$   $\,$ 全文: "PDF 檔案" 3 + 搜尋或新增篩選器 清除篩選器 5 近期異動  $\bullet$ 內容  $6 \overline{6}$ 沿用狀況 支援平台 設定 設定 除非 PDF 外掛程式已關  $\Box$   $\odot$   $\cong$  105 PDF 檔案 閉,否則 Chrome 會開啟 Google 預設 PDF 檔案 使用預設轉譯器處理 PDF Google 預設  $\Box$   $\odot$   $\cong$  105 PDF 檔案的轉譯器 檔案

 $\begin{array}{ccc}\n\begin{array}{ccc}\n\mathbf{A} & \mathbf{B} & \mathbf{B} \\
\mathbf{B} & \mathbf{B} & \mathbf{B}\n\end{array}\n\end{array}$ 

您目前查看的是 Beta 版設定。 切換至傳統版

<span id="page-47-0"></span>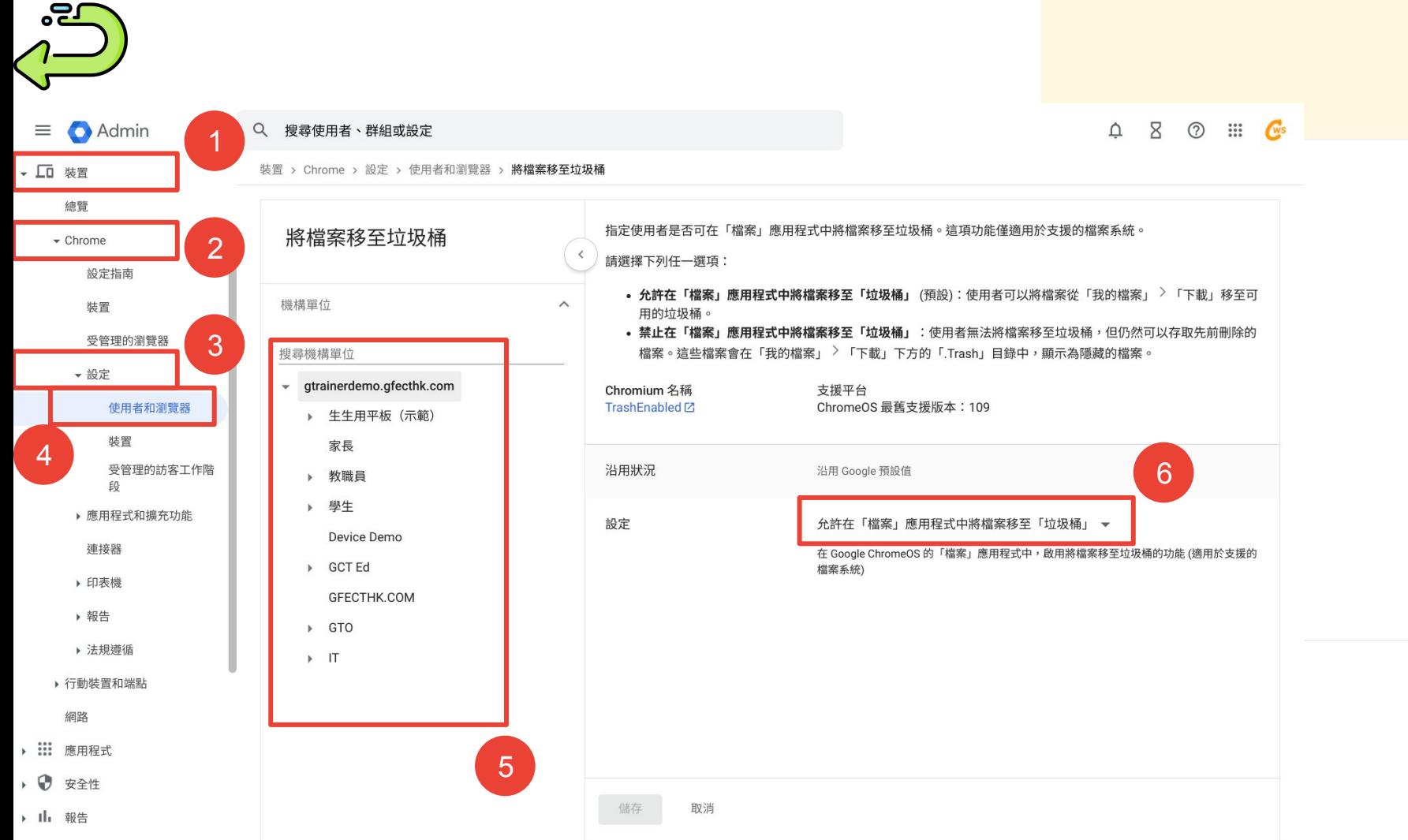

<span id="page-48-0"></span>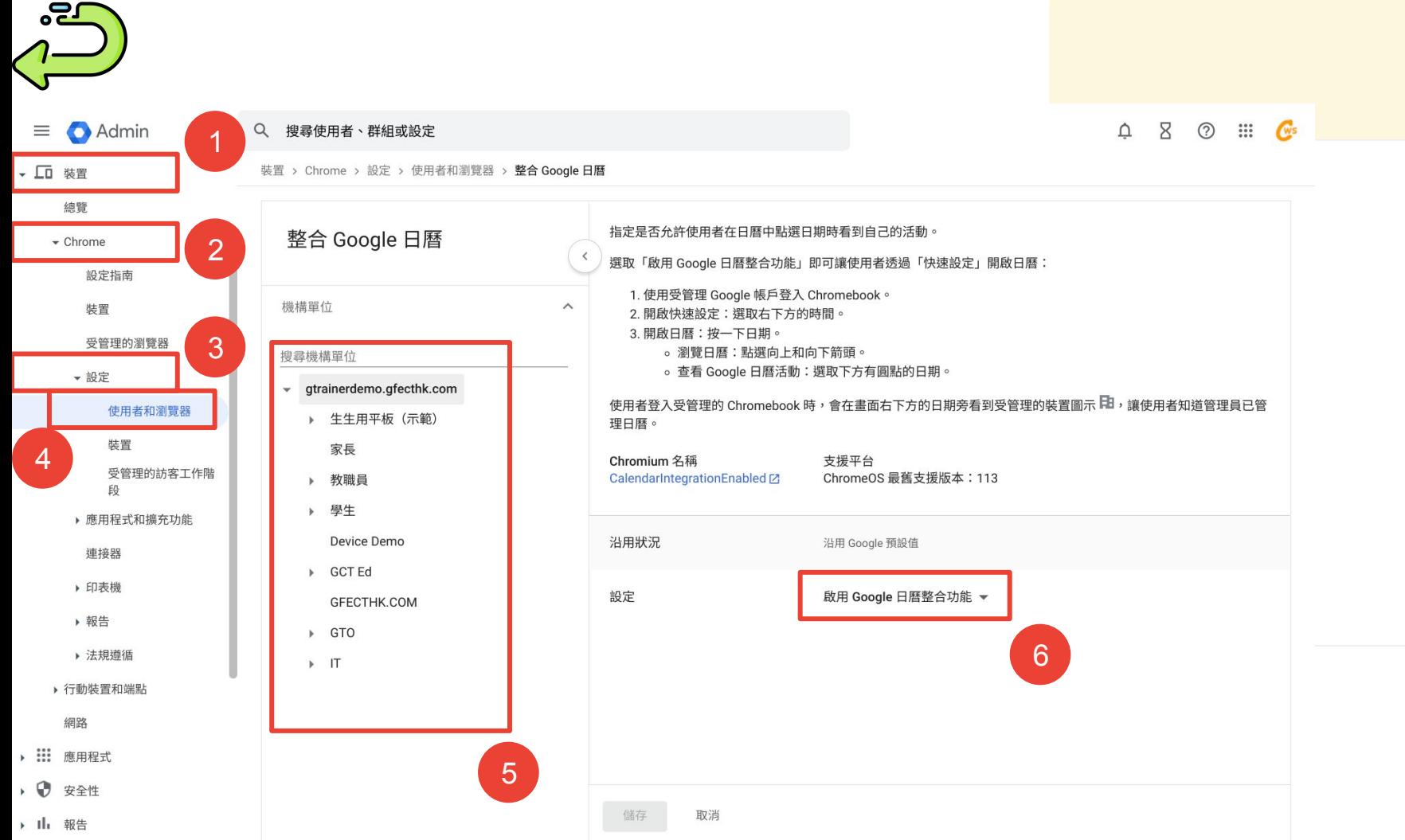

<span id="page-49-0"></span>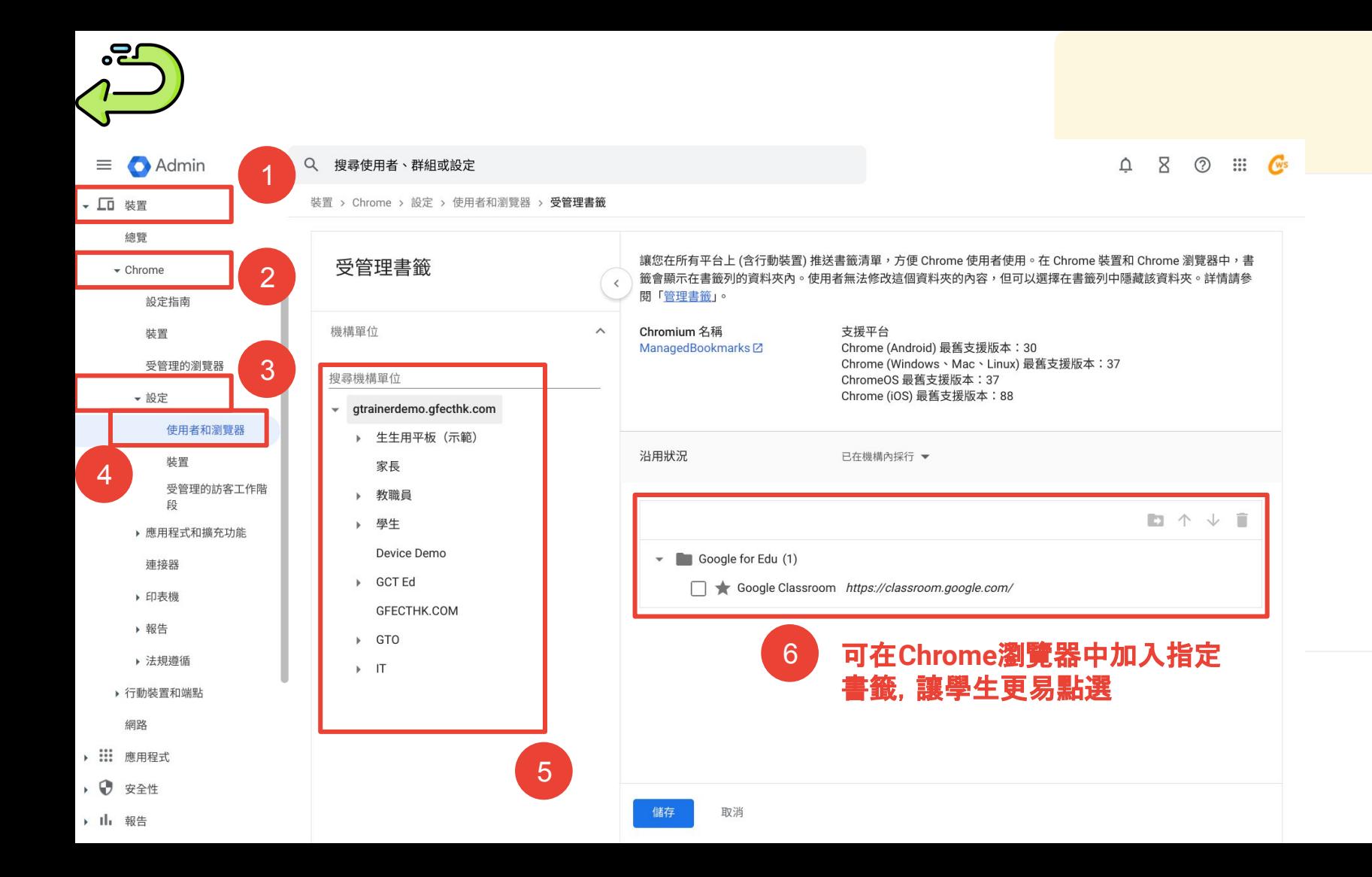

<span id="page-50-0"></span>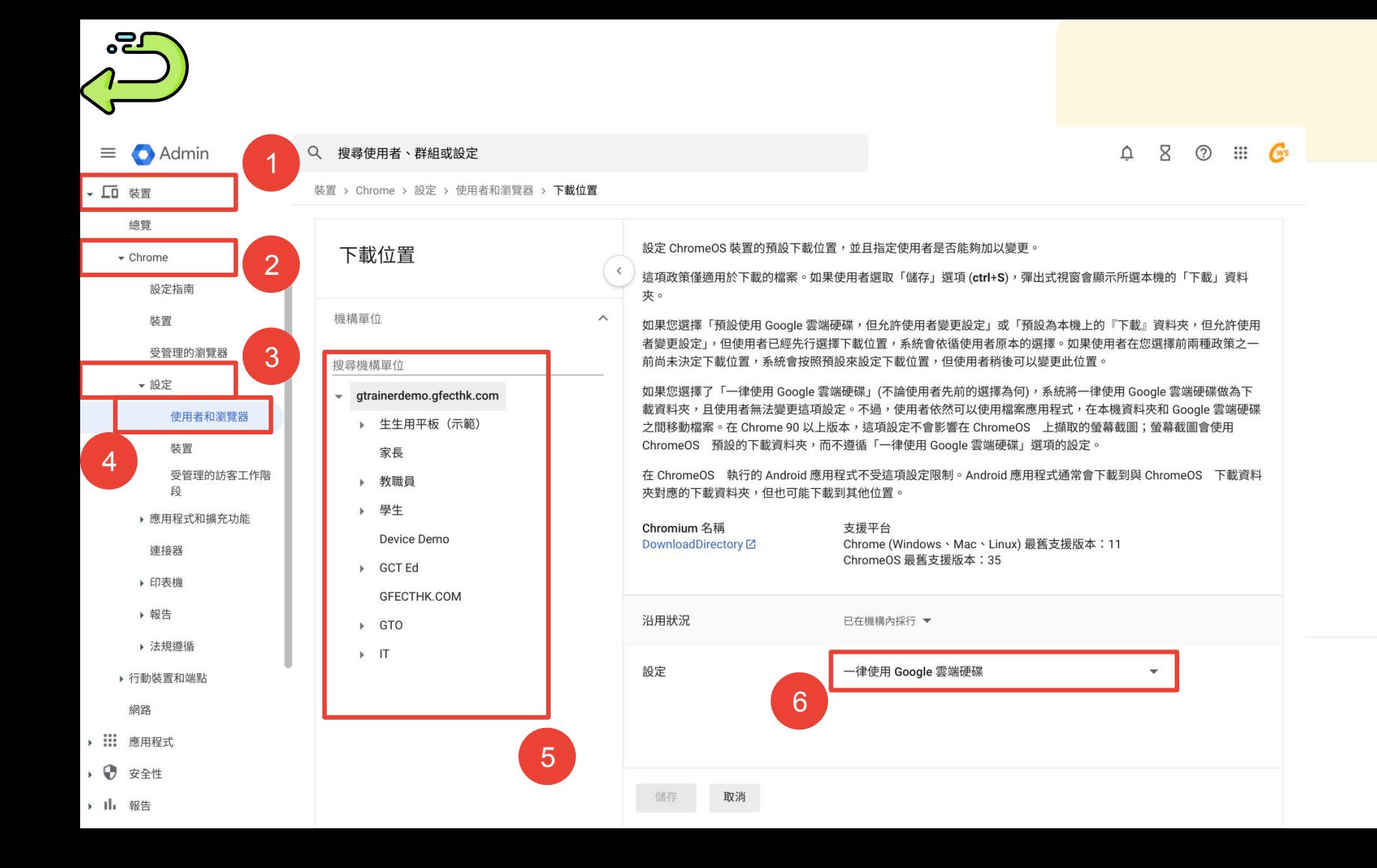

<span id="page-51-0"></span>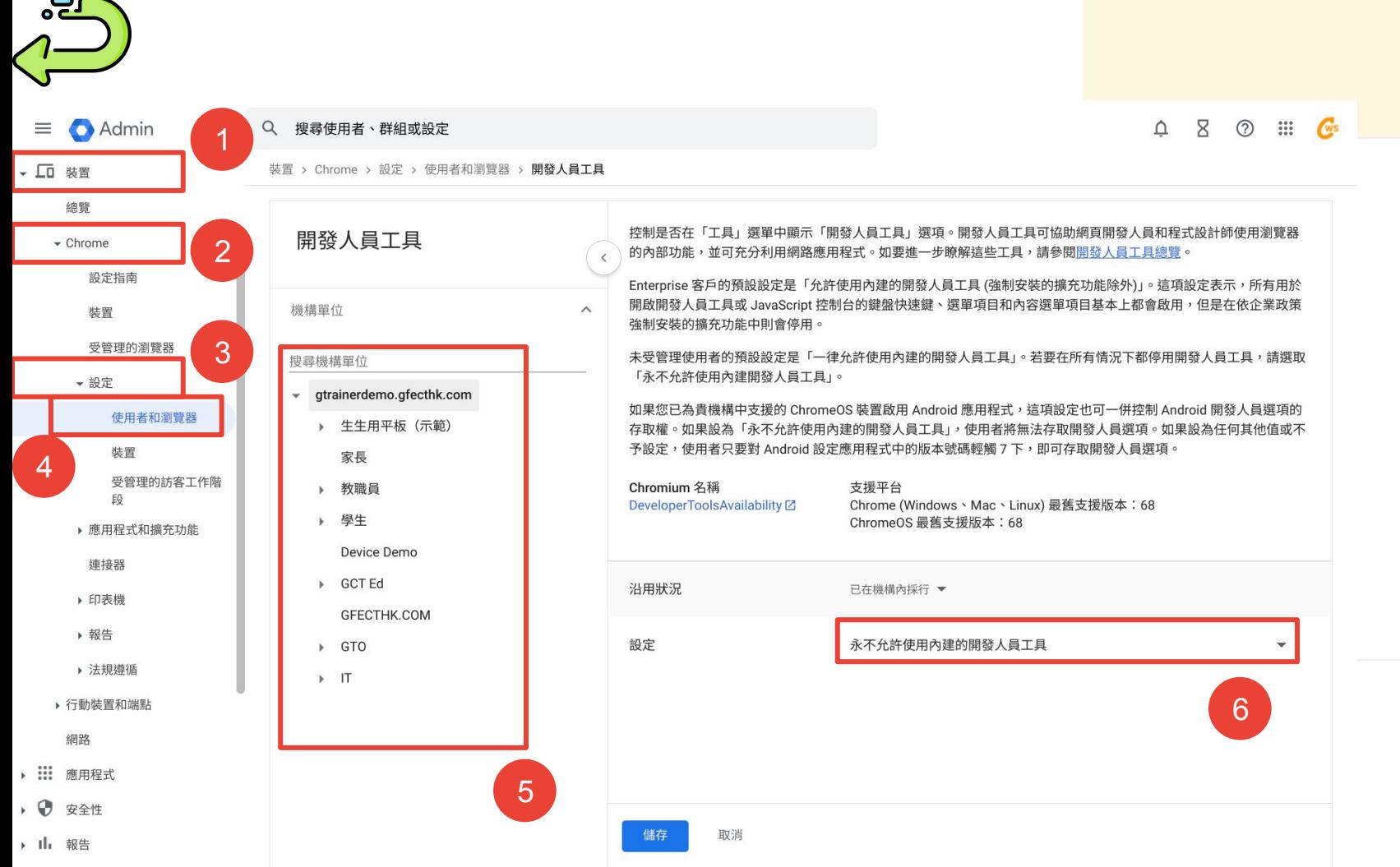

<span id="page-52-0"></span>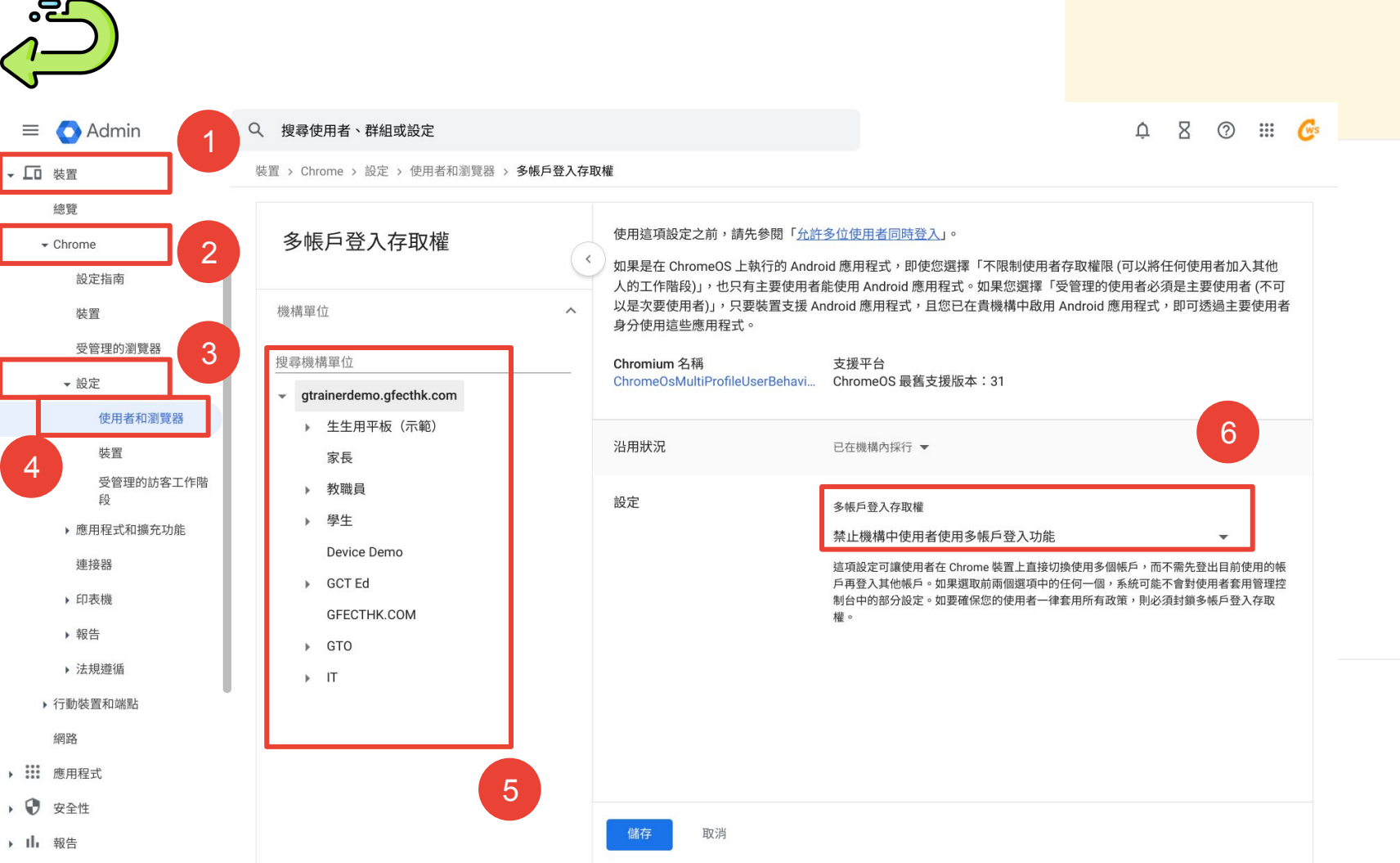

<span id="page-53-0"></span><u>ng,</u>

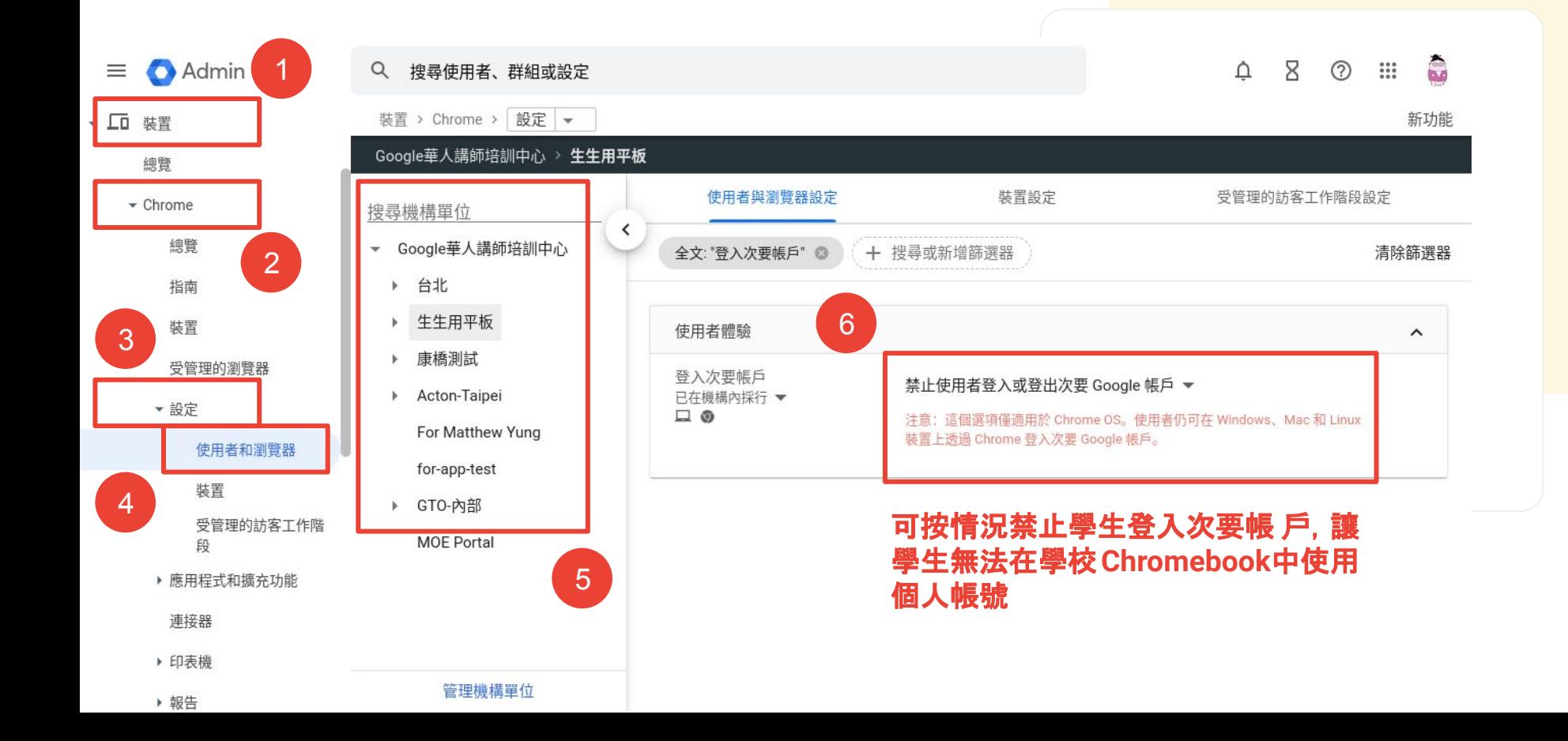

<span id="page-54-0"></span>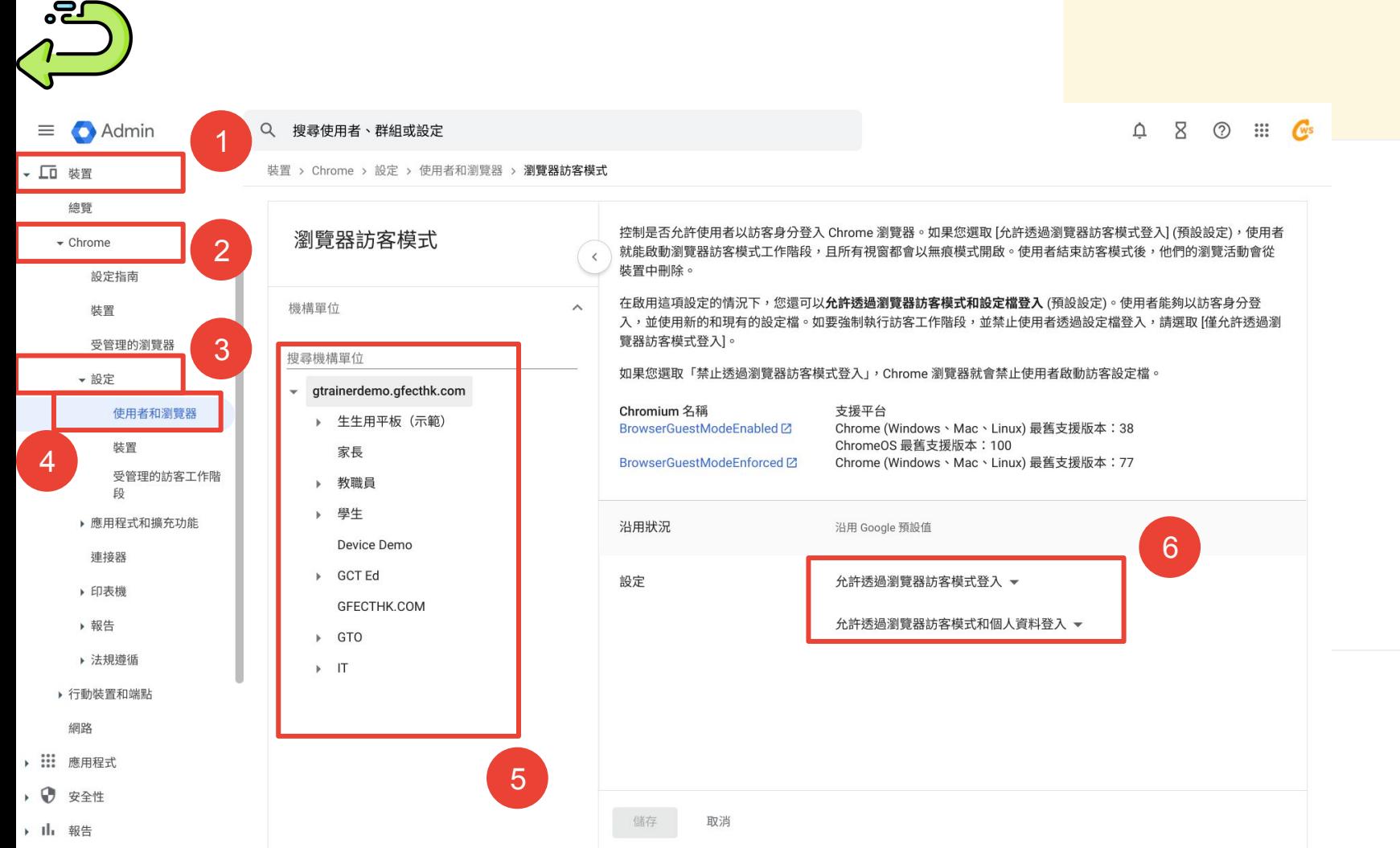

<span id="page-55-0"></span>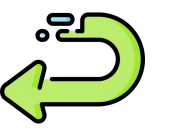

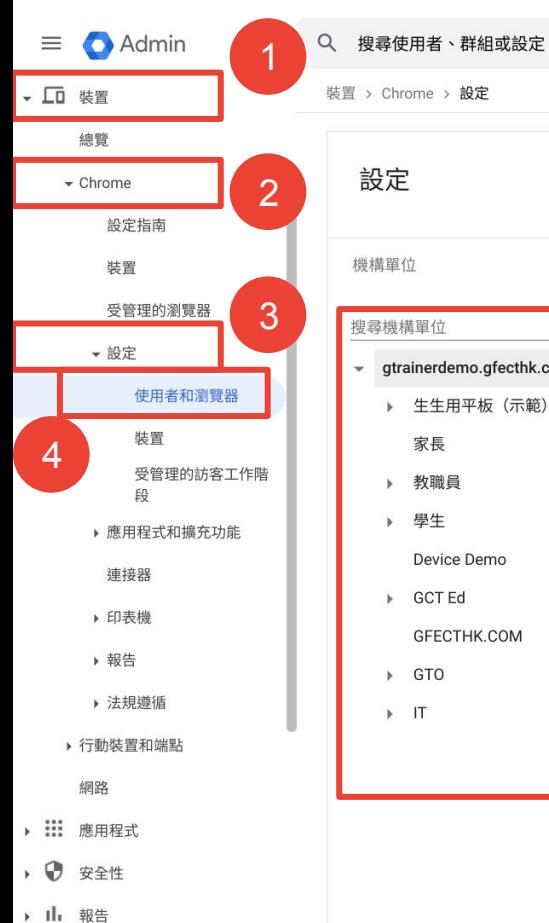

設定 機構單位

裝置 > Chrome > 設定

搜尋機構單位 gtrainerdemo.gfecthk.com  $\,<$ 

 $\wedge$ 

 $5<sup>1</sup>$ 

▶ 生生用平板 (示範)

家長 ▶ 教職員

▶ 學生

Device Demo

▶ GCT Ed GFECTHK.COM

 $\triangleright$  GTO  $\triangleright$  IT

裝置設定 受管理的訪客工作階段設定 使用者與瀏覽器設定 類別: "已連結的裝置" ◎ + 搜尋或新增篩選器 清除篩選器 5 近期異動  $\bullet$ 已連結的裝置 設定 設定 沿用狀況 支援平台  $\Box$   $\odot$   $\cong$  105 允許使用 Smart Lock 已在機構內採行 **Smart Lock** 允許使用者決定  $\Box$   $\odot$   $\cong$  105 點選通話 Google 預設 允許使用者啟用鄰近分享  $\Box$   $\odot$   $\cong$  105 已在機構內採行 鄰近分享 功能 已在機構內採行  $\Box$   $\odot$   $\cong$  105 3 項子設定 Phone Hub 允許使用者啟動應用程式  $\Box$   $\odot$   $\cong$   $\Box$ 應用程式串流 Google 預設 串流  $6$ 

 $Q \times Q \cong Q$ 

您目前查看的是 Beta 版設定。 切換至傳統版

<span id="page-56-0"></span>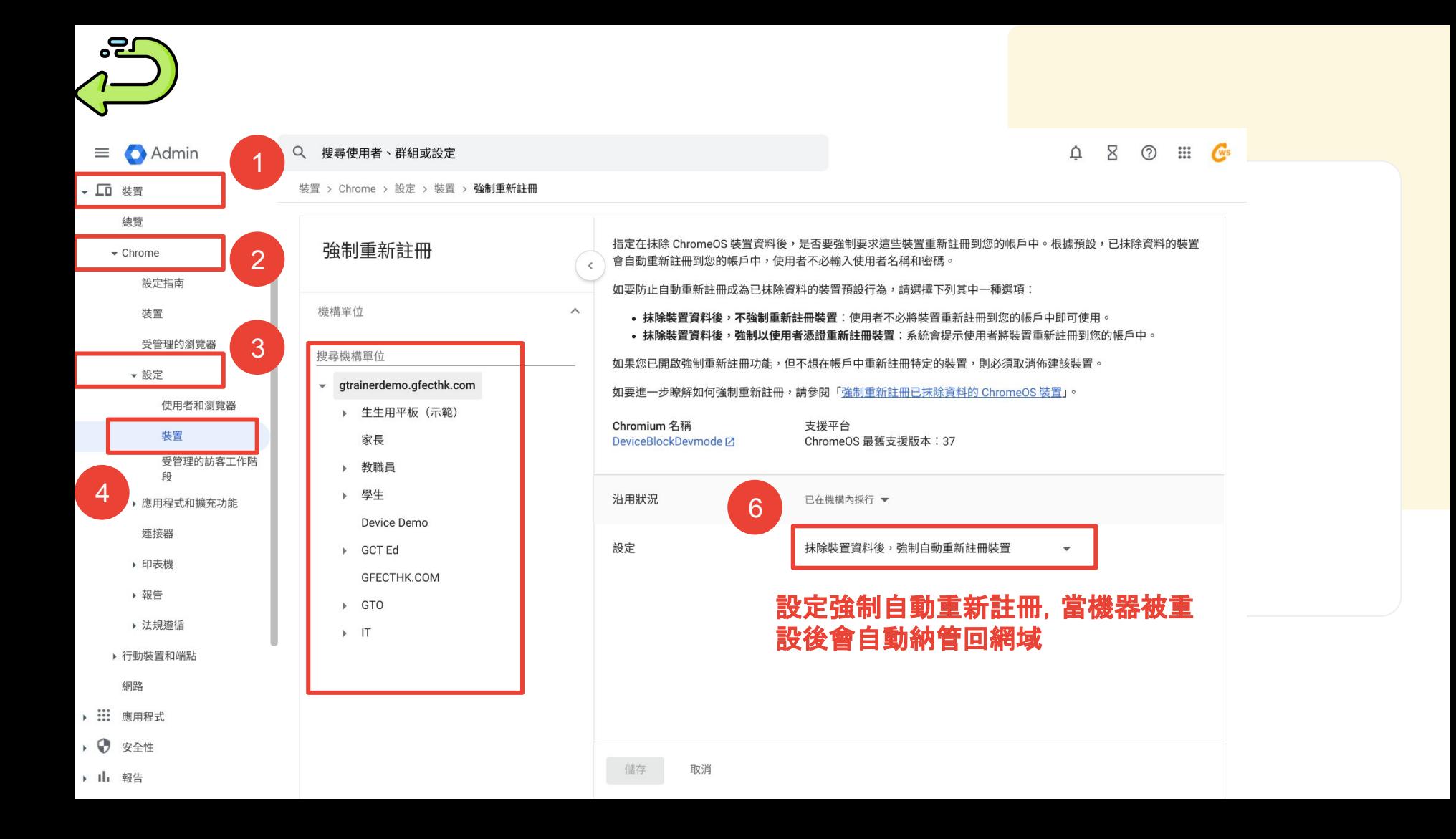

<span id="page-57-0"></span>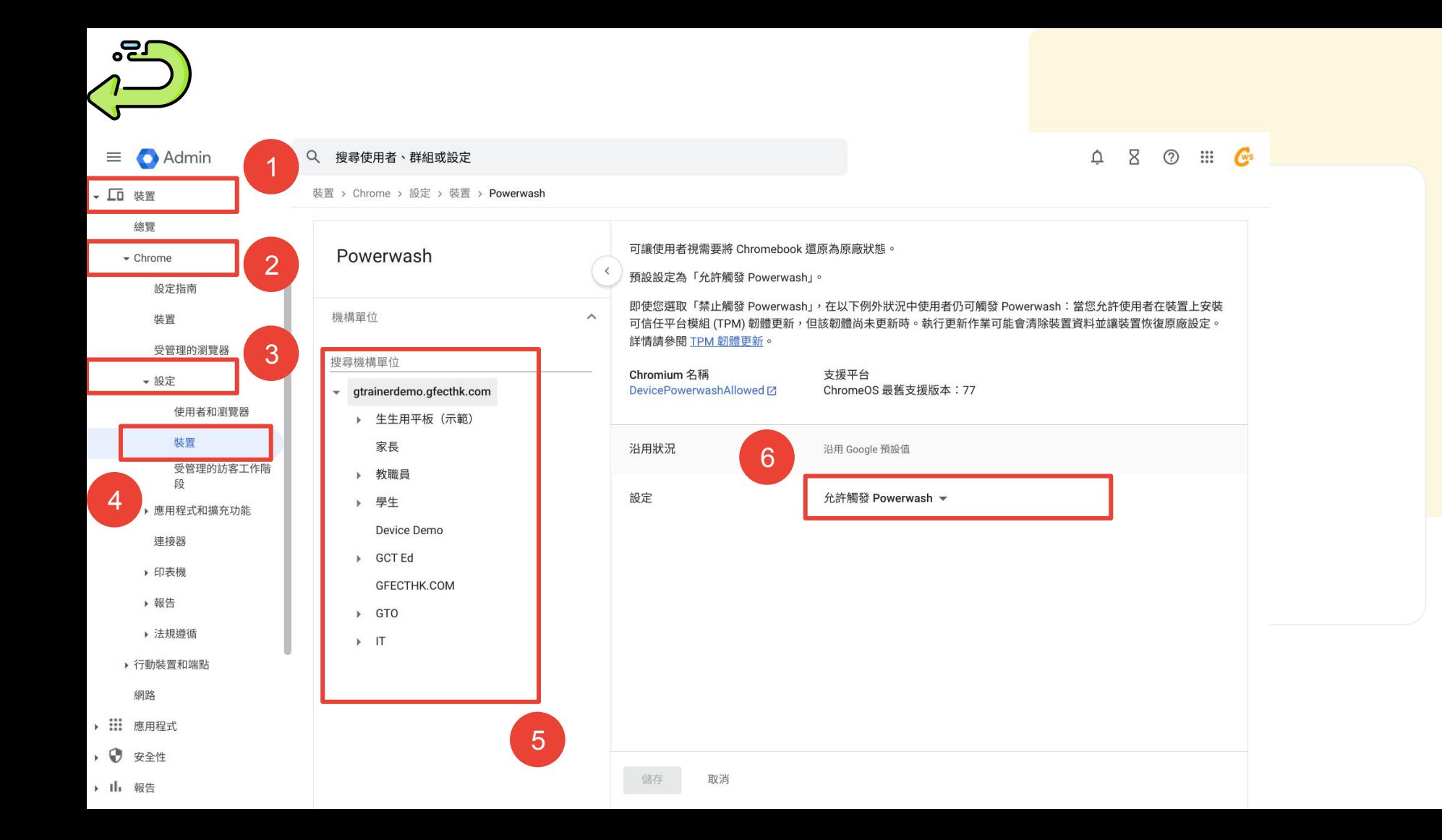

<span id="page-58-0"></span>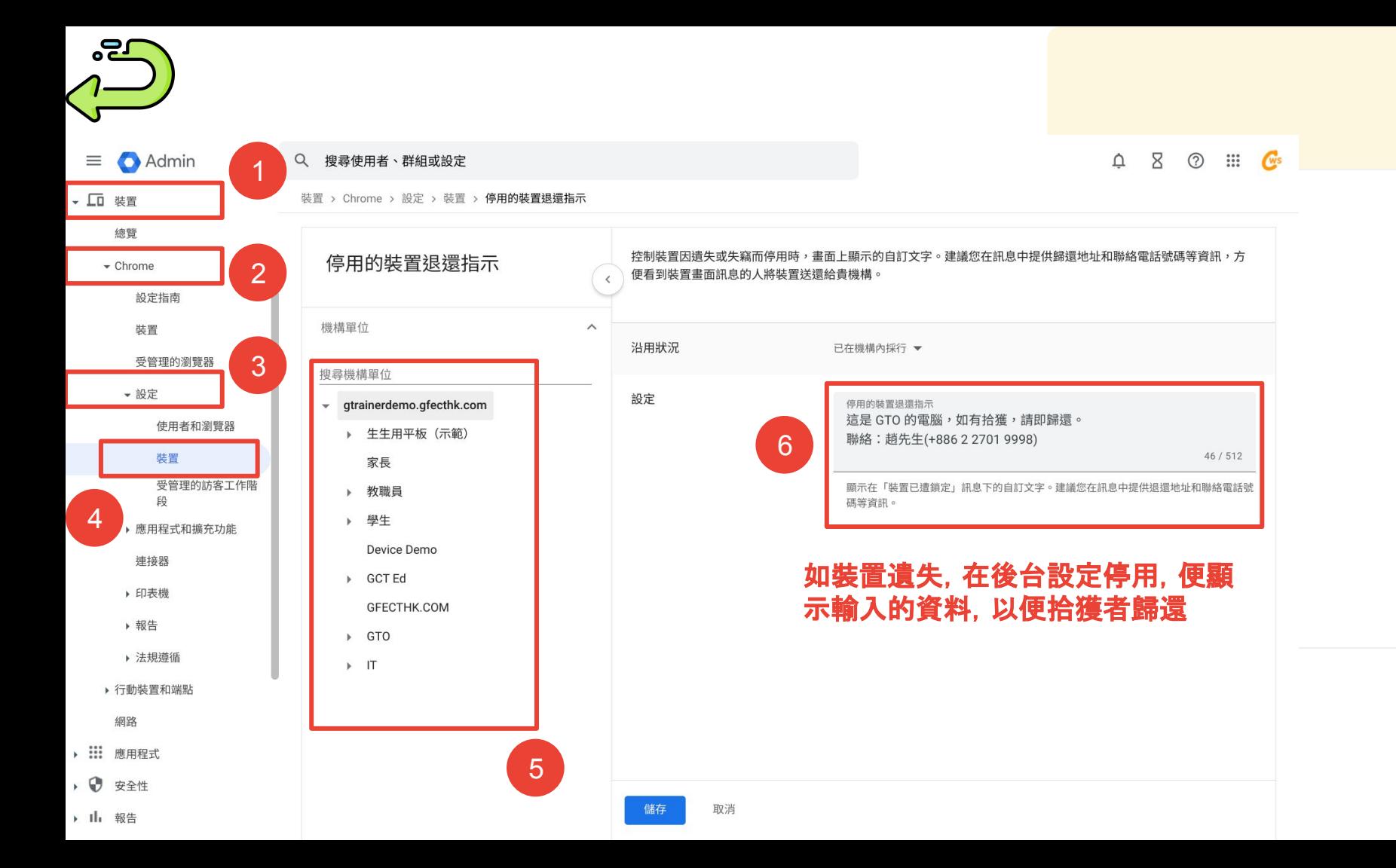

<span id="page-59-0"></span>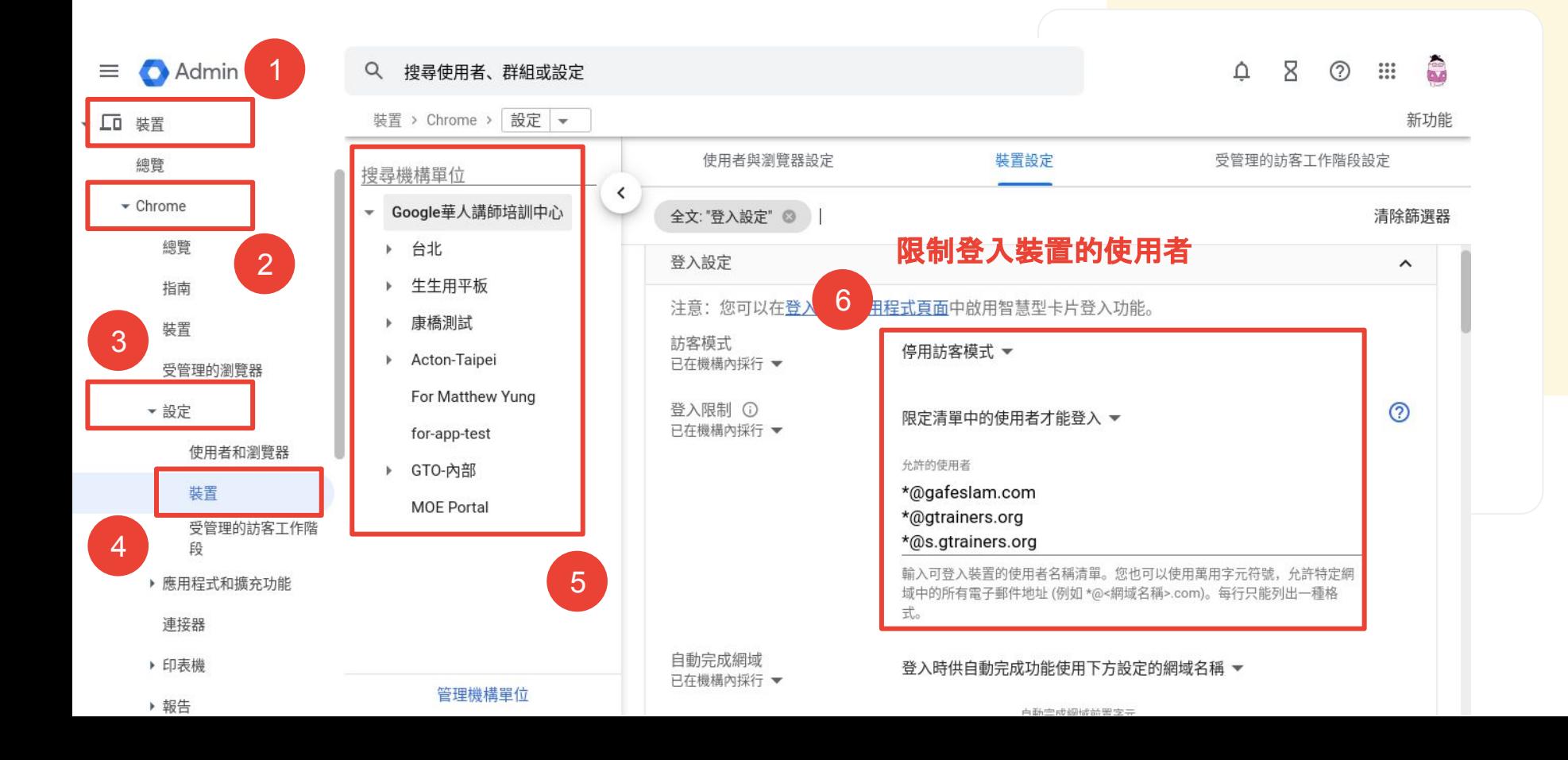

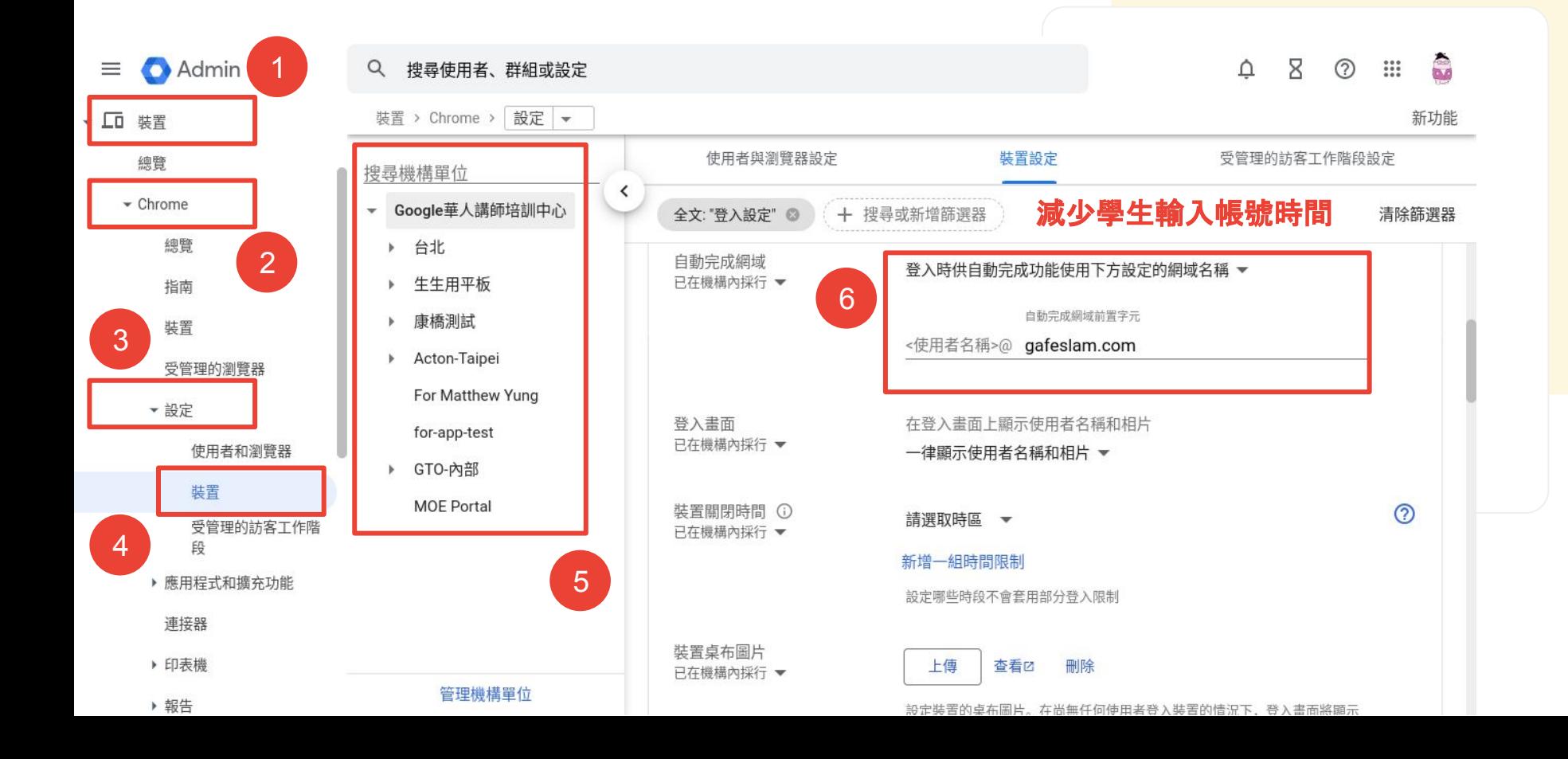

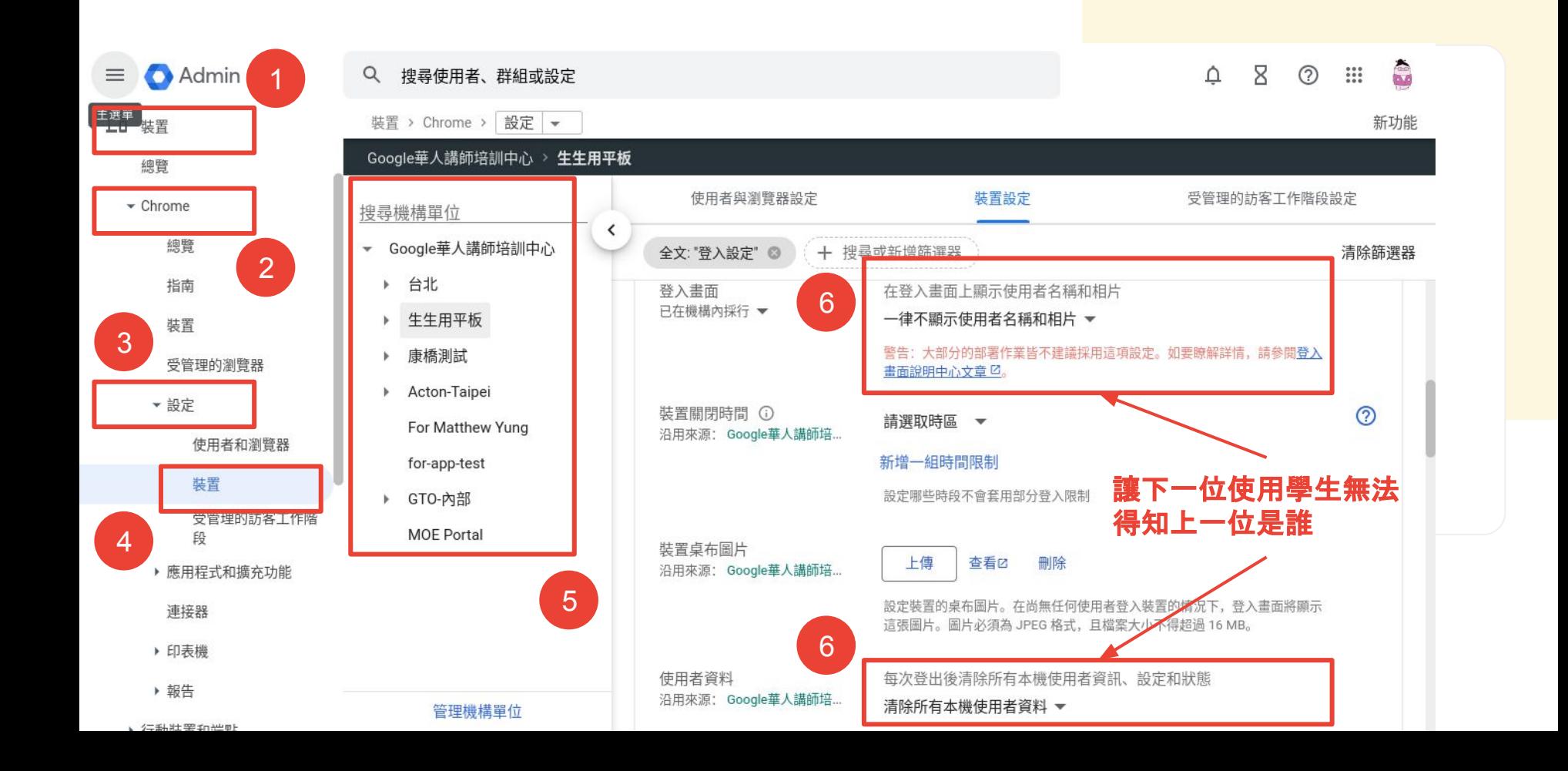

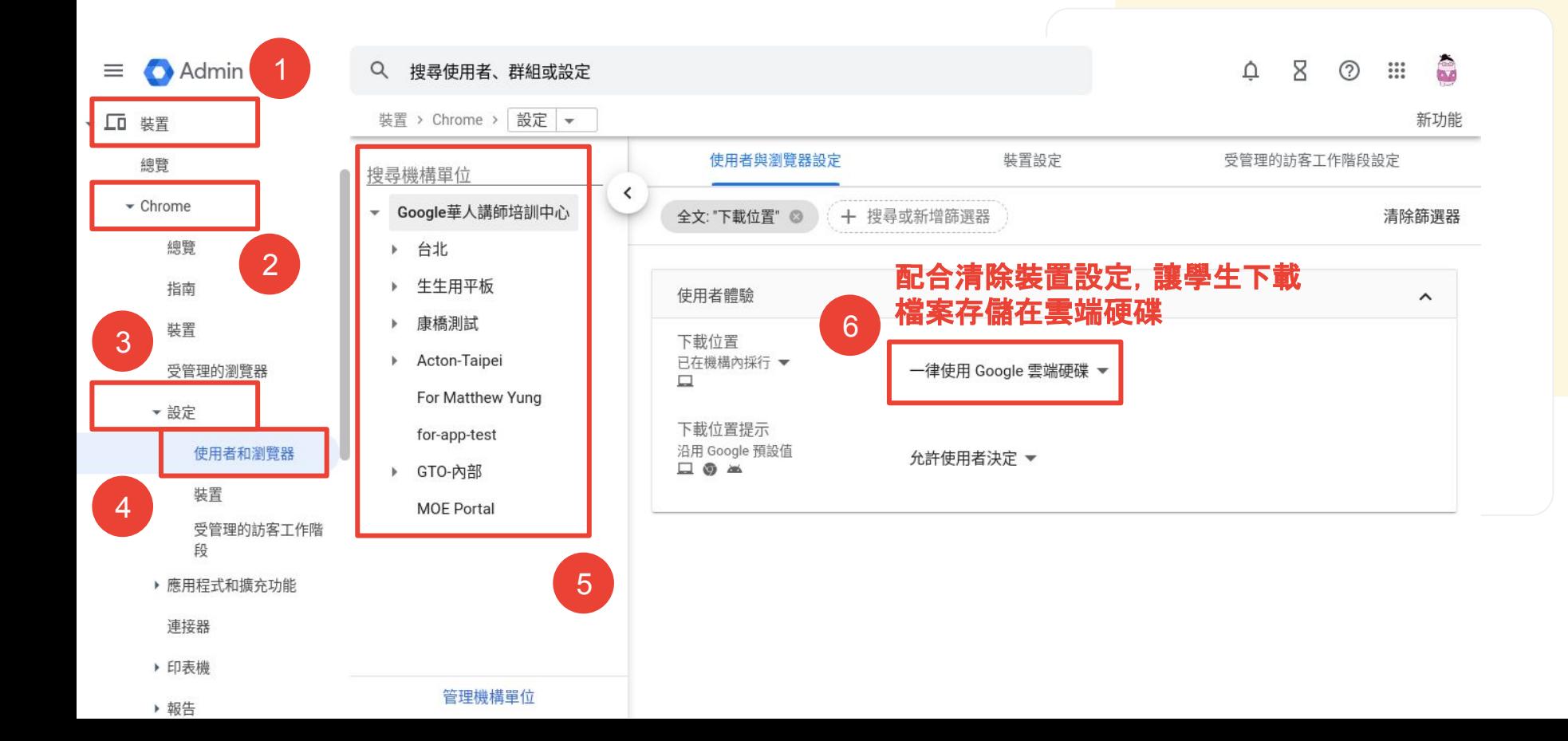

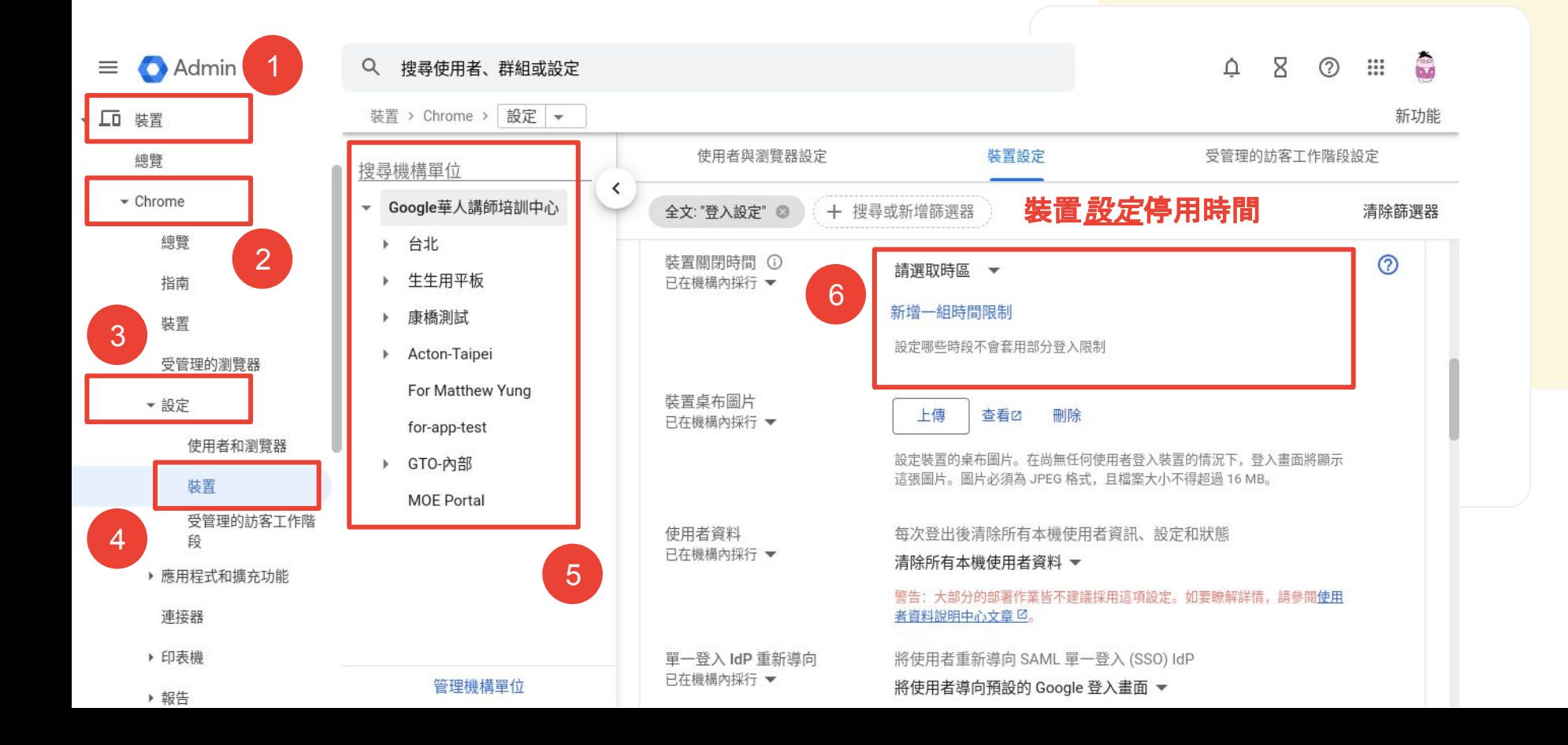

<u>nso</u>

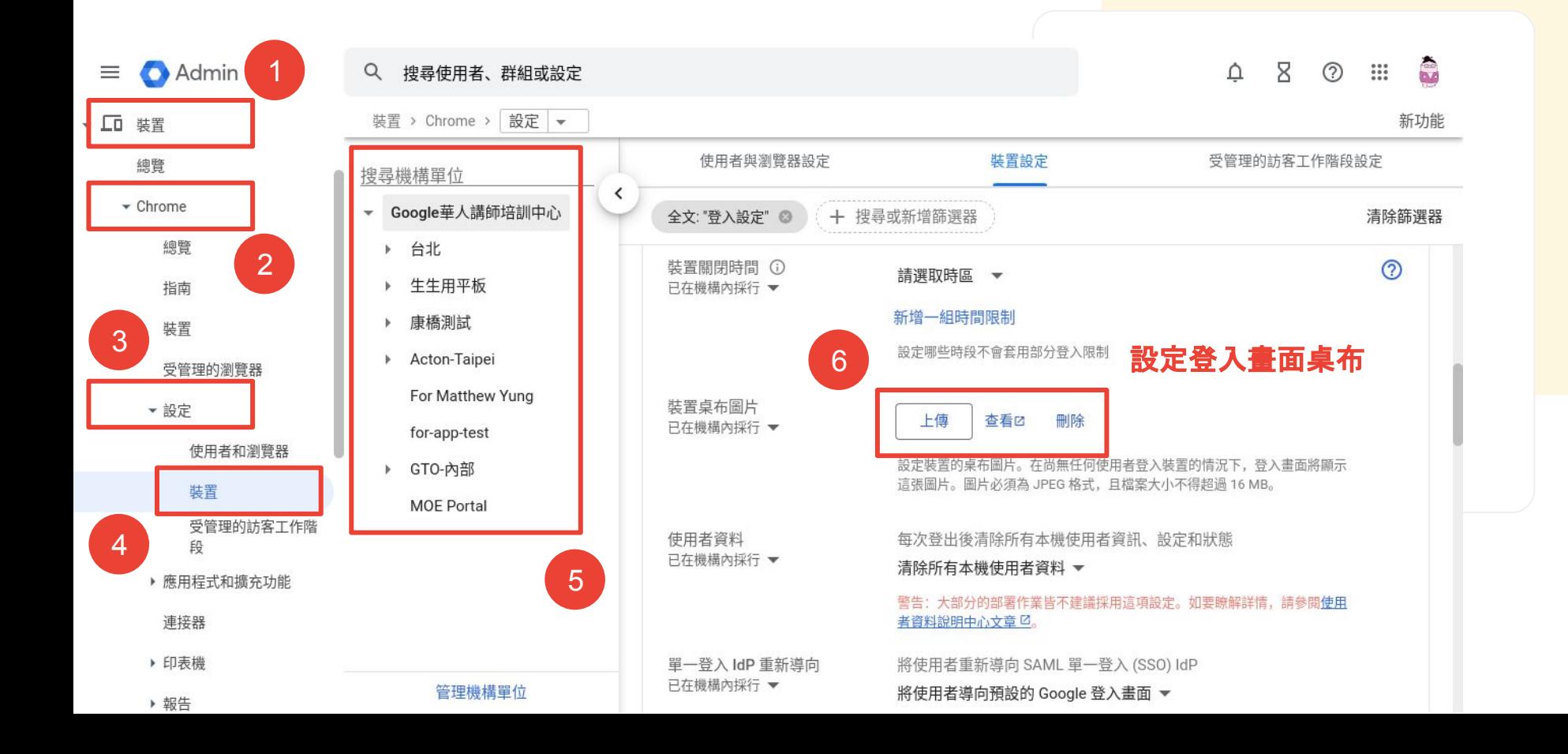

<span id="page-65-0"></span>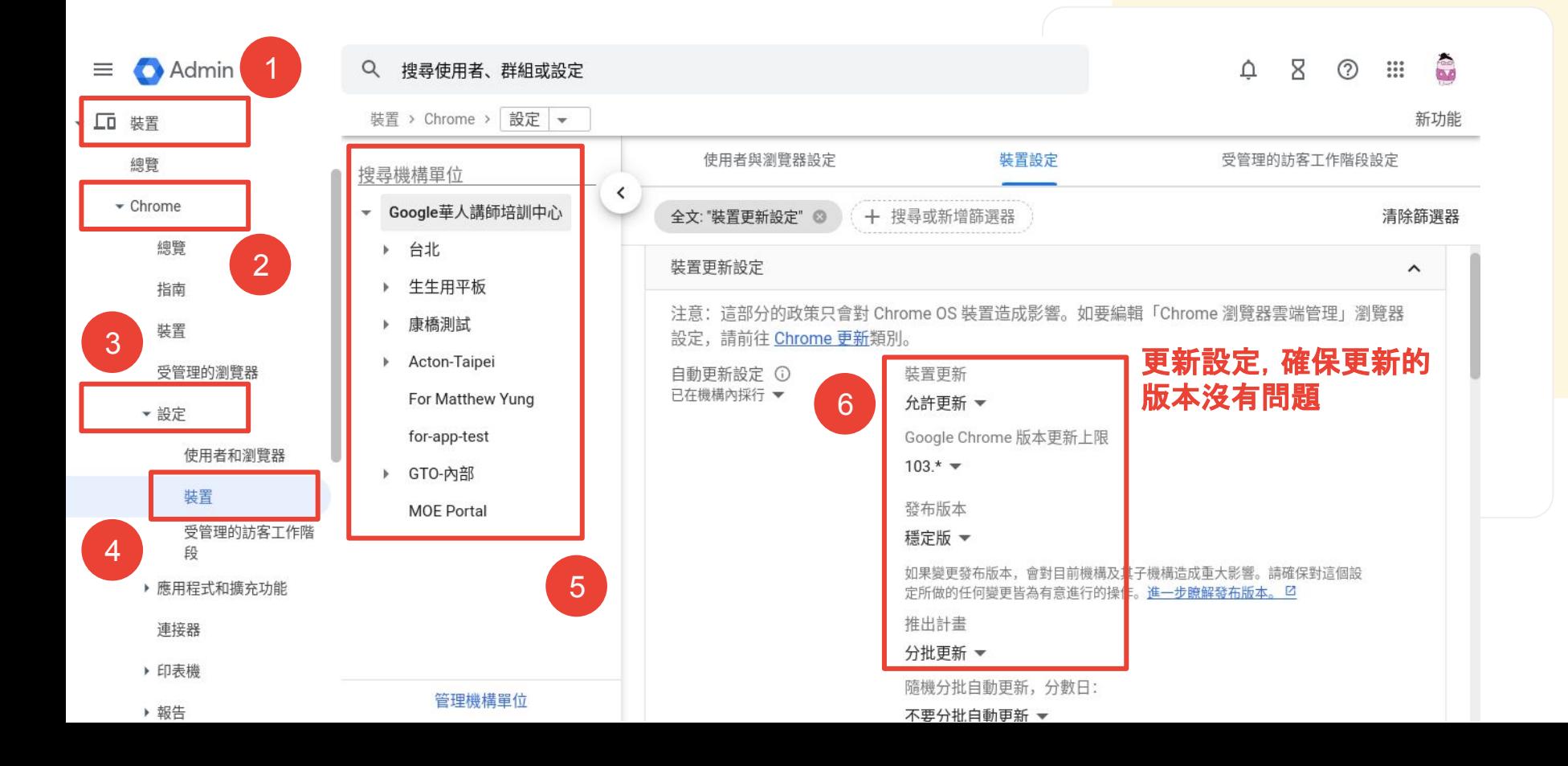

<u>ng,</u>

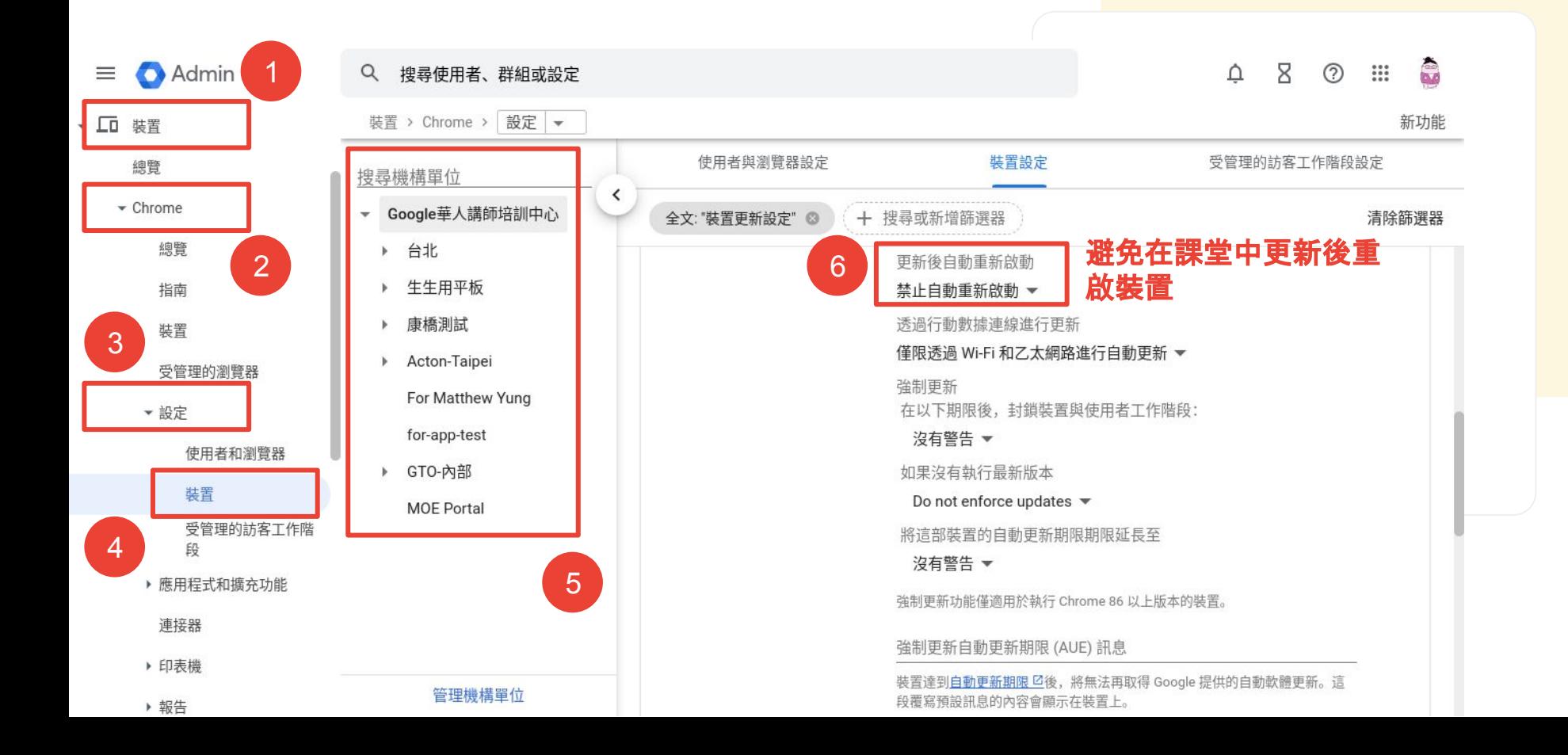

<span id="page-67-0"></span>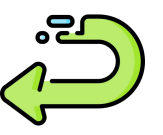

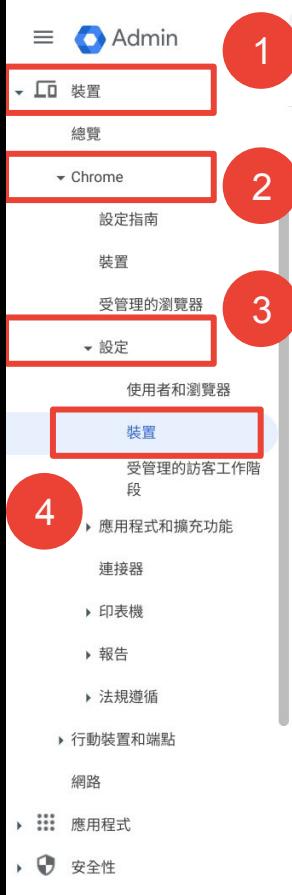

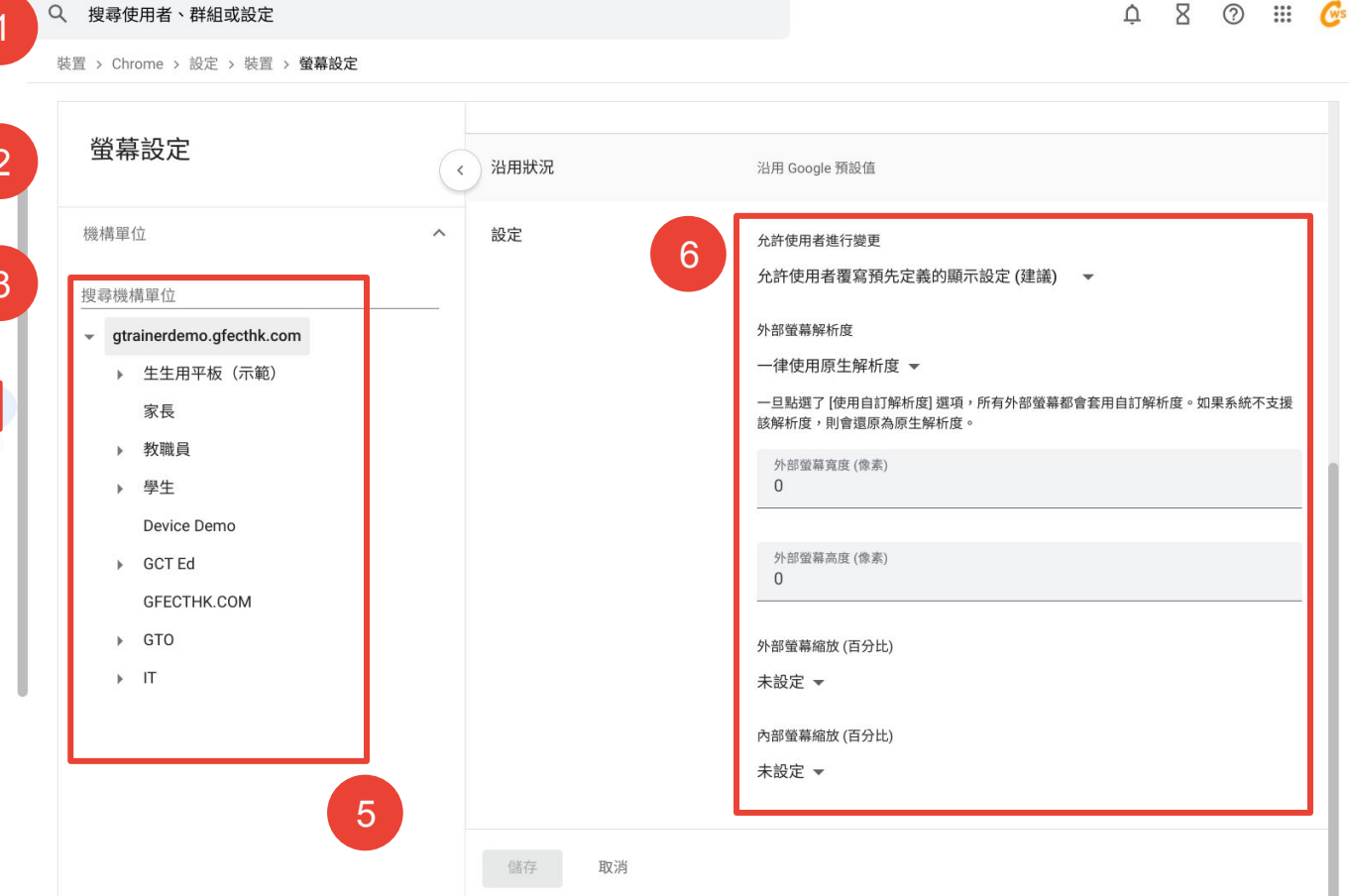

#### $\begin{array}{ccc}\n\Delta & \Sigma & \odot & \cdots & \mathbf{G}^s\n\end{array}$

<span id="page-68-0"></span>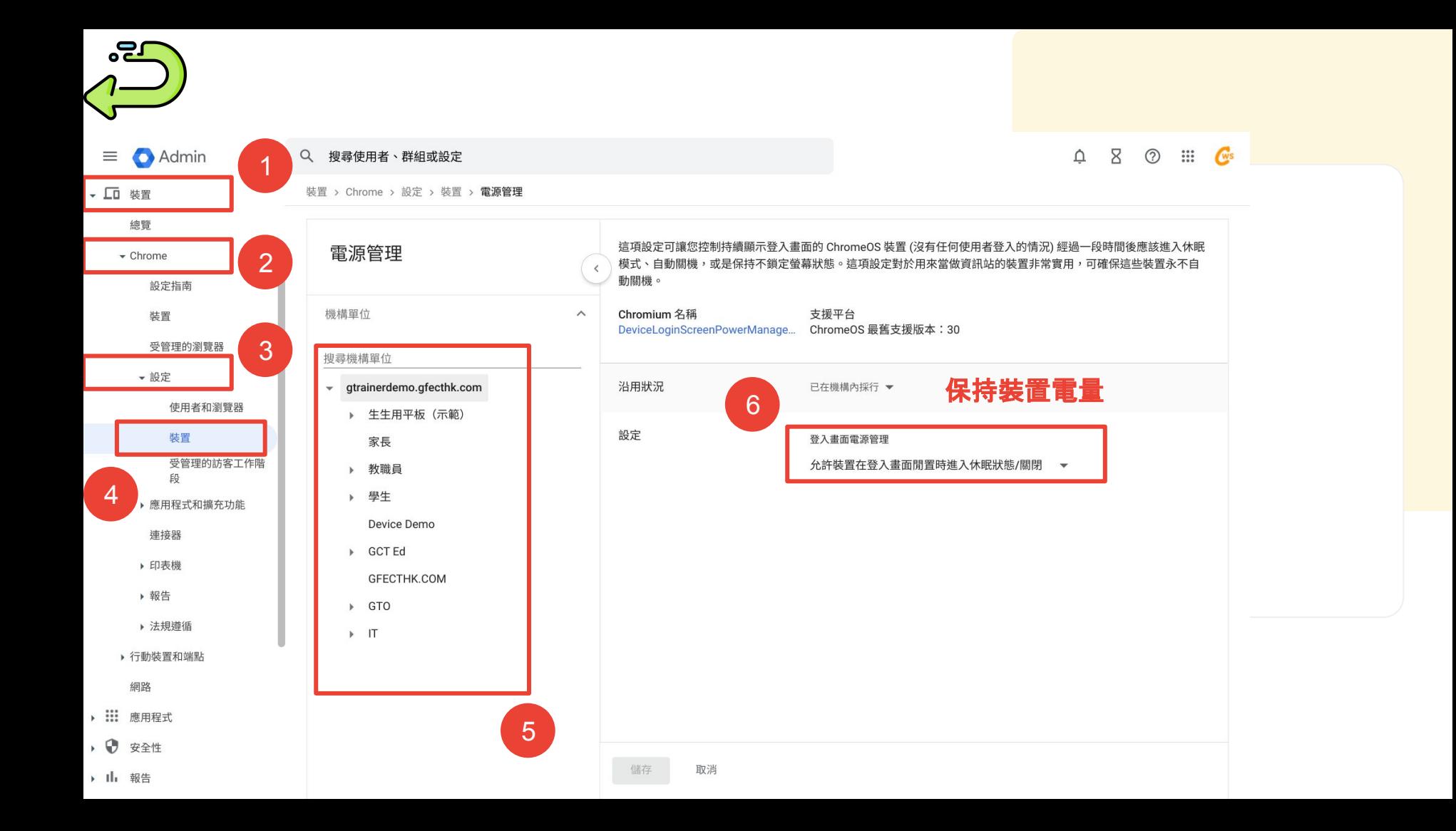